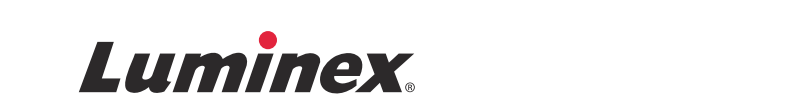

# *Manuel d'utilisation du logiciel |* Diagnostic in vitro **xPONENT® 4.2 pour Luminex® 200™**

**IVD**

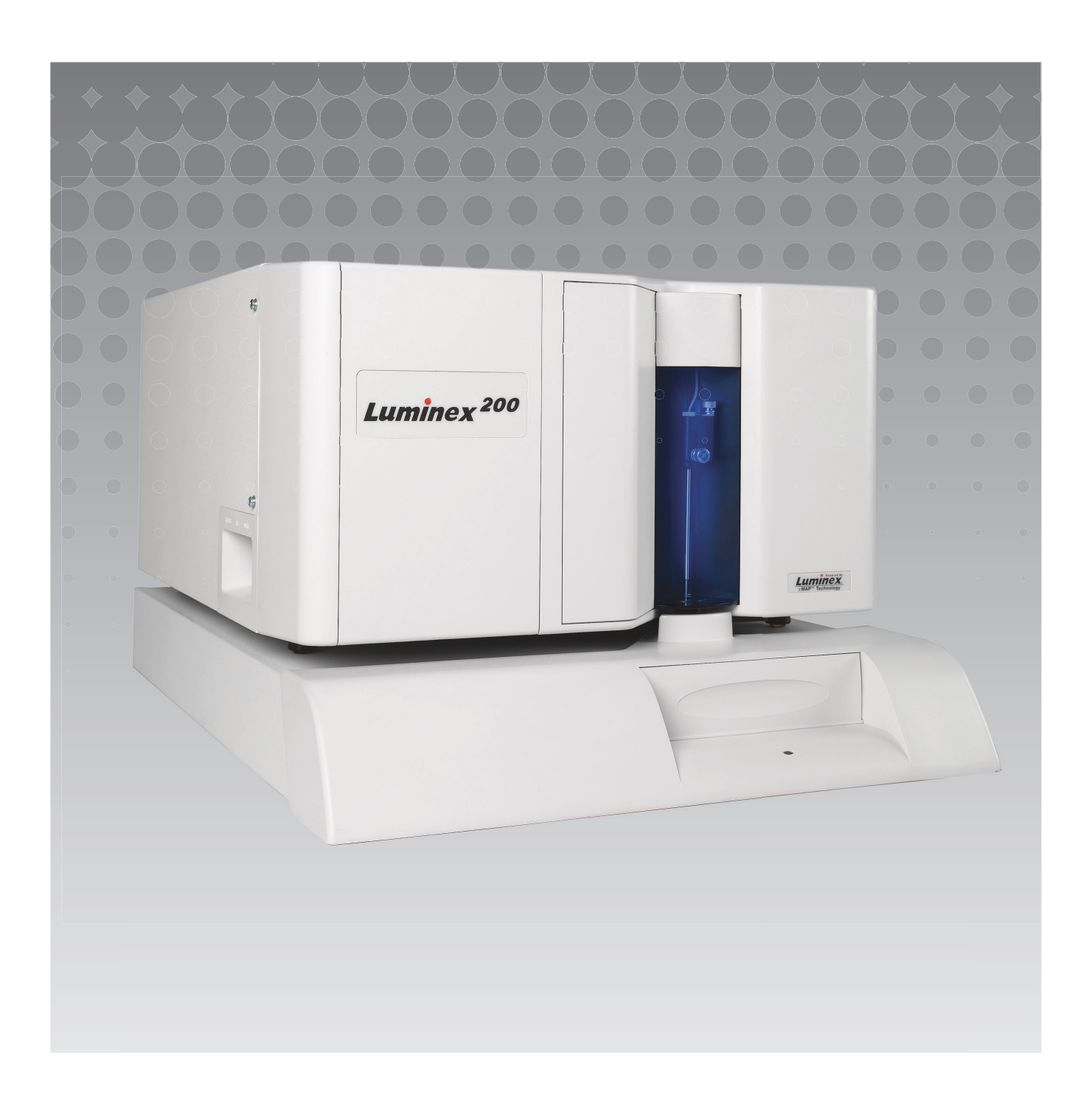

© 2014 - 2017 Luminex Corporation. Tous droits réservés. Toute reproduction, transmission, transcription ou traduction dans une autre langue ou un autre langage informatique de cette publication, partiellement ou totalement, sous quelque forme et par quelque moyen que ce soit, est interdite sans l'autorisation expresse préalable par écrit de Luminex Corporation.

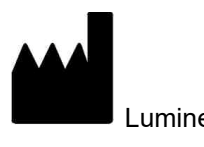

Luminex Corporation 12212 Technology Blvd. Austin, Texas 78727, États-Unis États-Unis

#### **Assistance technique**

Téléphone : 512-381-4397 Appel gratuit en Amérique du Nord : 1-877-785-2323 Numéro d'appel gratuit (international) : +800-2939-4959 Courriel : *[support@luminexcorp.com](mailto:support@luminexcorp.com) [www.luminexcorp.com](http://www.luminexcorp.com)*

Manuel d'utilisation du logiciel xPONENT<sup>®</sup> 4.2 pour Luminex<sup>®</sup> 200™ 89-00002-00-557 Rev A

March 2017

Translated from English document 89-00002-00-456 Rév. C

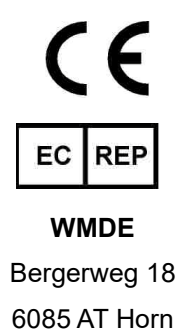

Pays-Bas

Luminex Corporation (Luminex) se réserve le droit de modifier à tout moment ses produits et services. Des avertissements concernant les changements qui ont un impact sur l'utilisation, la performance et/ou la sécurité et l'efficacité du dispositif seront envoyés aux utilisateurs finaux. Toute modification apportée au dispositif sera effectuée conformément aux exigences réglementaires en vigueur. Luminex décline toute responsabilité quant à un quelconque dommage résultant d'une application en dehors des indications ou de l'utilisation abusive de ces informations.

Luminex, xMAP, xTAG, xPONENT, MagPlex, MicroPlex sont des marques déposées de Luminex Corporation, déposées aux États-Unis et dans d'autres pays. 200, SD et XYP sont des marques de Luminex Corporation.

Toutes les autres marques, notamment Cheminert**®**, Windows**®**, Pentium**®** et DELL**®** sont des marques commerciales de leurs sociétés respectives.

Ce produit, ou l'utilisation de celui-ci, est couvert, en totalité ou partiellement, ou fabriqué en utilisant des procédés qui entrent dans le cadre d'un ou de plusieurs des brevets suivants : *[www.luminexcorp.com/patents](http://www.luminexcorp.com/patents)*.

#### **Contrat de licence de l'utilisateur final (CLUF) du logiciel Luminex®**

Le présent Contrat de licence de l'utilisateur final (« CLUF ») Luminex est un contrat légal conclu entre vous (personne physique ou entité unique, également désignée par les termes « vous » ou « vous-même » aux fins des présentes), l'utilisateur final, d'une part et Luminex Corporation et ses filiales (collectivement désignées par le terme « Luminex ») d'autre part, en vue de l'utilisation du logiciel Luminex ou d'un produit logiciel tiers qui vous a été fourni par Luminex ou son revendeur agréé, comprenant un logiciel informatique, des scripts, des algorithmes et une documentation en ligne ou au format électronique, ainsi que les éventuels documents imprimés et supports associés (le « LOGICIEL »). Les modalités s'appliquent également aux mises à jour, suppléments, contenus de sites Internet ou services basés sur Internet comme l'accès à distance.

EN UTILISANT LE LOGICIEL, EN L'INSTALLANT OU EN Y ACCÉDANT, VOUS ACCEPTEZ CES MODALITÉS. SI VOUS REFUSEZ CES MODALITÉS, N'UTILISEZ PAS LE LOGICIEL, NE L'INSTALLEZ PAS ET/OU N'Y ACCÉDEZ PAS. RAPPORTEZ-LE DE PRÉFÉRENCE À LUMINEX OU AU REVENDEUR AGRÉÉ DE LUMINEX AUPRÈS DUQUEL VOUS AVEZ ACHETÉ LE LOGICIEL OU VOUS VOUS L'ÊTES PROCURÉ (POUR BÉNÉFICIER, LE CAS ÉCHÉANT, D'UN REMBOURSEMENT OU D'UN AVOIR). SI VOUS RESPECTEZ LES MODALITÉS DE LA PRÉSENTE LICENCE, VOUS ÊTES EN DROIT D'UTILISER LE LOGICIEL DANS LES CONDITIONS DÉCRITES CI-DESSOUS.

- 1. **PRÉSENTATION.** Le LOGICIEL est protégé par la législation et les traités internationaux sur les droits d'auteur, ainsi que par les autres lois et traités sur la propriété intellectuelle. Le LOGICIEL est fourni sous licence, il n'est pas vendu.
- 2. **CONDITIONS D'OCTROI DE LICENCE ET/OU DROITS D'UTILISATION ADDITIONNELS.**
	- a. **Essai et conversion.** Une licence peut être accordée à titre d'essai pour tout ou partie du LOGICIEL. Vos droits d'utilisation de la version d'essai du LOGICIEL sont limités à la période d'essai. La version d'essai du LOGICIEL et la durée de l'essai sont stipulées pendant la procédure d'activation ou bien dans un accord écrit conclu entre Luminex et vous-même. Le LOGICIEL ne peut être utilisé qu'à des fins d'évaluation pendant la période d'essai, à l'exclusion de toute utilisation à des fins commerciales, y compris, sans s'y restreindre, de diagnostic. Vous avez la possibilité de convertir vos droits d'essai en droits permanents. Les possibilités de conversion vous seront présentées à l'expiration de votre période d'essai.
	- b. **Activation.** Pour certains LOGICIELS, vous pouvez activer le LOGICIEL en vous procurant une clé de licence fournie par l'assistance technique de Luminex, à l'adresse électronique [support@luminexcorp.com,](mailto:support@luminexcorp.com) ou par téléphone au 1-877-785-2323 ou au 1-512-381-4397.
	- c. **Personnalisation.** Vous ne pouvez pas ajouter d'éléments d'identité visuelle ou autres représentations graphiques supplémentaires au LOGICIEL sans le consentement écrit exprès de Luminex. Pour certains LOGICIELS, Luminex peut vous autoriser à charger votre logo sur le LOGICIEL en vertu des instructions et termes fournis par Luminex.
	- d. **Mises à niveau.** Vous ne pouvez bénéficier de mises à jour ou de mises à niveau du LOGICIEL qu'en vous adressant à l'assistance technique de Luminex, à l'adresse électronique [orders@luminexcorp.com,](mailto:orders@luminexcorp.com) ou à des revendeurs agréés. Pour certains LOGICIELS, Luminex peut autoriser le téléchargement de mises à niveau ou à jour à partir d'un site Web autorisé par Luminex. Pour en savoir plus sur les moyens d'obtenir des mises à niveau auprès de revendeurs agréés, consultez le site *<http://www.luminexcorp.com>*.
- 3. **OCTROI DE LICENCE.** Sous réserve du respect des conditions et modalités du présent CLUF et au titre des droits d'auteur et secrets commerciaux de Luminex, Luminex vous accorde par la présente une licence non exclusive, non transférable et incessible (sans droit de sous-licence) en vue de l'utilisation du LOGICIEL sur un seul ordinateur fonctionnant avec un seul exemplaire d'un modèle spécifique d'instrument Luminex, ce modèle étant identifié sur l'emballage joint au LOGICIEL. Vous êtes autorisé à réaliser une (1) copie de certains LOGICIELS non intégrés à un instrument Luminex et fournis sur un support distinct et/ou ne devant pas être activés, à des fins de sauvegarde et d'archivage uniquement. Pour une partie d'un tel LOGICIEL, vous avez également le droit d'installer le LOGICIEL sur deux (2) autres ordinateurs maximum afin d'exécuter des tâches annexes (par exemple, préparer des modèles/ protocoles, exécuter une analyse complémentaire ou réutiliser des données précédentes), à condition que lesdits ordinateurs soient installés sur le même site et ne soient PAS connectés à un instrument Luminex. De plus, vous pouvez acheter le droit d'utiliser le LOGICIEL sur d'autres ordinateurs, avec l'autorisation écrite de Luminex ou de son revendeur agréé, afin d'exécuter des tâches annexes (c'est-à-dire préparer des modèles/protocoles, exécuter une analyse complémentaire ou analyser à nouveau des données antérieures), à condition que lesdits ordinateurs soient installés au même endroit et ne soient PAS connectés à un instrument Luminex. Bien que l'octroi de la licence du LOGICIEL ou la vente d'un instrument Luminex à vous-même, l'acheteur, n'accordent ni n'impliquent l'octroi d'aucun droit ni d'aucune licence au titre de l'un quelconque des brevets de Luminex, vous pouvez obtenir une licence au titre des brevets de Luminex, le cas échéant, en vue d'utiliser un instrument Luminex avec des perles ou des cassettes microbilles, selon le cas, approuvées par Luminex, ou avec des kits conçus, fabriqués et distribués par des titulaires de licence autorisés par

écrit par Luminex, en achetant lesdites perles, lesdites cassettes ou lesdits kits auprès de Luminex, d'un revendeur agréé de Luminex ou d'un titulaire de licence.

#### 4. **RESTRICTIONS.**

- a. Le LOGICIEL ne doit être installé et utilisé que sur un seul ordinateur fonctionnant avec un instrument Luminex ou connecté à celui-ci, comme précisé ci-dessus.
- b. Vous n'avez le droit d'utiliser ce LOGICIEL à aucune fin commerciale, y compris pour la réalisation d'essais, sauf autorisation écrite expresse de Luminex ou autorisation écrite de Luminex par l'intermédiaire d'un revendeur du LOGICIEL agréé par Luminex.
- c. Vous n'avez le droit d'utiliser le LOGICIEL qu'avec des microbilles ou des cassettes, selon le cas, approuvées par Luminex ou avec des kits conçus, fabriqués et distribués par des titulaires de licence autorisés par écrit par Luminex.
- d. Vous devez conserver toutes les mentions de propriété sur toutes les copies du LOGICIEL.
- e. Il vous est interdit de distribuer des copies du LOGICIEL à des tiers.
- f. Il vous est interdit de procéder à une ingénierie inverse, décompiler, désassembler le LOGICIEL ou tenter d'en obtenir le code source de quelque manière que ce soit.
- g. Il vous est interdit de copier (hormis la réalisation d'une copie de sauvegarde ou d'archivage), de vendre, de distribuer, de céder par sous-licence, de louer, d'offrir en crédit-bail ou de transférer tout ou partie du LOGICIEL ou d'en octroyer les droits.
- h. Vous devez respecter toutes les lois et réglementations applicables à l'utilisation du LOGICIEL, y compris les exigences de la Food and Drug Administration.
- i. Il vous est interdit de modifier le LOGICIEL ou d'en préparer des produits dérivés, et notamment de modifier les éléments d'identité visuelle ou représentations graphiques.
- j. Il vous est interdit d'utiliser le LOGICIEL dans une entreprise de services informatiques, pour faire fonctionner un bureau de service, ou au profit de tout tiers, ou bien d'exposer publiquement des représentations visuelles du LOGICIEL.
- k. Il vous est interdit de transmettre le LOGICIEL par un réseau, par téléphone ou par tout autre moyen électronique.
- l. Vous reconnaissez être dans l'obligation d'informer les employés, consultants et associés qui utiliseront le LOGICIEL, de l'étiquetage, des avertissements, des instructions, des avis et des autres documents de Luminex relatifs à un bon usage que Luminex vous a fournis ou est susceptible de vous fournir ultérieurement.
- 5. **DURÉE ET RÉSILIATION.** Vos droits au titre du présent CLUF restent en vigueur jusqu'à résiliation. Vous pouvez résilier le présent CLUF à tout moment en détruisant le LOGICIEL, y compris tous les programmes informatiques et toute la documentation, et en effaçant toutes les copies présentes sur votre matériel informatique. Luminex peut résilier le présent CLUF en vous en avisant par écrit trente (30) jours au préalable. Vos droits au titre du présent CLUF seront automatiquement résiliés sans aucune action de Luminex si vous transgressez l'une de ces conditions générales. Vous vous engagez, en cas de résiliation dudit CLUF, à détruire le LOGICIEL et à en effacer toutes les copies présentes sur votre matériel informatique.
- 6. **DROITS RELATIFS AU LOGICIEL.** Tous les droits et le titre de propriété relatifs au LOGICIEL et à toute copie de celui-ci appartiennent à Luminex ou à ses fournisseurs. Le présent CLUF ne constitue pas une vente et ne transfère à votre profit aucun titre ou intérêt de propriété relatif au LOGICIEL, ni aucun brevet, droit d'auteur, secret commercial, nom commercial, marque commerciale ou autre droit sur la propriété intellectuelle relatif au LOGICIEL. Il vous est interdit d'enlever, de modifier ou de rendre illisible les mentions de propriété contenues sur ou dans le LOGICIEL, et vous devez reproduire ces mentions sur toute copie de sauvegarde du LOGICIEL. Tous les titres et droits de propriété intellectuelle relatifs au contenu accessible par l'utilisation du LOGICIEL appartiennent au propriétaire du contenu concerné et sont susceptibles d'être protégés par les lois et traités applicables en matière de droits d'auteur ou autres droits sur la propriété intellectuelle. Le présent CLUF ne vous donne aucun droit sur ce contenu.
- 7. **RESTRICTIONS D'EXPORTATION.** Vous consentez à n'exporter ou ne réexporter le LOGICIEL vers aucun pays, ni en faveur d'aucune personne, entité ou aucun utilisateur final soumis aux restrictions d'exportation en vigueur aux États-Unis, ou d'une manière contraire aux lois et réglementations locales, provinciales, fédérales, nationales, internationales et étrangères s'appliquant à vous-même. Par les présentes, vous certifiez qu'aucun organisme d'État ou fédéral n'a suspendu, révoqué ou refusé vos droits à exporter.
- 8. **EXCLUSION DE GARANTIE.** LE LOGICIEL EST CÉDÉ SOUS LICENCE « EN L'ÉTAT ET À L'ENDROIT OÙ IL SE TROUVE **».** L'UTILISATION DU LOGICIEL S'EFFECTUE SOUS VOTRE ENTIÈRE RESPONSABILITÉ, SANS GARANTIE D'AUCUNE SORTE. LE LOGICIEL EST FOURNI POUR UNE UTILISATION EXCLUSIVE AVEC LES PRODUITS LUMINEX. DANS TOUTE LA MESURE PERMISE PAR LA LOI APPLICABLE, LUMINEX ET SES FOURNISSEURS REJETTENT TOUTES LES CONDITIONS, MODALITÉS, DÉCLARATIONS ET GARANTIES, EXPRESSES OU IMPLICITES, RÉGLEMENTAIRES OU AUTRES, Y COMPRIS, SANS S'Y RESTREINDRE, LES GARANTIES IMPLICITES DE VALEUR MARCHANDE, DE QUALITÉ, D'ADAPTATION À UN USAGE PARTICULIER, DE TITRE DE PROPRIÉTÉ OU DE NON-VIOLATION DE PROPRIÉTÉ INTELLECTUELLE.
- 9. **LIMITATION DE RESPONSABILITÉ.** LUMINEX, SES FILIALES, CONCÉDANTS DE LICENCE, DISTRIBUTEURS AGRÉÉS OU FOURNISSEURS NE SERONT EN AUCUN CAS TENUS RESPONSABLES DES DOMMAGES SPÉCIAUX, ACCESSOIRES, INDIRECTS OU CONSÉCUTIFS, QUELS QU'ILS SOIENT (Y COMPRIS, SANS S'Y LIMITER, DES DOMMAGES LIÉS À UNE PERTE DE BÉNÉFICES, UNE INTERRUPTION D'ACTIVITÉ, UNE PERTE D'INFORMATIONS COMMERCIALES OU TOUTE AUTRE PERTE PÉCUNIAIRE), DÉCOULANT DE L'UTILISATION DU LOGICIEL OU D'UNE INCAPACITÉ À UTILISER CELUI-CI, OU DES CONSÉQUENCES DE L'UTILISATION DU LOGICIEL, QUE CE SOIT SUR UNE BASE CONTRACTUELLE, DÉLICTUELLE (Y COMPRIS UNE NÉGLIGENCE, UNE FAUTE OU UNE RESPONSABILITÉ DE PLEIN DROIT), OU SUR LA BASE DE TOUTE AUTRE THÉORIE LÉGALE, ET MÊME SI LUMINEX, SES FILIALES, CONCÉDANTS DE LICENCE, DISTRIBUTEURS AGRÉÉS OU FOURNISSEURS ONT ÉTÉ INFORMÉS DE L'ÉVENTUALITÉ DESDITS DOMMAGES. VOUS RECONNAISSEZ QUE LES STIPULATIONS RELATIVES À L'EXCLUSION DE GARANTIE (« EN L'ÉTAT ») ET À LA LIMITATION DE RESPONSABILITÉ CONTENUES DANS LE PRÉSENT CONTRAT CONSTITUENT DES CLAUSES SUBSTANTIELLES DU CONTRAT CONCLU ENTRE LES PARTIES ET QU'AUCUNE LICENCE NE SAURAIT ÊTRE FOURNIE EN L'ABSENCE DESDITES STIPULATIONS.
- 10. **DÉCLARATION ET INDEMNISATION PAR L'UTILISATEUR FINAL.** Vous déclarez et certifiez que vous devez utiliser le Logiciel conformément aux modalités du présent Contrat et que l'utilisation du Logiciel ne contreviendra à aucune loi, réglementation, ordonnance judiciaire ou injonction. Vous consentez à défendre, indemniser et dégager Luminex de toute responsabilité et ses revendeurs agréés, concédants de licence, ainsi que chacun de leurs dirigeants, directeurs, employés, agents, successeurs et ayants droit respectifs, pour ce qui concerne des pertes, dommages, réclamations, coûts, dépenses ou autres responsabilités (y compris, sans s'y limiter, des frais juridiques et sommes raisonnablement versées en règlement), subis ou engagés par Luminex en conséquence de toute réclamation ou tout recours par un tiers découlant de, sur la base de ou en relation avec : (i) votre utilisation du LOGICIEL, (ii) votre utilisation d'évaluations, de résultats d'analyse ou autres données issues du LOGICIEL, ou bien le crédit que vous accordez à ceux-ci, ou (iii) toute violation, par vous-même ou l'un de vos représentants, des modalités du présent Contrat.
- 11. **DIVERS.** Le présent CLUF est régi par les lois de l'État du Texas, aux États-Unis, sans égard aux principes régissant les conflits de lois. Il vous est interdit de céder ou d'accorder une sous-licence, ou de transférer d'une autre façon la licence ou les droits octroyés par le présent contrat, suivant un accord ou en vertu de la loi, sans l'accord préalable écrit de Luminex, et toute cession en violation de cette interdiction sera nulle et non avenue. Le présent CLUF constitue la totalité et l'exclusivité de l'accord existant entre Luminex et vous, et il remplace toute autre communication, orale ou écrite, relative au présent sujet. Aucune modification du présent CLUF ne sera valable si elle n'a pas été effectuée par écrit et signée par la partie contre laquelle la mise à exécution est demandée. Le fait pour Luminex ou pour vous de renoncer à l'exercice d'un droit ou de ne pas exercer un droit énoncé aux présentes, de quelque façon que ce soit, ne sera pas considéré comme un renoncement aux autres droits du présent contrat. Si une stipulation du présent contrat ne peut être exécutée, le reste du contrat restera entièrement applicable.
- 12. **LANGUE.** Les parties aux présentes confirment leur volonté expresse que le présent Contrat, de même que tous les autres documents qui s'y rattachent, y compris tout avis, soient rédigés en langue anglaise uniquement et s'en déclarent satisfaites.

89-30000-00-419 Rév. D

## **Conditions générales pour l'utilisation de l'instrument**

En ouvrant l'emballage contenant le présent instrument (« Produit ») ou en utilisant ledit Produit de quelque manière que ce soit, vous vous engagez à accepter et à respecter les conditions générales suivantes. Vous vous engagez également à accepter que les conditions générales ci-dessous constituent un contrat légal valide qui vous est applicable. Si vous n'acceptez pas la totalité des conditions générales ci-dessous, vous devez immédiatement renvoyer le Produit, avant de l'utiliser de quelque manière que ce soit, pour obtenir un remboursement intégral.

1. **Acceptation** – TOUTES LES VENTES SONT EXPRESSÉMENT SOUMISES AUX CONDITIONS GÉNÉRALES CONTENUES DANS LE PRÉSENT CONTRAT ET À L'ACCEPTATION DES DITES CONDITIONS GÉNÉRALES PAR L'ACHETEUR. AUCUNE MODIFICATION DES CONDITIONS GÉNÉRALES NE SAURAIT ENGAGER LUMINEX CORPORATION (« LUMINEX »), SAUF MENTION CONTRAIRE ÉCRITE ET SIGNÉE PAR UN REPRÉSENTANT AGRÉÉ DE LUMINEX.

Dans le cadre du présent contrat, le « Vendeur » désigne soit Luminex, si le Produit est acheté ou autrement acquis directement auprès de Luminex, soit un revendeur agréé par Luminex. L'Acheteur, en acceptant le Produit, est considéré comme ayant accepté les conditions générales énoncées dans le présent contrat, nonobstant toute clause figurant dans des communications antérieures ou ultérieures émanant de l'Acheteur, et que le Vendeur s'oppose ou non, spécifiquement ou expressément, à ladite clause.

2. **Garanties** – CETTE GARANTIE EST APPLICABLE POUR LES PIÈCES ET LA MAINTENANCE DES INSTRUMENTS LUMINEX ACHETÉS OU ACQUIS AUTREMENT DIRECTEMENT AUPRÈS DE LUMINEX PAR L'ACHETEUR, ET SEULEMENT DANS LA MESURE OÙ LESDITS INSTRUMENTS SE TROUVENT DANS LES PAYS INDIQUÉS SUR LE SITE WEB DE LUMINEX À L'ADRESSE [WWW.LUMINEXCORP.COM/COVERAGECOUNTRIES](http://WWW.LUMINEXCORP.COM/COVERAGECOUNTRIES) (« PAYS COUVERTS PAR LA GARANTIE »). LUMINEX N'ACCORDE AUCUNE GARANTIE, EXPRESSE OU IMPLICITE, SUR LES PRODUITS VENDUS, DISTRIBUÉS, SITUÉS OU UTILISÉS HORS DES PAYS COUVERTS PAR LA GARANTIE. LES PRODUITS VENDUS HORS DES PAYS COUVERTS PAR LA GARANTIE SONT VENDUS UNIQUEMENT « EN L'ÉTAT, SUR PLACE ». NONOBSTANT LES DISPOSITIONS PRÉCÉDENTES, LUMINEX FOURNIRA À L'ACHETEUR UNE GARANTIE SUR LES PIÈCES D'ENTRETIEN (PIÈCES « FS-PARTS ») SUR SITE, OBTENUES AUPRÈS DE LUMINEX AUX FINS DE MAINTENANCE DES INSTRUMENTS LUMINEX DANS TOUS LES PAYS ET SELON LES CONDITIONS GÉNÉRALES DU PRÉSENT DOCUMENT. DANS LA MESURE OÙ LES CLAUSES DE NON-RESPONSABILITÉ QUI PRÉCÈDENT SERAIENT NULLES OU INAPPLICABLES EN VERTU DES LOIS EN VIGUEUR DANS UNE QUELCONQUE JURIDICTION, LA GARANTIE, LA CLAUSE DE NON-RESPONSABILITÉ, LA LIMITATION DE RESPONSABILITÉ ET LES AUTRES DISPOSITIONS ÉNONCÉES CI-DESSOUS ENTRERAIENT ALORS EN VIGUEUR DANS TOUTE LA MESURE PERMISE PAR LA LOI APPLICABLE.

Nonobstant l'acceptation par l'Acheteur du présent contrat, si le Produit est acheté ou acquis autrement auprès de Luminex, Luminex garantit que pendant une période de douze (12) mois à compter de la date de livraison : (i) le Produit sera conforme dans tous ses aspects matériels avec les caractéristiques du Produit fournies par Luminex avec le Produit et (ii) les pièces FS-PARTS pour les Produits seront exemptes de défaut de pièce et de main d'œuvre. La garantie offerte par le présent document exclut expressément tout logiciel ou matériel non fourni par Luminex. Si le Produit est acheté auprès d'un revendeur agréé Luminex, toute obligation de garantie doit être fournie par écrit directement par le revendeur agréé Luminex à l'Acheteur. CETTE GARANTIE EST EXCLUSIVE ET LUMINEX N'ACCORDE AUCUNE AUTRE GARANTIE, EXPRESSE OU IMPLICITE, Y COMPRIS ET SANS S'Y LIMITER, TOUTE GARANTIE IMPLICITE DE QUALITÉ MARCHANDE, D'ADAPTATION À UN USAGE PARTICULIER, OU D'ABSENCE DE CONTREFAÇON. Les garanties du Vendeur accordées dans le cadre de cette vente ne seront pas applicables si le Vendeur a déterminé, à sa seule discrétion, que l'Acheteur a utilisé de façon abusive le Produit de quelque manière que ce soit, n'a pas utilisé le Produit conformément aux normes ou pratiques du secteur ou n'a pas utilisé le Produit conformément aux instructions fournies par le Vendeur, le cas échéant.

LE RECOURS EXCLUSIF DE L'ACHETEUR PORTANT SUR UN PRODUIT QUI S'EST AVÉRÉ, SELON

L'APPRÉCIATION DU VENDEUR, ÊTRE DÉFECTUEUX OU NON CONFORME, CONSISTERA EN LA RÉPARATION OU AU REMPLACEMENT SANS FRAIS DE TELS PRODUITS, OU AU REMBOURSEMENT DU PRIX D'ACHAT, À LA SEULE DISCRÉTION DU VENDEUR, SUR RETOUR DESDITS PRODUITS CONFORMÉMENT AUX INSTRUCTIONS SUIVANTES DU VENDEUR. NI LE VENDEUR, NI LUMINEX, NI SES SOCIÉTÉS AFFILIÉES, NE SAURAIENT ÊTRE TENUS RESPONSABLES DE TOUT DOMMAGE PARTICULIER, ACCESSOIRE OU INDIRECT QUEL QU'IL SOIT, RÉSULTANT DE L'UTILISATION OU D'UN DYSFONCTIONNEMENT DU PRODUIT, Y COMPRIS DANS LE CAS OÙ

LE VENDEUR OU LUMINEX OU SES AFFILIÉS AURAIENT ÉTÉ AVISÉS DE L'ÉVENTUALITÉ DE TELS DOMMAGES, Y COMPRIS ET SANS S'Y LIMITER, LES PERTES DE TRAVAIL EN COURS, L'INTERRUPTION DES OPÉRATIONS, LES PERTES DE REVENUS OU PROFITS, L'IMPOSSIBILITÉ DE REALISER DES ÉCONOMIES, LA PERTE DE PRODUITS DE L'ACHETEUR OU AUTRE UTILISATION OU TOUTE RESPONSABILITÉ DE L'ACHETEUR ENVERS UNE TIERCE PARTIE DU FAIT D'UNE TELLE PERTE OU POUR TOUT TRAVAIL OU AUTRE DÉPENSE, DOMMAGE OU PERTE OCCASIONNÉ PAR LEDIT PRODUIT, Y COMPRIS LES BLESSURES OU DOMMAGES MATÉRIELS, SAUF SI LESDITS BLESSURES OU DOMMAGES MATÉRIELS SONT CAUSÉS PAR UNE FAUTE GRAVE DU VENDEUR.

Dans le cas où le Produit ou une pièce FS-PART n'est pas conforme à la garantie définie dans le présent contrat, pendant la période de garantie : (i) l'Acheteur devra notifier à Luminex, par écrit dans les meilleurs délais, que ledit Produit ou ladite pièce FS-PART, selon le cas, n'est pas conforme et devra fournir une explication détaillée de la non-conformité alléguée ; (ii) l'Acheteur devra contacter, à ses frais, Luminex ou un technicien de maintenance formé par Luminex pour évaluer le problème et identifier le Produit défectueux ou la pièce FS-PART défectueuse le cas échéant ; et (iii) à la discrétion et au choix de Luminex, l'Acheteur devra retourner ledit Produit ou ladite pièce FS-PART non conforme à Luminex (au centre de production ou au lieu indiqué par Luminex) ou détruire ledit Produit ou ladite pièce FS-PART, selon le cas, et fournir à Luminex un certificat écrit de destruction. Dans le cas où un Produit ou une pièce FS-PART, selon le cas, est retourné au centre de production de Luminex, Luminex pourra procéder à l'analyse dudit Produit ou de ladite pièce FS-PART, selon le cas, à la recherche de défauts. Dans le cas où Luminex détermine que ledit Produit ou ladite pièce FS-PART, selon le cas, n'est pas défectueux, le Produit ou la pièce FS-PART, selon le cas, sera expédié à l'Acheteur, et ce dernier sera responsable du paiement dudit Produit ou de ladite pièce FS-PART, selon le cas, et des frais d'expédition connexes. Dans le cas où Luminex détermine que ledit Produit ou ladite pièce FS-PART, selon le cas, est défectueux, Luminex assumera le coût dudit Produit ou de ladite pièce FS-PART, selon le cas, et les frais d'expédition connexes. Sauf disposition expresse du présent document, l'Acheteur ne doit pas retourner un Produit ou une pièce FS-PART, selon le cas, à Luminex sans consentement écrit et préalable de Luminex.

3. **Utilisation du produit par l'Acheteur** – L'Acheteur ne doit pas utiliser ce Produit à des fins commerciales, y compris, et de manière non limitative, pour offrir un service de test, sauf autorisation écrite expresse de Luminex ou tel que spécifiquement autorisé par Luminex par l'intermédiaire d'un revendeur agréé par Luminex. L'Acheteur accepte que la vente du produit n'implique aucun droit ou licence au titre d'un brevet de Luminex, sauf mention expresse dans le présent document ou comme convenu spécifiquement par écrit par Luminex, et l'Acheteur ne reçoit aucun droit lié aux droits des brevets de Luminex. L'Acheteur comprend et accepte que le Produit soit vendu et cédé sous licence uniquement pour être utilisé avec les microbilles ou les cassettes de Luminex, selon le cas. À des fins de contrôle qualité, l'Acheteur ne doit pas utiliser le produit avec des microbilles, du liquide de gaine, ou des cassettes autres que les billes, le liquide de gaine et les cassettes autorisés par Luminex. L'Acheteur comprend également que le Produit n'a pas été autorisé par la Food and Drug Administration, ou toute autre agence réglementaire fédérale, d'État ou locale des États-Unis d'Amérique et qu'il n'a pas été testé par le Vendeur ou par Luminex en termes de sécurité ou d'efficacité en ce qui concerne les aliments, les médicaments, les dispositifs médicaux, les cosmétiques et l'utilisation commerciale ou autre, sauf mention contraire figurant sur l'étiquette du Produit ou dans les caractéristiques techniques du Vendeur ou les fiches techniques du matériel fournies à l'Acheteur. L'Acheteur déclare et garantit expressément au Vendeur qu'il utilisera le Produit conformément aux indications de l'étiquette du Produit, le cas échéant, et qu'il testera et utilisera le Produit conformément aux pratiques d'une personne raisonnable et experte en la matière et dans le strict respect des règlements de la Food and Drug Administration des États-Unis d'Amérique (FDA des USA) et des lois nationales et internationales en vigueur actuellement et ultérieurement promulguées.

L'ACHETEUR ACCORDE À LUMINEX PAR LE PRÉSENT CONTRAT UNE LICENCE NON EXCLUSIVE, INTERNATIONALE, SANS RESTRICTION, LIBRE DE DROITS, ENTIÈREMENT PAYÉE, AVEC LE DROIT D'ACCORDER ET D'AUTORISER DES SOUS-LICENCES, CONFORMÉMENT AUX DROITS DES BREVETS, SUR LES INVENTIONS COMPRENANT DES MODIFICATIONS, DES EXTENSIONS OU DES AMÉLIORATIONS FAITES PAR L'ACHETEUR SUR LE PRODUIT OU SUR LA FABRICATION OU L'UTILISATION DU PRODUIT (« BREVETS D'AMÉLIORATION »), POUR FABRIQUER, FAIRE FABRIQUER, UTILISER, IMPORTER, OFFRIR À LA VENTE OU VENDRE TOUT PRODUIT, EXPLOITER TOUT PROCESSUS OU TOUTE MÉTHODE ET EXPLOITER DE QUELQUE AUTRE MANIÈRE QUE CE SOIT ET À N'IMPORTE QUELLE FIN LES BREVETS AMÉLIORÉS. NONOBSTANT CE QUI PRÉCÈDE, LE TERME « BREVETS D'AMÉLIORATION » EXCLUT SPÉCIFIQUEMENT TOUTE DEMANDE DE

#### BREVET CONÇUE ET MISE EN PRATIQUE PAR L'ACHETEUR ET COMPRENANT LES MÉTHODES DE PRÉPARATION DES ÉCHANTILLONS, LA COMPOSITION CHIMIQUE SPÉCIFIQUE DES ANALYSES DÉVELOPPÉES PAR L'ACHETEUR ET LES MÉTHODES D'EXÉCUTION DES ANALYSES (C'EST-À-DIRE LE PROTOCOLE D'ANALYSE).

L'Acheteur est responsable et accepte expressément par le présent contrat de vérifier les dangers et de réaliser les recherches nécessaires à l'apprentissage des risques liés à l'utilisation du Produit. L'Acheteur a également le devoir d'avertir ses clients, employés, agents, dirigeants, successeurs et tout personnel auxiliaire ou de tiers (tels que les manutentionnaires, etc.) de tout risque impliqué par l'utilisation ou la manipulation du Produit. L'Acheteur accepte de respecter les instructions fournies, le cas échéant, par le Vendeur ou par Luminex concernant l'utilisation du Produit et de ne pas utiliser de manière abusive le Produit de quelque manière que ce soit. L'Acheteur ne doit pas rétroconcevoir, décompiler, désassembler ou modifier le Produit. L'Acheteur comprend que Luminex conserve la propriété de tous les brevets, marques commerciales, secrets professionnels et autres droits de propriété relatifs à ou résidant dans le Produit et que l'Acheteur ne reçoit aucun droit de propriété intellectuelle du fait de l'achat du Produit autres que ceux expressément mentionnés dans le présent document. L'Acheteur ne dispose d'aucun droit d'utilisation des marques commerciales appartenant à Luminex ou concédées sous licence à Luminex sans autorisation expresse écrite de Luminex.

- 4. **Représentations, décharge et dédommagement de l'Acheteur**  L'Acheteur représente et garantit qu'il utilisera le Produit conformément au Paragraphe 3, « Utilisation du Produit par l'Acheteur » et dans le respect des lois, règlements et ordres et injonctions de justice. L'Acheteur accepte d'abandonner, décliner et renoncer à toute réclamation, demande, plainte, cause d'action et/ou poursuite, existante ou à venir, connue ou inconnue, contre le Vendeur et Luminex, les dirigeants, directeurs, employés, agents, successeurs et ayants droit respectifs (collectivement appelés « Parties déchargées ») quant à l'utilisation du Produit. L'Acheteur accepte de dédommager et de dégager de toute responsabilité les Parties déchargées en cas de plainte, perte, réclamation, demande, responsabilité, coût et dépense (y compris les frais d'avocat, de comptabilité, de témoin expert et de conseil) que les Parties déchargées pourraient subir du fait d'une réclamation contre elles basée sur la négligence, le non-respect de la garantie, la responsabilité délictueuse, le contrat ou toute autre théorie légale découlant, directement ou indirectement, de l'utilisation du Produit ou du non-respect par l'Acheteur de ses obligations telles que décrites dans le présent contrat. L'Acheteur s'engage à coopérer pleinement avec les Parties déchargées pour rechercher et déterminer la cause de tout accident impliquant le Produit engendrant des blessures ou des dommages matériels et devra mettre à la disposition des Parties déchargées les rapports, déclarations, enregistrements et tests effectués par lui-même ou mis à sa disposition par autrui.
- 5. **Clause de non-responsabilité sur les brevets** Ni le Vendeur ni Luminex ne garantissent que l'utilisation ou la vente du Produit n'enfreint pas les demandes de brevet déposées aux États-Unis ou dans d'autres pays concernant le Produit lui-même ou l'utilisation dudit Produit en association avec d'autres produits ou dans le fonctionnement d'un processus.

89-30000-00-186 Rév. E

# **Table des matières**

## **[Chapitre 1: Introduction](#page-10-0)**

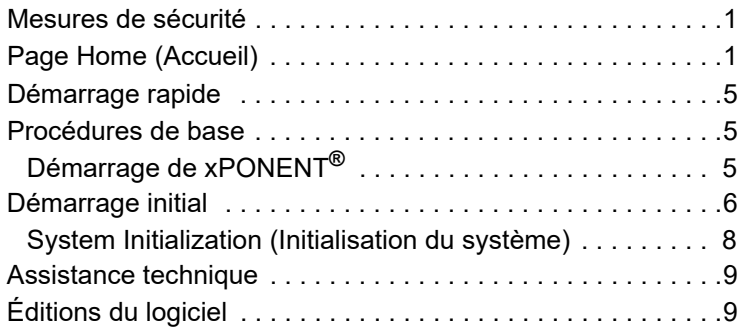

## **[Chapitre 2: Luminex® 200™](#page-19-0)**

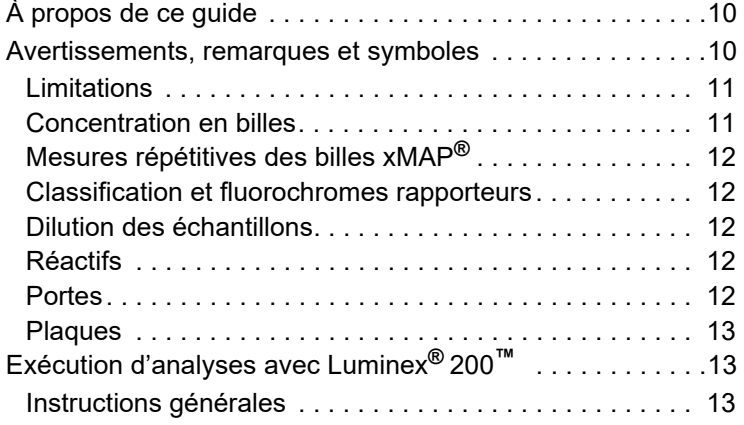

## **[Chapitre 3: Page Samples \(Échantillons\)](#page-23-0)**

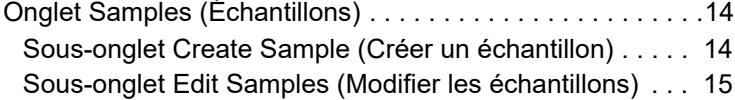

## **[Chapitre 4: Page Batches \(Groupes\)](#page-25-0)**

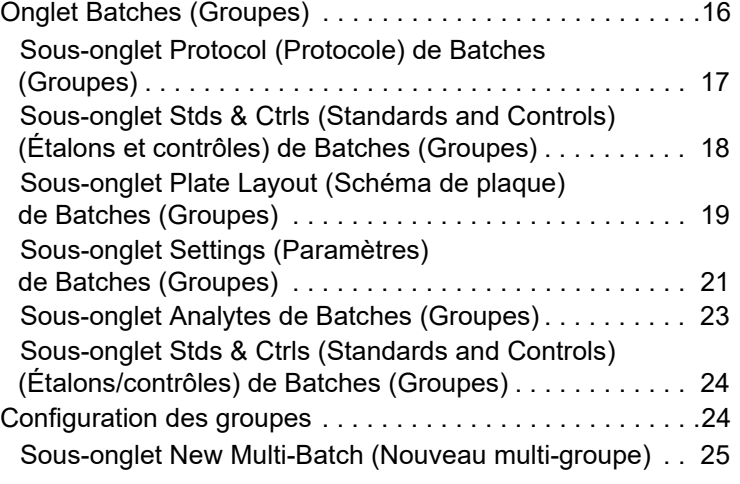

## **[Chapitre 5: Page Results \(Résultats\)](#page-36-0)**

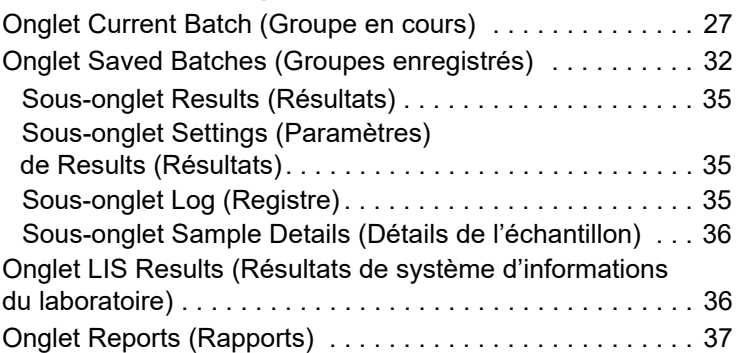

## **[Chapitre 6: Page Protocols \(Protocoles\)](#page-51-0)**

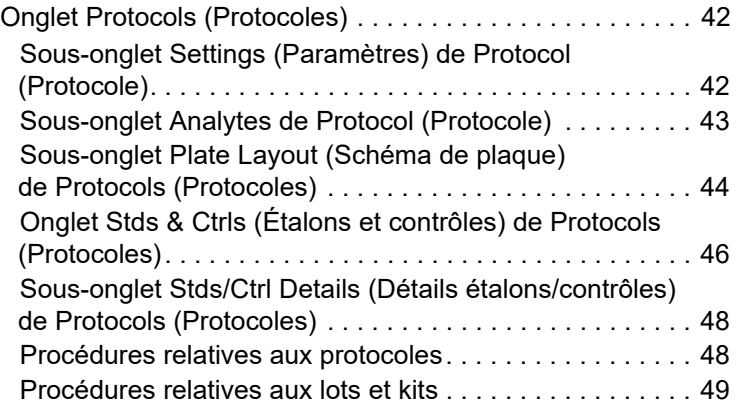

## **[Chapitre 7: Page Maintenance](#page-62-0)**

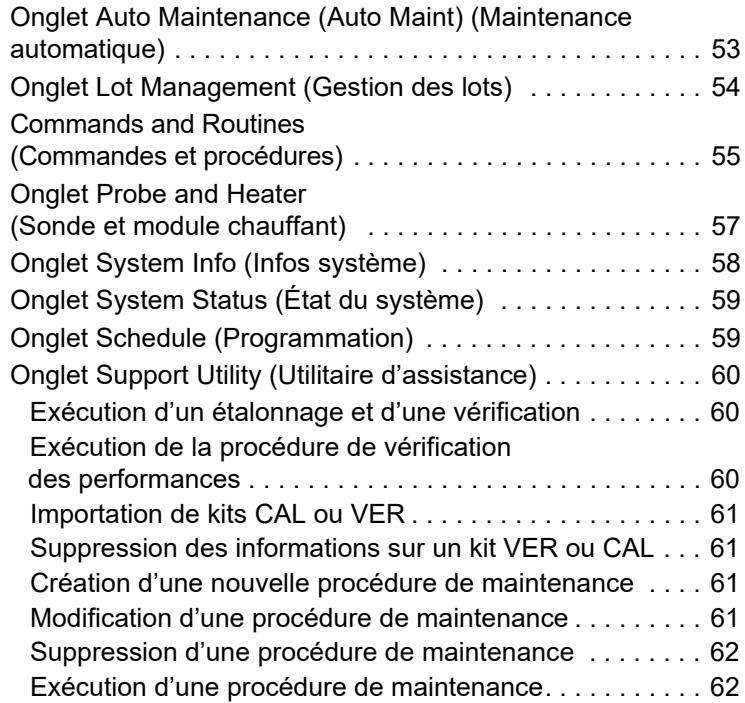

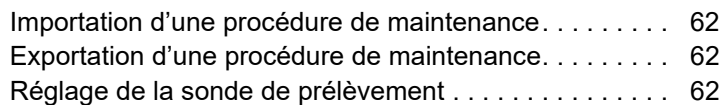

## **[Chapitre 8: Page Admin \(Administrateur\)](#page-73-0)**

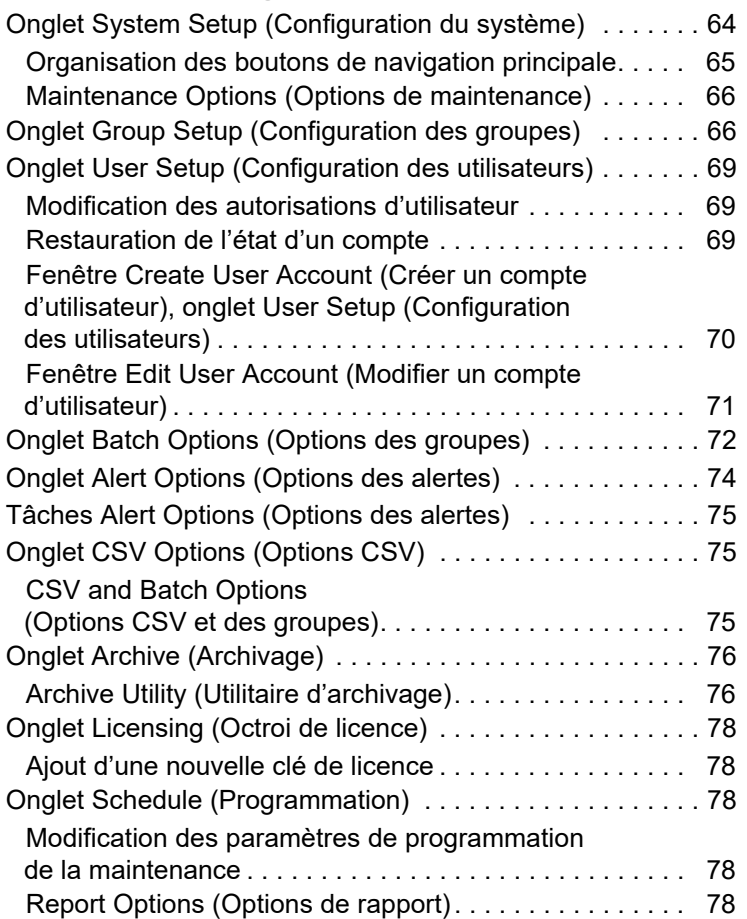

## <span id="page-10-0"></span>**Chapitre 1 : Introduction**

#### <span id="page-10-1"></span>**Mesures de sécurité**

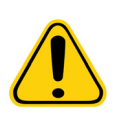

**AVERTISSEMENT :** Les réactifs peuvent contenir de l'azoture de sodium utilisé comme conservateur. L'azoture de sodium est susceptible de réagir avec les canalisations en plomb et en cuivre pour former des azotures hautement explosifs. Il est également extrêmement toxique et présente, selon sa fiche de données de sécurité (FDS), un danger pour la santé de niveau 4. Lors de l'élimination, faites couler une bonne quantité d'eau froide dans le système d'évacuation afin d'éviter toute accumulation d'azoture. Veuillez consulter les instructions du manuel « Safety Management No. CDC-22, Decontamination of Laboratory Sink Drains to remove Azide salts » (Centers for Disease Control, Atlanta, Georgia, April 30, 1976).

**MISE EN GARDE :** Le liquide de gaine et la solution dans laquelle sont stockées les billes contiennent du ProClin**®**, un agent susceptible de provoquer une réaction allergique. Munissez-vous d'équipements de protection individuelle, notamment de gants et de lunettes de sécurité.

## <span id="page-10-2"></span>**Page Home (Accueil)**

#### FIGURE 1. **Page Home (Accueil)**

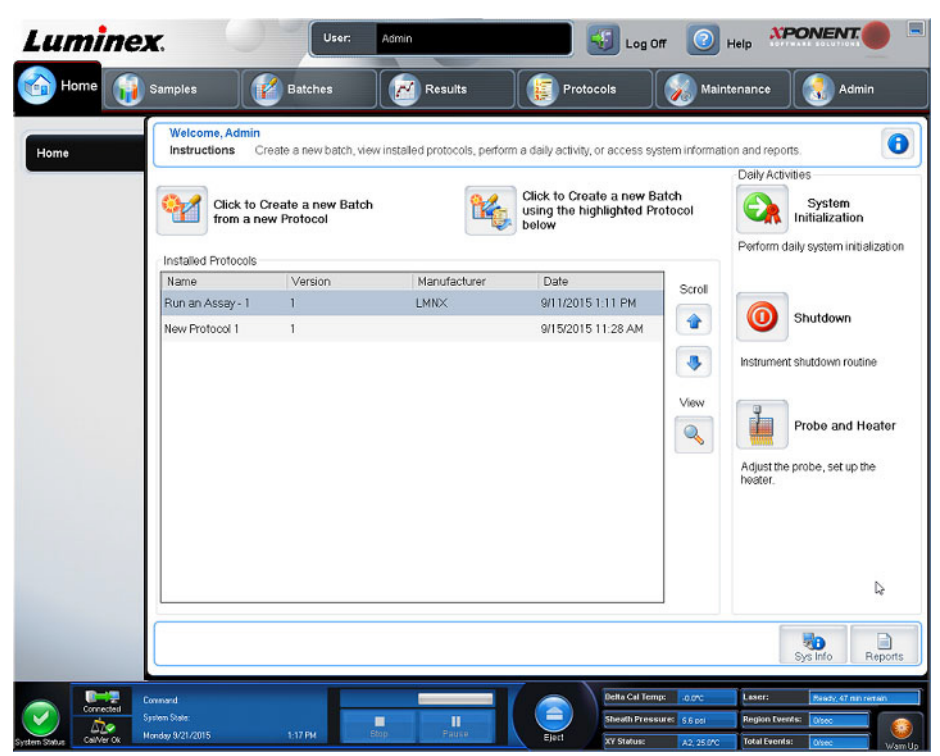

La page Home (Accueil) comprend un message de bienvenue, les boutons de création de groupes, les raccourcis vers Daily Activities (Activités quotidiennes) et la liste Installed Protocols (Protocoles installés). Revenez à tout moment à la page Home (Accueil) en cliquant sur Home (Accueil) dans la barre d'outils de navigation.

## TABLEAU 1. **Éléments sur l'écran de la page Home (Accueil)**

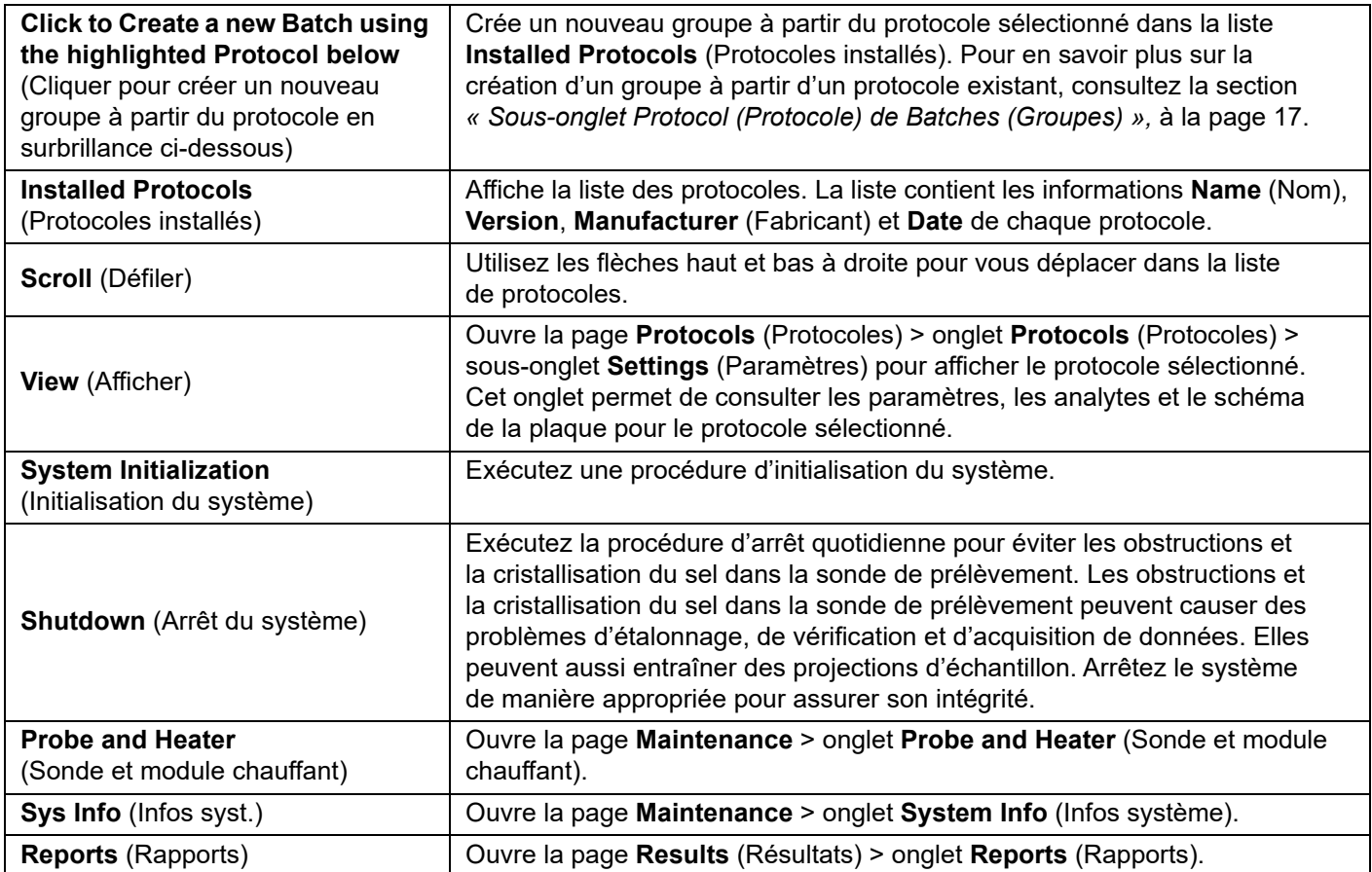

#### FIGURE 2. **Éléments sur l'écran Navigation**

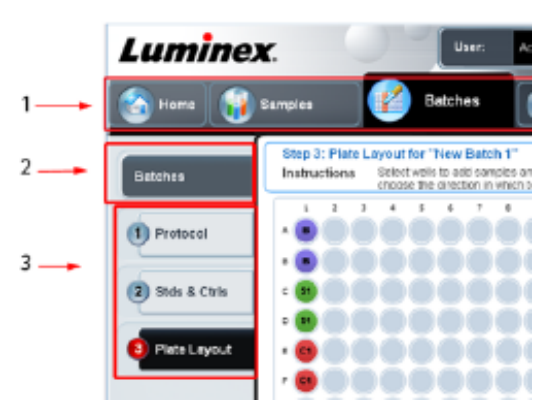

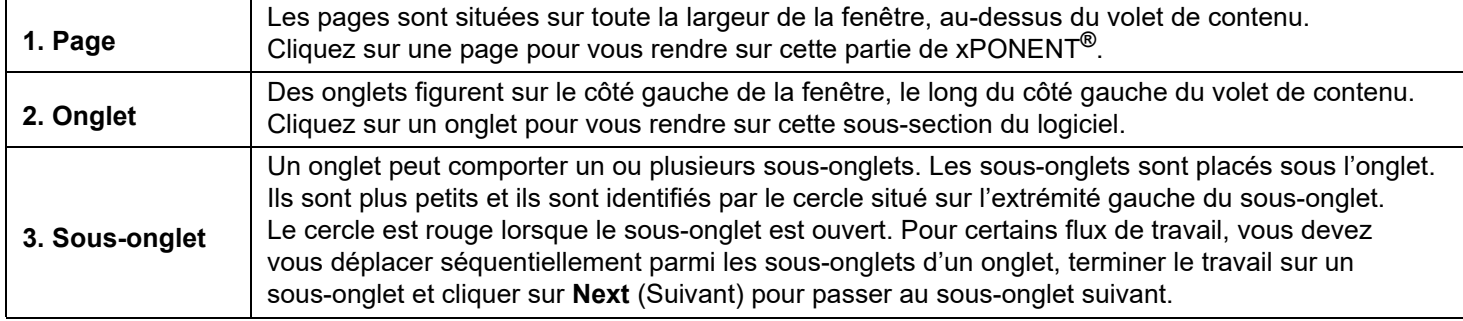

Certaines parties de ce logiciel, comme les tableaux, les listes et les zones de texte, proposent des options de menu accessibles en cliquant sur le bouton droit de la souris, appelé « menu de clic droit ». Les menus diffèrent en fonction de l'élément sur lequel vous cliquez.

#### TABLEAU 2. **Éléments sur l'écran de menu de clic droit**

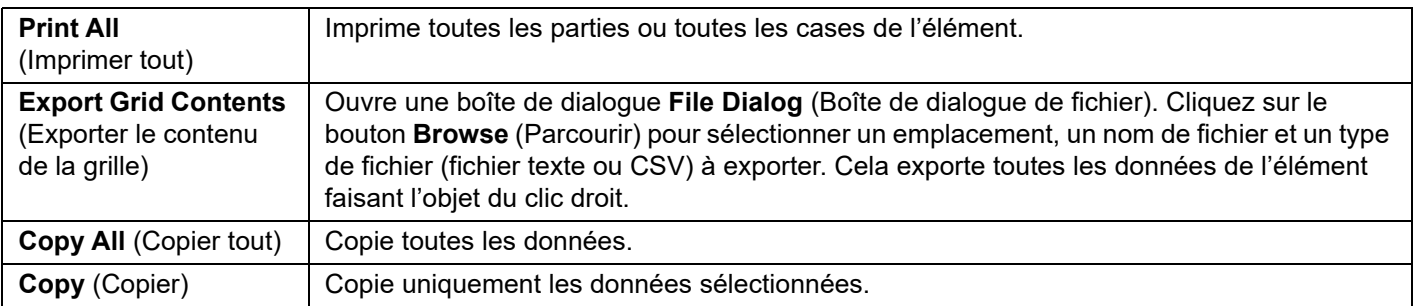

Le moniteur système est affiché au bas de toutes les fenêtres xPONENT**®**. Le moniteur système affiche l'état physique du système Luminex. Les valeurs proviennent directement du système Luminex.

#### FIGURE 3. **Moniteur système**

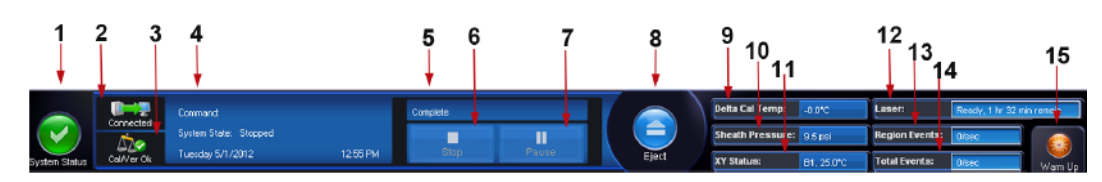

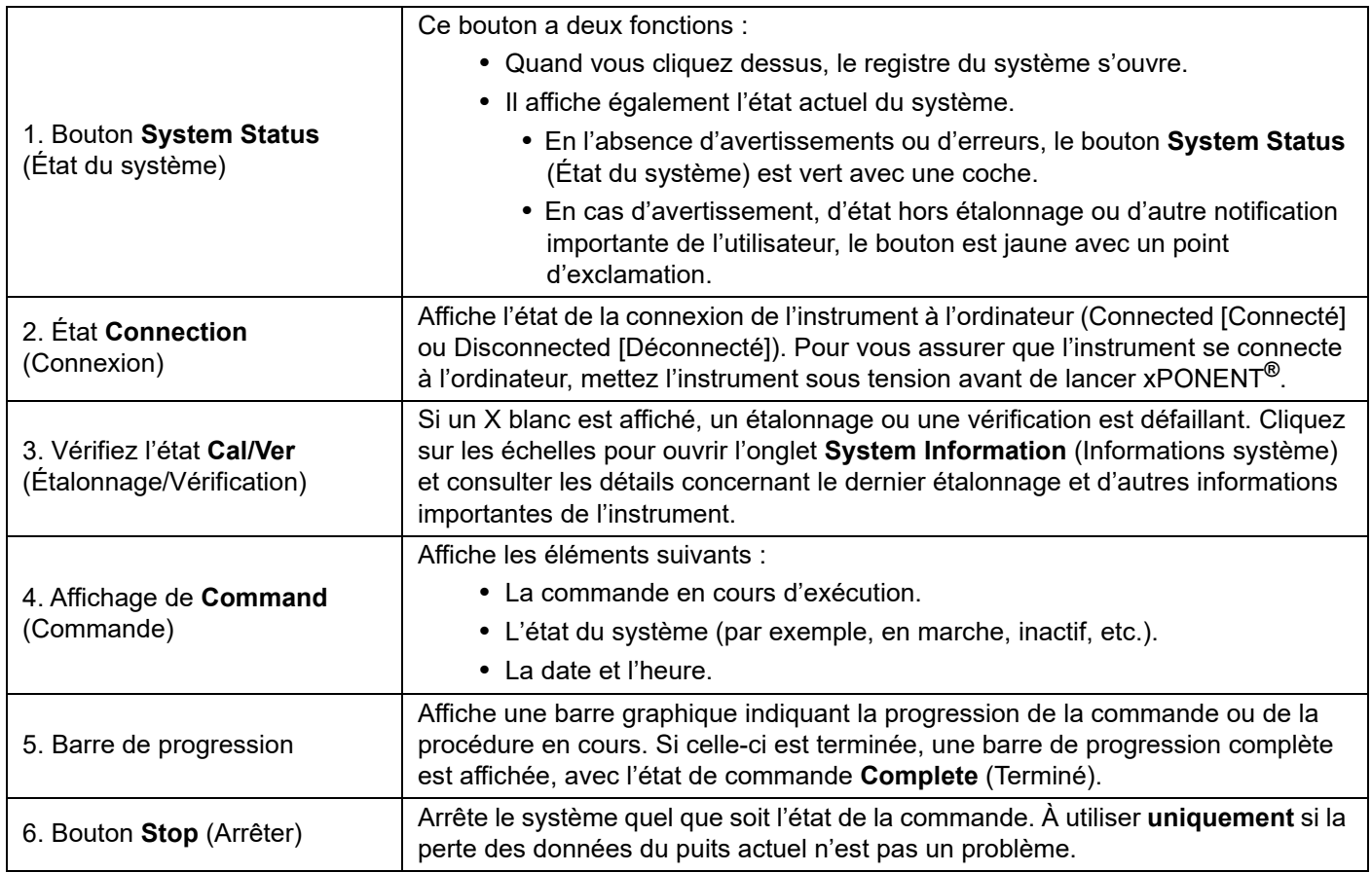

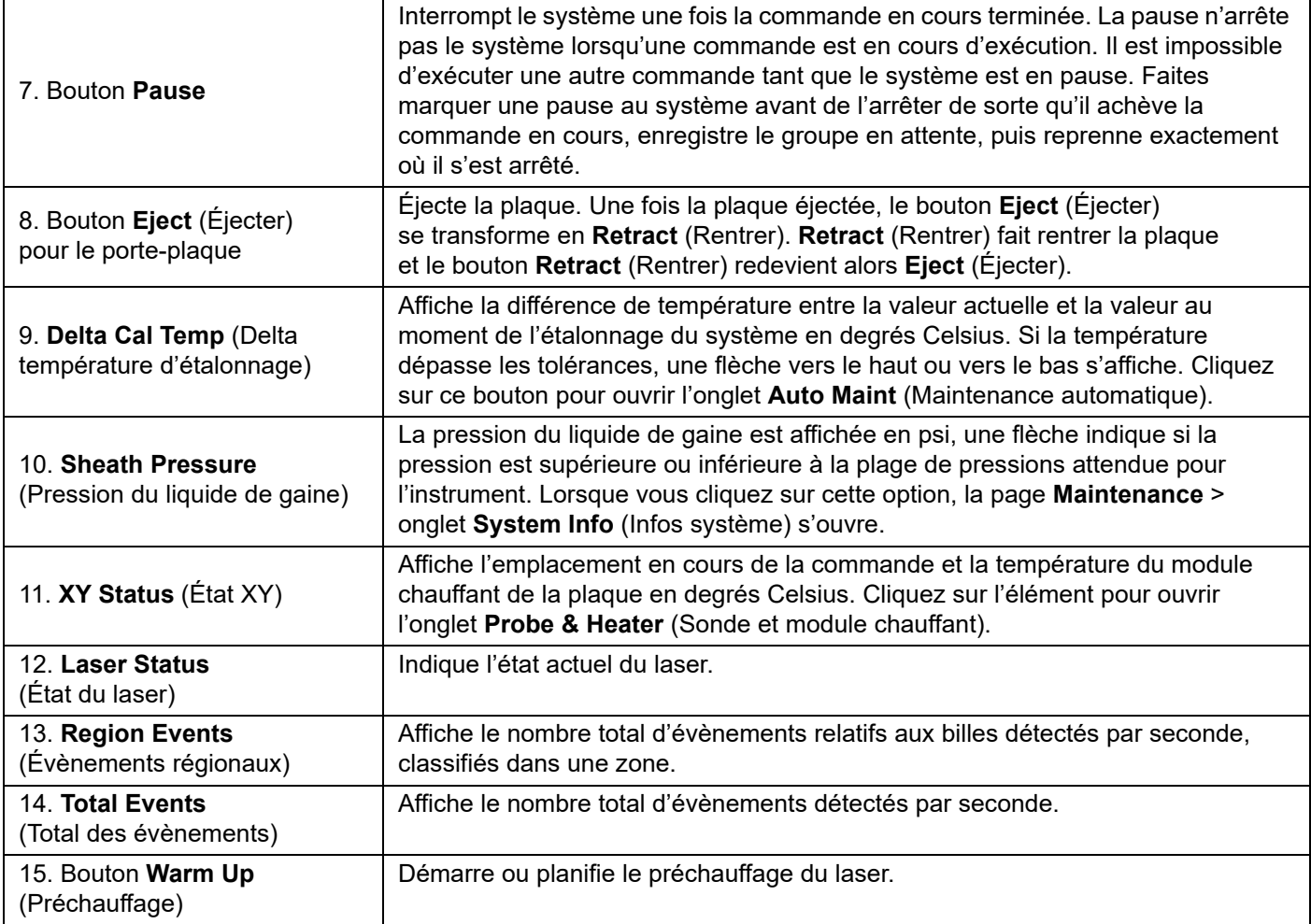

#### **Aide en ligne**

L'aide en anglais est disponible à tout moment durant votre utilisation de xPONENT**®**. Pour afficher l'aide en ligne relative à la page ou à l'onglet sur lequel vous travaillez, cliquez sur l'icône « i » bleue en haut à droite de la fenêtre xPONENT. Cela ouvre une fenêtre d'aide contenant les informations relatives à cette page ou à cet onglet.

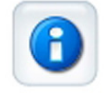

Pour afficher l'aide pour le système entier, cliquez sur le point d'interrogation bleu en haut de la fenêtre xPONENT, puis sur **Contents and Index** (Sommaire et index). L'aide en ligne s'ouvre et vous pouvez parcourir les différentes rubriques.

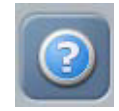

Pour afficher des informations sur le démarrage rapide, cliquez sur le point d'interrogation bleu en haut de la fenêtre xPONENT, puis sur **Quick Start** (Démarrage rapide). Les informations concernant les sept étapes élémentaires de démarrage du système s'affichent.

Pour afficher des informations sur le logiciel, cliquez sur le point d'interrogation bleu en haut de la fenêtre xPONENT, puis sur **About** (À propos de) Luminex xPONENT. La boîte de dialogue d'informations sur xPONENT s'ouvre et affiche la version du logiciel.

## <span id="page-14-0"></span>**Démarrage rapide**

Les cinq étapes de démarrage et d'utilisation de xPONENT**®** sont les suivantes :

#### TABLEAU 3. **Démarrage et utilisation de xPONENT®**

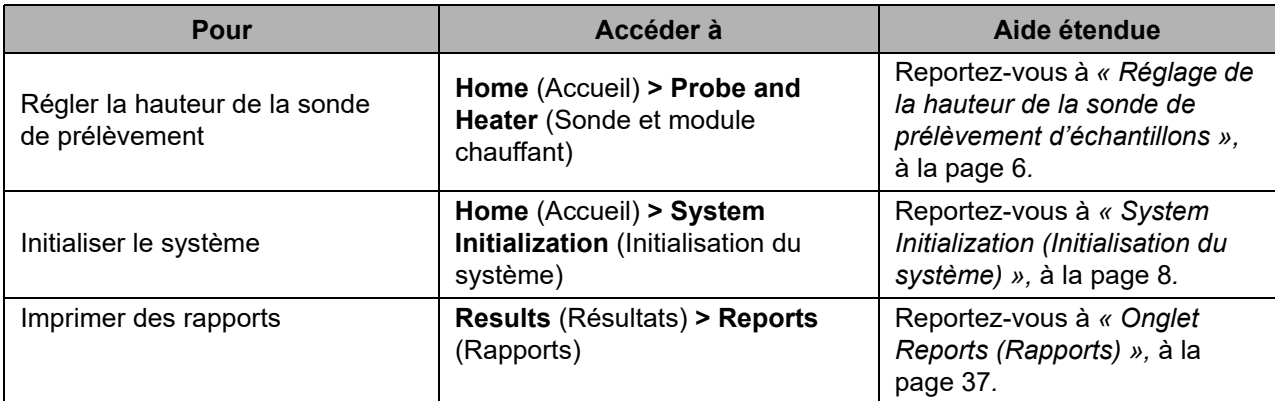

#### <span id="page-14-1"></span>**Procédures de base**

#### <span id="page-14-2"></span>**Démarrage de xPONENT®**

Effectuez les étapes suivantes pour lancer xPONENT**®** :

- 1. Sur le bureau de l'ordinateur, double-cliquez sur Luminex xPONENT.
- 2. Si vous avez une licence d'essai, contactez *l'[« Assistance technique »,](#page-18-0)* à la page 9 pour obtenir une licence complète, ou cliquez sur **OK** dans la boîte de dialogue pour continuer.
- 3. Lors du premier démarrage du logiciel, le **User License Agreement** (Contrat de licence de l'utilisateur) est susceptible de s'afficher. Lisez le contrat de licence. Sélectionnez l'option **I accept the terms of this license agreement** (J'accepte les termes de ce contrat de licence), puis cliquez sur **OK**.
	- **REMARQUE :** Pour les informations légales et relatives à la sécurité, consultez le *Luminex® 200™ System User Manual (manuel d'utilisation du système Luminex® 200™)* fourni avec l'instrument Luminex 200.

#### **Connexion à xPONENT®**

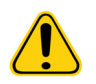

**MISE EN GARDE :** L'utilisation de ce logiciel par du personnel non formé peut aboutir à l'obtention de données et de résultats de tests erronés. Les utilisateurs de xPONENT**®** doivent lire la documentation dans son intégralité avant d'utiliser le logiciel.

- 1. Sur l'onglet **System Login** (Connexion au système), entrez votre identifiant utilisateur.
- 2. Si vous utilisez la version sécurisée du logiciel, entrez votre mot de passe. La page **Home** (Accueil) s'ouvre.

**REMARQUE :** Si un utilisateur ne parvient pas à se connecter à l'application, une boîte de dialogue s'ouvre à chaque fois que l'utilisateur Admin se connecte pour l'informer que cet utilisateur est bloqué.

#### **Ajout d'une nouvelle clé de licence**

Contactez l'*[« Assistance technique »,](#page-18-0)* à la page 9 en cas de difficulté pour enregistrer ou ajouter une nouvelle clé de licence.

- 1. Accédez à la page **Admin** (Administrateur) > onglet **Licensing** (Octroi de licence).
- 2. Cliquez sur **License** (Licence).
- 3. Copiez et collez la nouvelle clé dans le champ **Your new License Code** (Votre nouveau code de licence). Le champ **License File** (Fichier de licence) reste vide.
- 4. Cliquez sur **OK**. Ceci ferme xPONENT**®**, applique la licence et redémarre xPONENT. Contactez l'*[« Assistance](#page-18-0) [technique »,](#page-18-0)* à la page 9 en cas de difficulté pour enregistrer ou ajouter une nouvelle clé de licence.

<span id="page-15-1"></span>Une fois que vous êtes connecté, la page **Home** (Accueil) apparaît. L'administrateur du système xPONENT**®** doit configurer les identifiants et les mots de passe de connexion initiaux. Contactez l'administrateur du système xPONENT si vous n'avez pas d'identifiant ni de mot de passe.

## <span id="page-15-0"></span>**Démarrage initial**

Lorsque vous mettez le système sous tension pour la première fois, effectuez les procédures suivantes :

- *1. « Réglage de la hauteur de la sonde de prélèvement d'échantillons »,* à la page 6
- *2. [« Procédure de remise en marche après stockage »,](#page-17-1)* à la page 8
- 3. *[« System Initialization \(Initialisation du système\) »,](#page-17-0)* à la page 8 Calibration/Verification (Étalonnage/Vérification)

#### **Réglage de la hauteur de la sonde de prélèvement d'échantillons**

Réglez la hauteur de la sonde de prélèvement de manière à ce qu'elle s'enfonce suffisamment dans le puits pour acquérir l'échantillon.

- **REMARQUE :** Assurez-vous qu'aucun liquide n'est présent dans les puits ou les réservoirs avant de régler la hauteur de la sonde de prélèvement.
- **REMARQUE :** Lorsque vous réglez et enregistrez les paramètres de hauteur de la sonde pour les trois zones sous un nom de plaque, toutes les zones conservent le réglage.

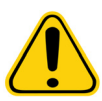

- **AVERTISSEMENT :** Il est essentiel que la sonde de prélèvement soit positionnée à la bonne hauteur pour réussir l'acquisition des échantillons et l'étalonnage. Des problèmes avec la hauteur de la sonde de prélèvement peuvent entraîner des pertes de fluides et compromettre l'acquisition des échantillons. Assurez-vous que la hauteur de la sonde est correctement réglée avant d'étalonner le système.
- 1. Dans le logiciel xPONENT**®**, sur la page **Home** (Accueil), cliquez sur **Probe and Heater** (Sonde et module chauffant) sous **Daily Activities** (Activités quotidiennes). L'onglet **Probe & Heater** (Sonde et module chauffant) s'ouvre.
- 2. Retirez l'écran en plastique transparent couvrant la zone de la sonde de prélèvement.
- 3. Cliquez sur **Eject** (Éjecter) dans le logiciel xPONENT pour éjecter le porte-plaque.
- 4. Sur une plaque de microtitration à 96 puits de 19 mm (0,75 pouce) de hauteur totale maximale, placez l'outil d'alignement adéquat :
	- Pour une plaque standard avec puits à fond plat, empilez deux des plus grands disques d'alignement (5,08 mm de diamètre) dans le puits sélectionné.
	- Pour une plaque à fond filtre, empilez trois des plus grands disques d'alignement (5,08 mm de diamètre) dans le puits sélectionné.
	- Pour une plaque demi-volume avec puits à fond plat, empilez deux des plus petits disques d'alignement (3,35 mm de diamètre) dans le puits sélectionné.
	- Pour une plaque à fond arrondi (fond en U), empilez deux des plus petits disques d'alignement (3,35 mm de diamètre) dans le puits sélectionné.
- 5. Vérifiez que la plaque de microtitration est bien plate. Les plaques déformées peuvent entraîner un réglage incorrect de la hauteur de la sonde.
- 6. Déposez la plaque sur le porte-plaque, le puits **A1** se trouvant dans le coin supérieur gauche.
- 7. Cliquez sur **Retract** (Rentrer) dans le logiciel xPONENT pour rentrer le porte-plaque.
- 8. Ajustez la sonde sur le porte-sonde en la desserrant d'un tiers de tour ou d'un demi tour. Tirez la sonde de prélèvement à la verticale jusqu'à ce qu'elle touche le haut de la coulisse de réglage. Resserrez la vis à ailettes de la sonde.
- 9. Cliquez sur **Move Probe Down** (Déplacer la sonde vers le bas) dans le logiciel xPONENT pour baisser la sonde de prélèvement.
- 10. Desserrez doucement la vis à ailettes de la sonde. Baissez la sonde jusqu'à ce qu'elle effleure le haut des disques ou de la bille d'alignement.
- 11. Resserrez la vis à ailettes de la sonde.

**REMARQUE :** Resserrez la vis à ailettes de la sonde avec précaution pour ne pas déplacer accidentellement la sonde vers le haut.

- 12. Ouvrez la fenêtre Luminex**®** XYP**™**, et déplacez la sonde vers le haut et vers le bas pour vous assurer qu'elle n'est pas placée trop bas et ne touche pas le fond de la plaque.
- 13. Cliquez sur **Move Probe Up** (Déplacer la sonde vers le haut) dans le logiciel xPONENT.
- 14. Remettez en place l'écran en plastique couvrant la zone de la sonde de prélèvement.
- 15. Cliquez sur **Eject** (Éjecter) pour éjecter le porte-plaque. Retirez les outils d'alignement de la plaque.

**REMARQUE :** Lorsque vous réglez et enregistrez les paramètres de hauteur de la sonde sous un nom de plaque, ce nom conserve le réglage.

- 16. Cliquez sur **Retract** (Rentrer) pour rentrer le porte-plaque.
- 17. Entrez un nom de plaque dans le champ **Plate Name** (Nom de plaque).

**REMARQUE :** Lorsque vous réglez et enregistrez les paramètres de hauteur de la sonde sous un nom de plaque, ce nom conserve le réglage.

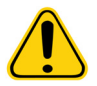

**AVERTISSEMENT :** Il est essentiel que la sonde de prélèvement soit positionnée à la bonne hauteur pour réussir l'acquisition des échantillons et l'étalonnage. Des problèmes avec la sonde de prélèvement peuvent entraîner des fuites de liquide et compromettre l'acquisition des échantillons.

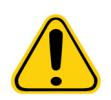

#### **MISE EN GARDE :** Assurez-vous que la hauteur de la sonde est correctement réglée avant d'étalonner le système.

#### FIGURE 4. **Réglage de la hauteur de la sonde de prélèvement**

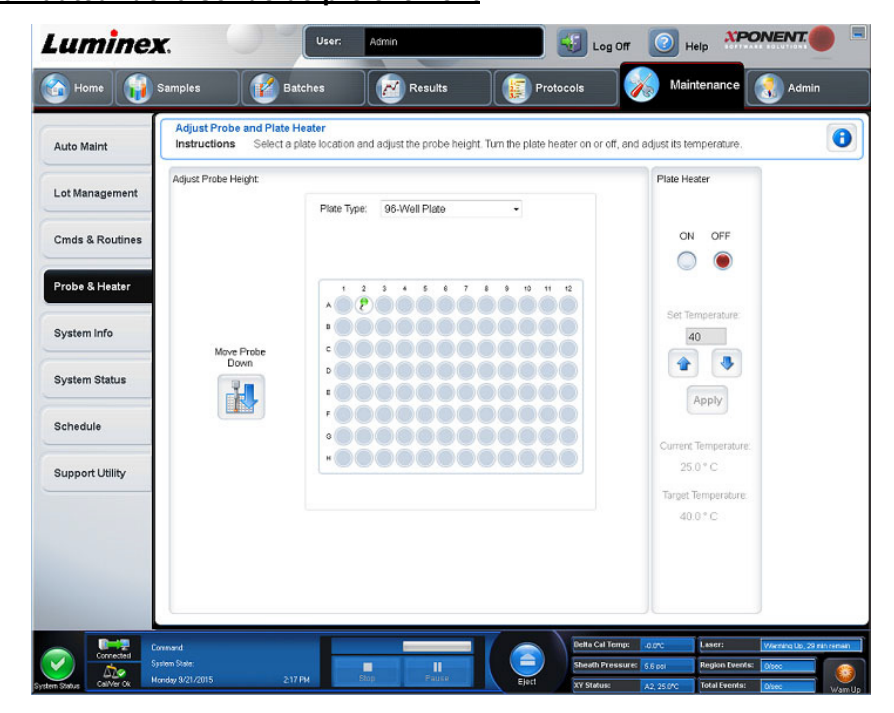

#### <span id="page-17-1"></span>**Procédure de remise en marche après stockage**

**REMARQUE :** La procédure de remise en marche après stockage est recommandée lors du premier démarrage d'un système ou si le système est resté inactif pendant plus d'une semaine.

Une fois la hauteur de la sonde de prélèvement réglée, exécutez la procédure de remise en marche après stockage (Luminex).

- 1. Accédez à la page **Maintenance** > onglet **Cmds & Routines** (Commandes et procédures).
- 2. Sélectionnez **Revive After Storage** (Luminex) (Remettre en marche après stockage [Luminex]) dans le menu déroulant **Routine Name** (Nom de la procédure). La procédure **Revive After Storage** (Remettre en marche après stockage) exécute les commandes suivantes :
	- Warmup (Préchauffer)
	- Backflush (Inverser la circulation) (x2)
	- Drain (Vidanger) (x3)
	- Alcohol Flush (Rincer à l'alcool) (x2)
	- Backflush (Inverser la circulation)
	- Wash (Nettoyer) (x3)
- 3. Ajoutez de l'isopropanol à 70 % ou de l'éthanol à 70 % dans le réservoir **RA1** sur le bloc de réactifs non associé aux plaques tel qu'indiqué dans l'onglet **Cmds & Routines** (Commandes et procédures). Ajoutez de l'eau désionisée aux puits appropriés.

**REMARQUE :** Le puits de vidange (RA2) doit être vide.

4. Cliquez sur **Run** (Exécuter).

#### <span id="page-17-0"></span>**System Initialization (Initialisation du système)**

Vous devez préchauffer les lasers pour préparer le système optique avant l'acquisition des échantillons. Le système commence automatiquement à chauffer lorsque vous le mettez sous tension. Toutefois, vous devrez utiliser la commande Warmup (Préchauffer) si le système reste inactif pendant au moins quatre heures. Si les lasers ne sont pas préchauffés en bonne et due forme, cela peut fausser les résultats des analyses et les performances du système.

- Sur la barre **System Status** (État du système), cliquez sur le bouton **Warm Up** (Préchauffer), OU
- Accédez à la page **Maintenance** > onglet **Cmds & Routines** (Commandes et procédures). Cliquez sur **Warmup** (Préchauffer) dans la section **Commands** (Commandes). Le préchauffage prend environ 30 minutes.

Étalonnez le système avant de l'utiliser. Accédez à la page **Maintenance** > onglet **Auto Maint** (Maintenance automatique), cliquez sur le bouton **Calibration Verification** (Vérification de l'étalonnage) et suivez les instructions affichées à l'écran.

**REMARQUE :** Voir *[« Définition de la procédure d'initialisation du système »,](#page-75-2)* à la page 66 pour plus d'informations. Les billes d'étalonnage xMAP**®** sont utilisées pour normaliser les réglages du canal rapporteur, des deux canaux de classification et du canal du discriminateur de doublet. Les billes de vérification xMAP servent à vérifier l'étalonnage et l'intégrité optique du système.

Si le système n'est pas complètement étalonné, un message d'avertissement s'ouvre. Une fois l'étalonnage effectué, les valeurs sont conservées jusqu'à l'étalonnage suivant. Le rapport Calibration and Verification (Étalonnage et vérification) permet de suivre les résultats d'étalonnage et de vérification du système.

Luminex recommande un étalonnage hebdomadaire du système. En outre, réétalonnez le système si l'un des évènements suivants se produit :

- Le delta de la température d'étalonnage dépasse ± 3 °C.
- Vous déplacez l'instrument.
- Vous avez des problèmes d'acquisition de l'échantillon.
- L'instrument subit une maintenance du matériel, telle que le remplacement d'une pièce.

Luminex recommande de vérifier quotidiennement les performances du système à l'aide du bouton Performance Verification (Vérification des performances) qui figure sur l'onglet Auto Maint (Maintenance automatique) de la page Maintenance. Référez-vous aux instructions de votre kit d'analyse pour connaître les autres exigences concernant la fréquence d'étalonnage.

La procédure d'initialisation quotidienne du système peut être définie de sorte à inclure l'étalonnage ou la vérification, ou les deux. Accédez à la page **Admin** (Administrateur) > onglet **System Setup** (Configuration du système) > section **Maintenance Options** (Options de maintenance).

Pour pouvoir étalonner ou vérifier le système, vous devez importer les lots de billes d'étalonnage et de vérification Luminex**®** 200**™**. Utilisez l'onglet Lot Management (Gestion des lots) de la page Maintenance. Vous trouverez ces informations sur le CD fourni avec le Performance Verification Kit (Kit de vérification des performances) et le Calibration Kit (Kit d'étalonnage). Elles sont également disponibles sur le site Internet de Luminex à l'adresse *<http://www.luminexcorp.com>*.

**REMARQUE :** Assurez-vous que les lasers de l'analyseur Luminex**®** 200**™** sont préchauffés et que la hauteur de la sonde est correctement réglée avant d'étalonner le système. Ne déplacez pas la ligne de déchets du système lors de l'étalonnage.

#### **Arrêt de l'analyseur**

Exécutez la procédure d'arrêt quotidienne pour éviter les obstructions et la cristallisation du sel dans la sonde de prélèvement. Les obstructions et la cristallisation du sel dans la sonde de prélèvement peuvent causer des problèmes d'étalonnage, de vérification et d'acquisition de données. Elles peuvent aussi entraîner des projections d'échantillon. Arrêtez le système de manière appropriée pour assurer son intégrité.

#### **Déconnexion et sortie du xPONENT®**

Pour vous déconnecter et quitter xPONENT**®** :

- 1. Cliquez sur **Log Off** (Déconnecter) en haut de la page.
- 2. Lorsque la boîte de dialogue **Confirm Logout** (Confirmer la déconnexion) s'ouvre, cliquez sur **OK**. L'onglet **System Login** (Connexion au système) s'affiche.
- 3. Cliquez sur l'onglet **Exit** (Quitter).
- 4. Cliquez sur **Yes** (Oui) pour répondre à la question **« Do you want to exit the software now? »** (Souhaitez-vous quitter le logiciel maintenant ?).

## <span id="page-18-0"></span>**Assistance technique**

Téléphone : 512-381-4397 Appel gratuit en Amérique du Nord : 1-877-785-2323 Numéro d'appel gratuit (international) : +800-2939-4959 Courriel : *[support@luminexcorp.com](mailto:support@luminexcorp.com) [www.luminexcorp.com](http://www.luminexcorp.com)*

## <span id="page-18-1"></span>**Éditions du logiciel**

Plusieurs niveaux d'accès utilisateur peuvent être autorisés sous licence pour xPONENT**®**.

**• Basic** (De base) : permet le contrôle de l'instrument.

Fonctions supplémentaires pour lesquelles vous pouvez obtenir une licence :

- **Secure** (Sécurisé) : inclut toutes les fonctions de l'édition Basic (De base), ainsi que les niveaux d'autorisation des utilisateurs configurables par l'administrateur.
- **21 CFR Part 11** : inclut toutes les fonctions de l'édition Secure (Sécurisé), ainsi que la possibilité d'exiger une signature électronique pour exécuter certaines tâches. (Les signatures électroniques sont répertoriées dans le journal système.)
- **Automation** (Automatisation) : offre la possibilité de communiquer avec un équipement externe.
- **Remote Web Monitoring** (Surveillance à distance par le Web) : permet d'afficher les alertes et les états du système sur une page Web.
- **LIS** (système d'informations du laboratoire) : permet au système de communiquer avec une base de données externe de Système d'informations du laboratoire. L'édition LIS vous permet d'exporter et d'importer des données de résultat sur le patient au format de fichier ASTM.

**REMARQUE :** Vous devez disposer d'une licence de contrôle de l'instrument pour pouvoir utiliser l'instrument.

Pour en savoir plus sur l'acquisition d'une mise à niveau du logiciel ou pour recevoir la documentation propre à une édition, veuillez contacter votre fournisseur.

# <span id="page-19-0"></span>**Chapitre 2 : Luminex® 200™**

Le système Luminex**®** 200**™** a été mis au point pour améliorer les flux de travail et l'efficacité au sein des laboratoires cliniques. En laboratoire, l'utilisateur final analyse des plaques de microtitration à l'aide de kits d'analyse xMAP**®**, conçus pour être utilisés avec la technologie xMAP.

**REMARQUE :** La langue principale de l'interface d'utilisateur est l'anglais. xPONENT**®** utilise les paramètres régionaux de l'ordinateur de l'hôte pour l'heure, la date et les valeurs numériques affichées. Si vous choisissez les données d'export au format de la région États-Unis uniquement, vous pouvez modifier ce paramètre dans la page Admin (Administrateur) > onglet CSV Options (Options CSV) et dans la page Admin (Administrateur) > onglet Batch Options (Options des groupes). Sinon, les données seront exportées selon les paramètres régionaux de votre PC.

## <span id="page-19-1"></span>**À propos de ce guide**

Ce document fait appel à certaines conventions qui partent du principe que l'utilisateur possède des connaissances élémentaires en informatique et maîtrise le logiciel Microsoft**®** Windows**®**. Généralement, plusieurs méthodes permettent d'accéder aux commandes, par exemple à partir de la barre d'outils ou des menus qui s'affichent lorsque vous cliquez avec le bouton droit de la souris sur une zone de l'écran. Toutefois, dans ce manuel, par souci de simplicité, les procédures ne décrivent qu'une seule de ces méthodes.

Le format PDF de ce guide vous permet de l'imprimer. Il est toutefois plus pratique de le consulter en ligne en raison des signets et des liens hypertextes que contient le texte.

Ce guide peut être mis à jour périodiquement. Pour vous assurer que vous avez une version actuelle, contactez l'*[« Assistance](#page-18-0)  [technique »,](#page-18-0)* à la page 9 aux États-Unis et au Canada en appelant le 1-877-785-BEAD (2323), ou en dehors des États-Unis et du Canada en appelant le +1 512-381-4397. Les demandes peuvent également être envoyées par e-mail à l'adresse *[support@luminexcorp.com.](mailto:support@luminexcorp.com)* La version la plus récente de ce manuel, ainsi que toutes ses traductions, sont disponibles auprès de l'assistance technique de Luminex.

## <span id="page-19-2"></span>**Avertissements, remarques et symboles**

Ce manuel comprend les notes d'information et les avertissements suivants.

**REMARQUE :** Ce message fournit des informations utiles d'ordre général. Les remarques n'impliquent aucun problème de sécurité ou de performance.

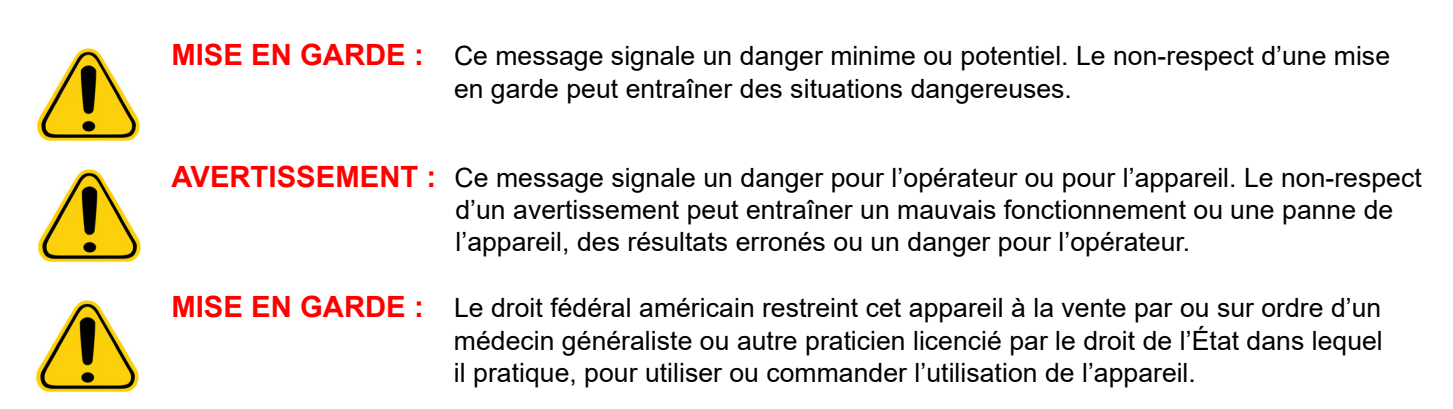

Les symboles suivants peuvent apparaître lors de l'utilisation du logiciel xPONENT**®**. Les symboles représentent des avertissements, des situations, des identifications, des instructions ou des instances réglementaires.

#### TABLEAU 4. **Symboles**

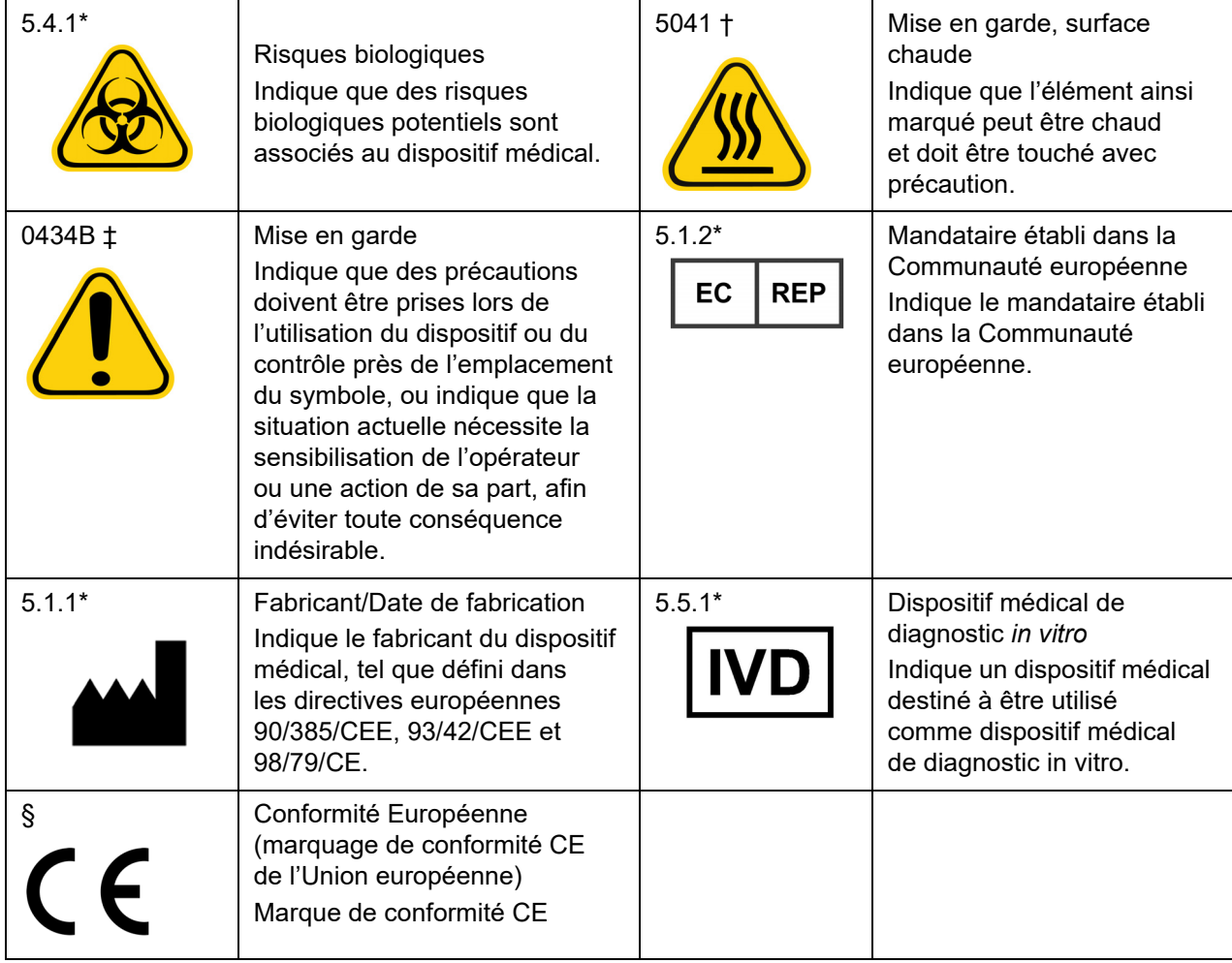

\* ANSI/AAMI/ISO 15223-1:2012, Medical devices—Symbols to be used with medical device labels, labeling, and information to be supplied—Part 1: General requirements

- † IEC 60417:2002 DB, Symboles graphiques utilisables sur le matériel. (Général I (QS/RM))
- ‡ ISO 7000: Fifth edition 2014-01-15, graphical symbols for use on equipment registered symbols. (General I (QS/RM))
- § Directive 98/79/CE du Parlement européen et du Conseil du 27 octobre 1998 relative aux dispositifs médicaux de diagnostic in vitro)

#### <span id="page-20-0"></span>**Limitations**

Les billes xMAP**®** sont sensibles au photoblanchiment, dont les effets sont cumulatifs. Pour maintenir l'intégrité du kit xMAP, évitez au maximum de l'exposer à la lumière.

Les billes xMAP sont hydrophobes dans le milieu aqueux fourni et se déposeront au fond si elles ne sont pas déplacées. Remettez les billes en suspension avant de les distribuer.

N'utilisez de solvants organiques puissants sur ce produit. Pour plus d'informations sur la compatibilité spécifique, rendez-vous sur le site de l'assistance technique Luminex *[www.luminexcorp.com](http://www.luminexcorp.com)*.

#### <span id="page-20-1"></span>**Concentration en billes**

La concentration en billes d'une analyse détermine la vitesse du système. Si vous utilisez un kit xMAP**®**, suivez les instructions fournies avec le kit et respectez le protocole du logiciel fourni.

#### <span id="page-21-0"></span>**Mesures répétitives des billes xMAP®**

Dans une analyse xMAP**®**, le signal du rapporteur correspond au résultat de l'analyse. En raison de la petite taille des billes, la suspension de billes xMAP présente une cinétique presque semblable à la réaction de la phase de solution. Cela signifie que chaque ensemble de billes xMAP utilisé pour une analyse spécifique présentera une distribution statistiquement égale des molécules de rapporteur liées à la surface de chaque bille. Lors de l'acquisition des données, de nombreuses billes de chaque ensemble sont analysées et le logiciel calcule la valeur statistique de la médiane de cet ensemble. Plus le nombre de billes mesurées dans un ensemble est élevé, plus la confiance pouvant être accordée à cette mesure spécifique est élevée. Si vous utilisez un kit xMAP, suivez la notice du kit ou utilisez le protocole du logiciel fourni.

#### <span id="page-21-1"></span>**Classification et fluorochromes rapporteurs**

L'intérieur des billes de chaque ensemble de billes xMAP**®** est coloré à l'aide de deux colorants de classification, ou trois colorants pour les billes de plus de 100 multiplex. Le signal fluorescent de ces colorants permet la classification de chaque ensemble de billes. Comme chaque bille est analysée de façon individuelle, même lorsque les ensembles sont mélangés dans une analyse multiplex, ils sont tout de même différentiables grâce à leurs signaux d'émission. Le signal fluorescent des molécules rapporteuses liées à la surface de chaque ensemble de billes est mesuré et permet de déterminer le résultat de chaque analyse multiplex. Comme expliqué précédemment, chaque bille est analysée de façon individuelle. Ainsi, les signaux rapporteurs pour chaque ensemble de billes peuvent être quantifiés avec précision.

Le *Tableau 5, « Longueurs d'onde des fluorochromes rapporteurs »,* à la page 12, présente des fluorochromes rapporteurs acceptables, ainsi que leurs longueurs d'onde d'excitation et d'émission.

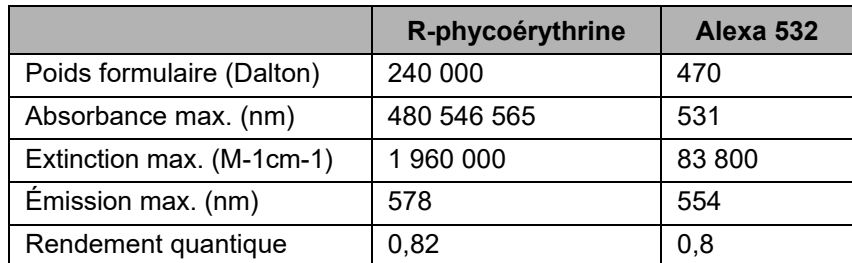

#### TABLEAU 5. **Longueurs d'onde des fluorochromes rapporteurs**

#### <span id="page-21-2"></span>**Dilution des échantillons**

Diluez les échantillons biologiques concentrés, tels que le plasma ou le sérum, à un taux de dilution minimal de 1/5 avec des réactifs, dans le cadre de la préparation de l'analyse ou en étape de dilution finale. Si vous utilisez un kit xMAP**®**, suivez les instructions de dilution qui accompagnent le produit.

#### <span id="page-21-3"></span>**Réactifs**

Les réactifs préparés doivent contenir uniquement les billes xMAP**®**. Ne diluez pas les billes d'étalonnage ou de vérification xMAP.

#### <span id="page-21-4"></span>**Portes**

La position des portes dépend de la composition du tampon. Toute modification apportée à la composition du tampon d'analyse peut changer l'emplacement optimal de la porte.

Déterminez la porte sur le canal de discrimination de doublets (DD) pour l'analyse lors de son développement. Les valeurs numériques sont affichées sur le côté gauche de l'histogramme.Utilisez la position numérique de la porte (déterminée lors du développement de l'analyse) afin de définir son emplacement dans le protocole.

Les informations relatives à la porte peuvent changer avec un nouveau lot de billes xMAP**®**. Chaque fois que vous recevez un nouveau lot de billes xMAP, évaluez-les à l'aide des protocoles actuels. En cas de changement des informations relatives à la porte, créez un nouveau protocole identique au protocole actuel, mais en utilisant un nouveau numéro de version et de nouvelles informations relatives à la porte. Si vous utilisez un kit xMAP, suivez les instructions fournies avec le kit et respectez le protocole du logiciel fourni.

#### <span id="page-22-0"></span>**Plaques**

Lorsque vous utilisez des plaques non couvertes, choisissez, si possible, des plaques noires opaques pour réduire l'effet de photoblanchiment.

Pour les analyses chauffées, utilisez des plaques à 96 puits en polycarbonate à paroi mince Costar**®** Thermowell**®**, modèle P.

Pour les analyses non chauffées, choisissez une plaque à 96 puits dont la hauteur globale ne dépasse pas 19 mm (0,75 pouce). Suivez les instructions du kit de diagnostic in vitro xMAP**®**. Reportez-vous à *[« Concentration en billes »,](#page-20-1)* à la page 11.

Appelez l'*[« Assistance technique »,](#page-18-0)* à la page 9 pour obtenir la liste des consommables recommandés.

## <span id="page-22-1"></span>**Exécution d'analyses avec Luminex® 200™**

#### <span id="page-22-2"></span>**Instructions générales**

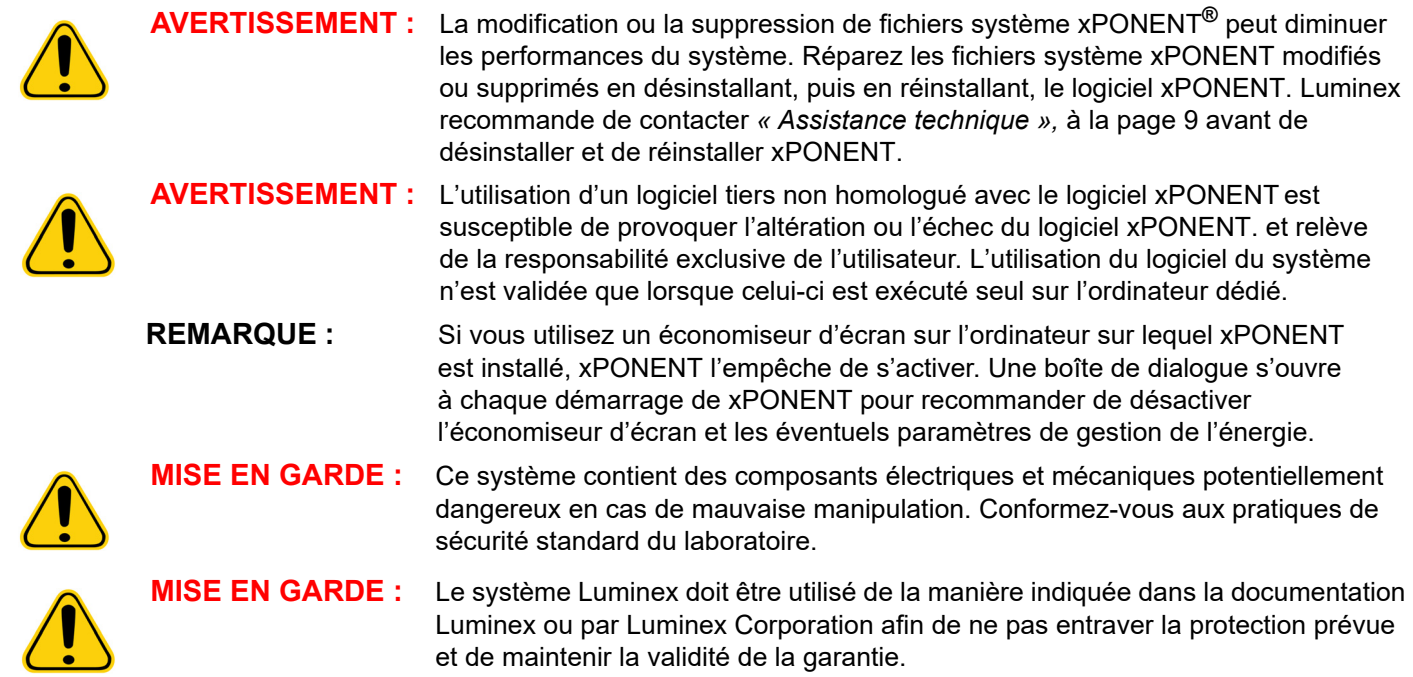

# <span id="page-23-0"></span>**Chapitre 3 : Page Samples (Échantillons)**

## <span id="page-23-1"></span>**Onglet Samples (Échantillons)**

FIGURE 5. **Onglet Samples (Échantillons)**

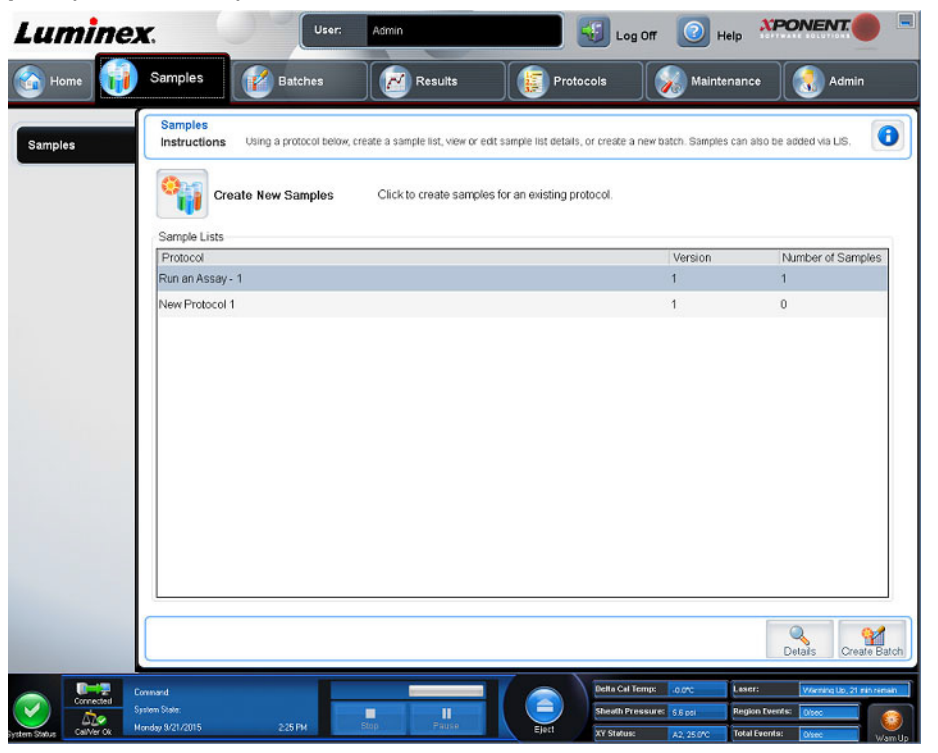

Utilisez l'onglet Samples (Échantillons) pour créer de nouveaux échantillons, afficher la liste des échantillons, créer un groupe, et consulter et modifier des échantillons pour les protocoles.

#### <span id="page-23-2"></span>**Sous-onglet Create Sample (Créer un échantillon)**

Utilisez le sous-onglet Create Sample (Créer un échantillon) pour entrer et afficher les informations sur l'échantillon. Dans la partie Sample (Échantillon), si vous disposez de la version avec système d'informations du laboratoire activé et si vous y êtes actuellement connecté, la liste des échantillons se remplit automatiquement quand le système d'informations du laboratoire fournit les demandes d'analyse d'échantillon. Vous pouvez uniquement consulter ou traiter une liste d'échantillons créée dans le système d'informations du laboratoire ; vous ne pouvez pas la modifier.

#### **Création d'une nouvelle liste d'échantillons**

Pour créer une nouvelle liste d'échantillons, effectuez les opérations suivantes :

- 1. Ouvrez la page **Samples** (Échantillons).
- 2. Dans la partie **Sample Lists** (Listes d'échantillons), sélectionnez le protocole à utiliser pour la liste d'échantillons, puis cliquez sur **Create New Samples** (Créer nouveaux échantillons). Le sous-onglet **Create Sample** (Créer un échantillon) s'affiche.
- 3. Répétez les étapes suivantes jusqu'à ce que vous ayez ajouté tous les échantillons souhaités à la liste d'échantillons. a. Entrez l'identifiant de l'échantillon dans le champ **ID** (Identifiant).
	- b. Entrez le prénom du patient dans le champ **First Name** (Prénom) (facultatif).
	- c. Entrez le nom du patient dans le champ **Last Name** (Nom) (facultatif).
	- d. Entrez un commentaire sur l'échantillon dans le champ **Comment** (Commentaire) (facultatif).
	- e. Cliquez sur **Save** (Enregistrer) pour ajouter l'échantillon à la liste **Sample** (Échantillon).
- 4. Après avoir cliqué sur **Save** (Enregistrer), vous devez cliquer sur **New** (Nouveau) pour créer d'autres échantillons ou sur **Edit** (Modifier) pour modifier l'échantillon.
- 5. Une fois que vous avez ajouté tous les échantillons souhaités, cliquez sur **Close** (Fermer).

**REMARQUE :** Il est également possible d'ajouter des échantillons à l'aide d'un système d'informations du laboratoire.

#### <span id="page-24-0"></span>**Sous-onglet Edit Samples (Modifier les échantillons)**

Utilisez le sous-onglet Edit Samples (Modifier les échantillons) pour modifier un échantillon du protocole sélectionné.

#### **Modification d'une liste d'échantillons**

Pour modifier une liste d'échantillons, procédez comme suit :

- 1. Ouvrez la page **Samples** (Échantillons).
- 2. Dans la partie **Samples Lists** (Listes d'échantillons), sélectionnez le protocole à modifier, puis cliquez sur **Details** (Détails). Le sous-onglet **Edit Sample** (Modifier l'échantillon) s'affiche.
- 3. Cliquez sur un échantillon, puis utilisez les flèches **Move** (Déplacer) pour le faire monter ou descendre dans la liste et modifier l'ordre d'acquisition des échantillons.
- 4. Cliquez sur l'échantillon, puis cliquez sur **Edit** (Modifier).
- 5. Modifiez les champs concernés ou cliquez sur **Undo** (Annuler) pour annuler les modifications.
- 6. Cliquez sur **Save** (Enregistrer) une fois que vous avez réalisé une modification de l'échantillon.
- 7. Cliquez sur **Close** (Fermer) une fois que vous avez terminé de modifier l'échantillon.

# <span id="page-25-0"></span>**Chapitre 4 : Page Batches (Groupes)**

## <span id="page-25-1"></span>**Onglet Batches (Groupes)**

#### FIGURE 6. **Onglet Batches (Groupes)**

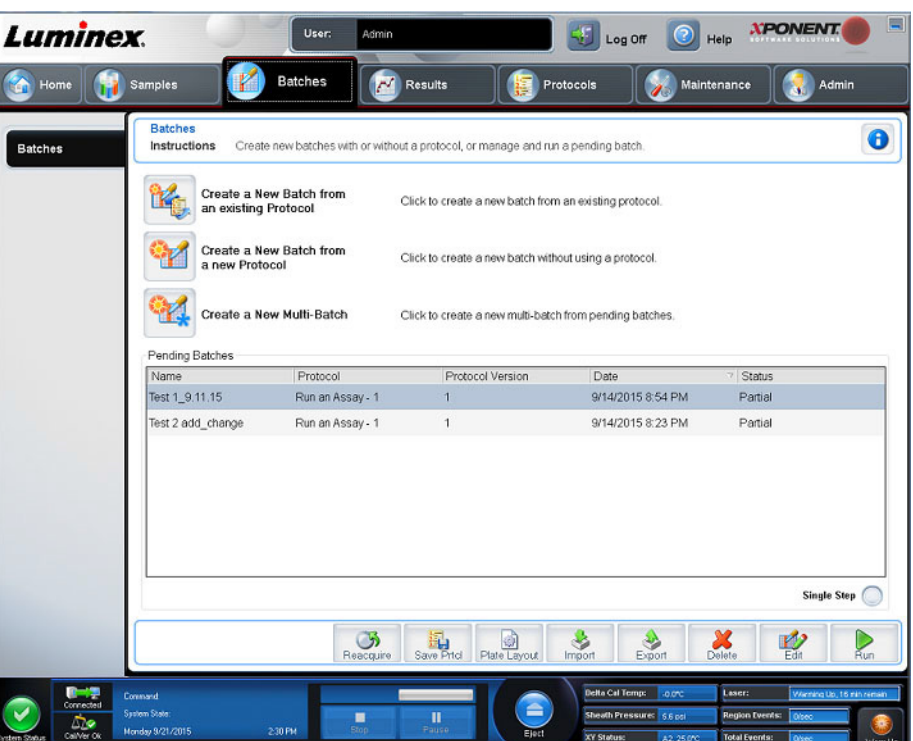

Utilisez l'onglet Batches (Groupes) pour créer un nouveau groupe à partir d'un protocole existant et créer un nouveau multigroupe.

Les sous-onglets suivants (sauf New Multi-Batch [Nouveau multi-groupe]) sont séquentiels. Vous devez compléter chaque écran dans un ordre spécifique. En fonction de votre sélection, l'onglet Batches (Groupes) affiche les sous-onglets suivants :

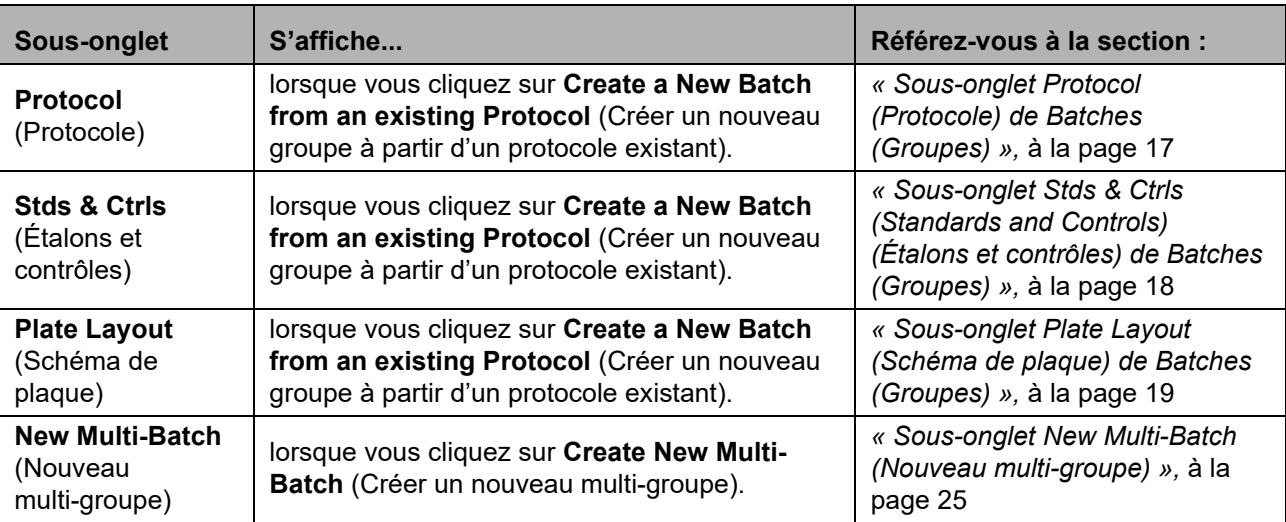

### TABLEAU 6. **Éléments sur l'écran de l'onglet Batches (Groupes)**

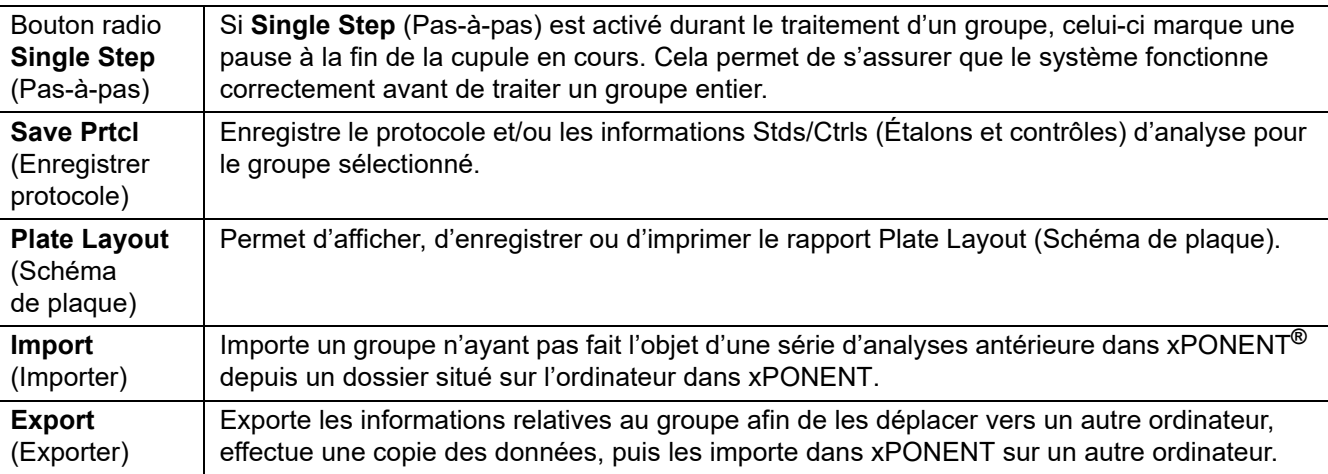

#### <span id="page-26-0"></span>**Sous-onglet Protocol (Protocole) de Batches (Groupes)**

Utilisez le sous-onglet Protocol (Protocole) pour nommer un groupe, entrer une description du groupe, sélectionner un protocole existant et afficher les réactifs actifs.

#### TABLEAU 7. **Éléments sur l'écran du sous-onglet Protocol (Protocole).**

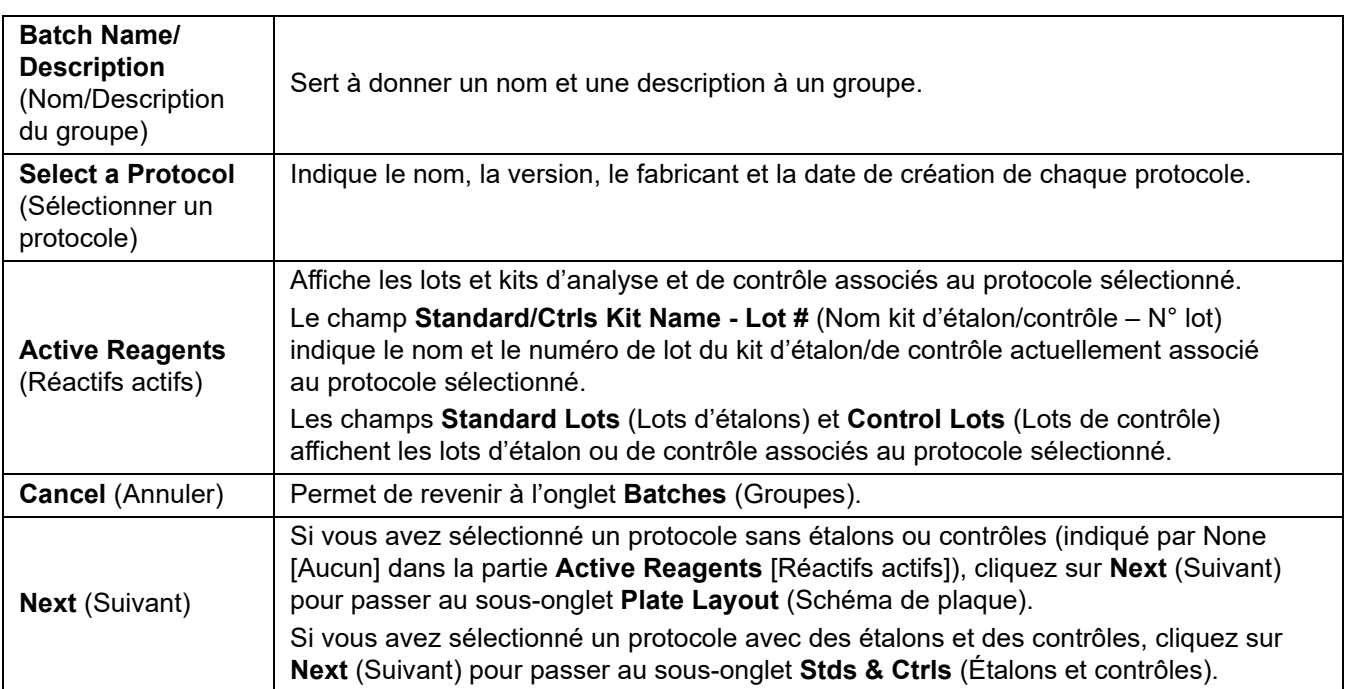

<span id="page-27-0"></span>**Sous-onglet Stds & Ctrls (Standards and Controls) (Étalons et contrôles) de Batches (Groupes)** Utilisez le sous-onglet Stds & Ctrls (Étalons et contrôles) pour appliquer un kit ou un lot.

TABLEAU 8. **Éléments sur l'écran du sous-onglet Stds & Ctrls (Étalons et contrôles)**

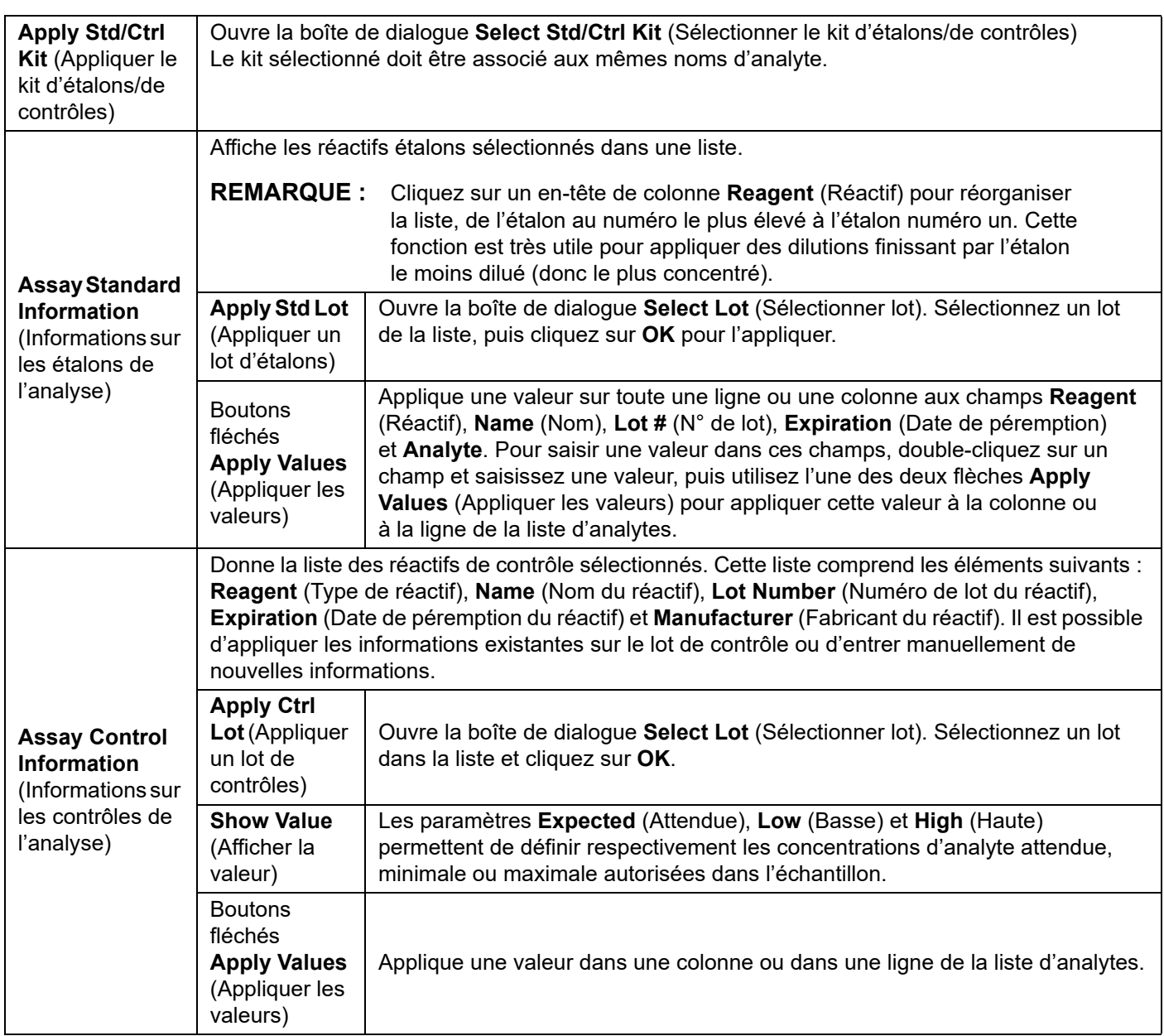

#### <span id="page-28-0"></span>**Sous-onglet Plate Layout (Schéma de plaque) de Batches (Groupes)**

Utilisez le sous-onglet Plate Layout (Schéma de plaque) pour définir les commandes qui s'appliquent à un ou plusieurs puits, définir les commandes non associées aux plaques ou de maintenance, et définir les emplacements des puits d'échantillons, d'étalons, de contrôles et de référence.

#### TABLEAU 9. **Éléments sur l'écran du sous-onglet Plate Layout (Schéma de plaque)**

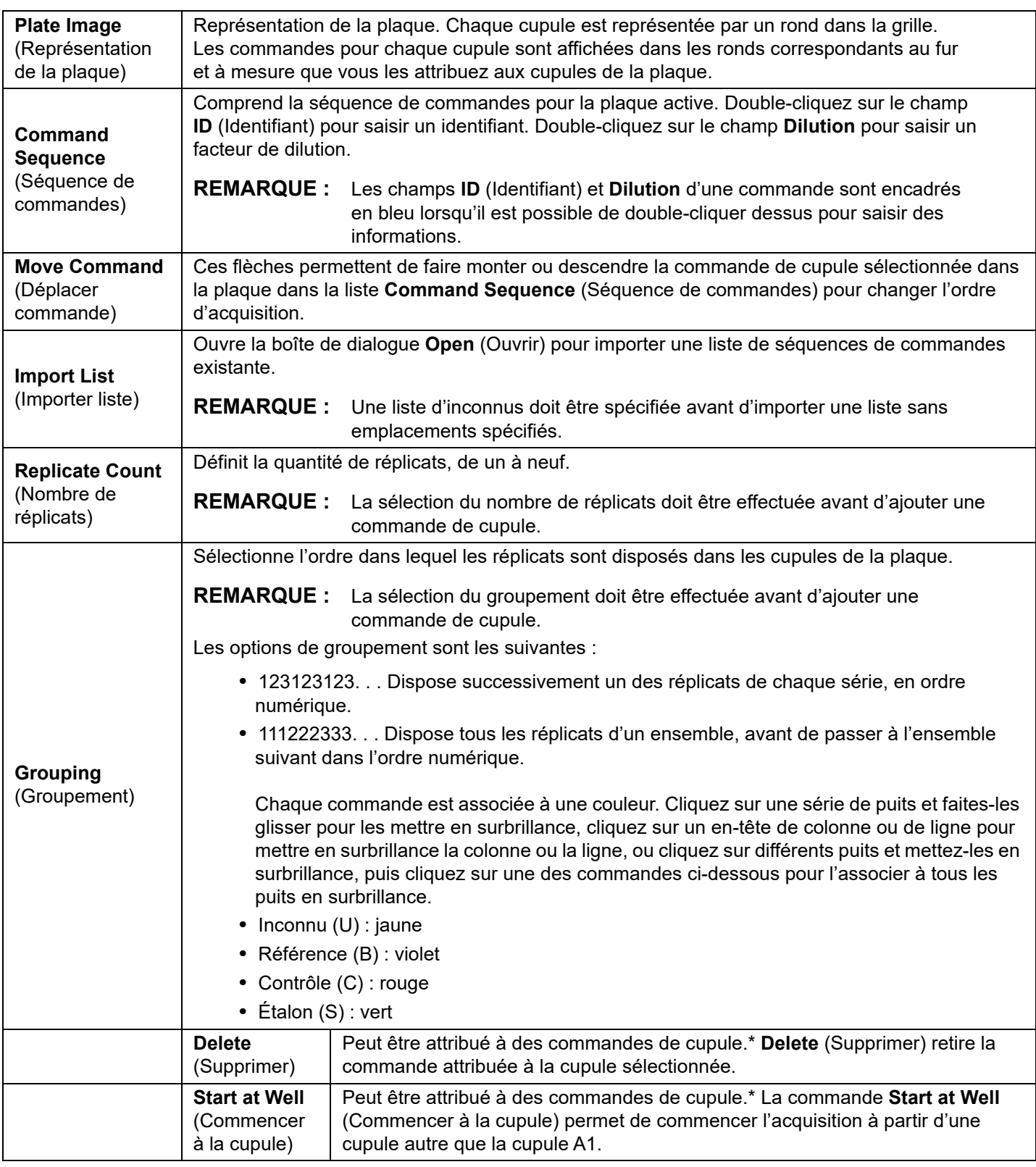

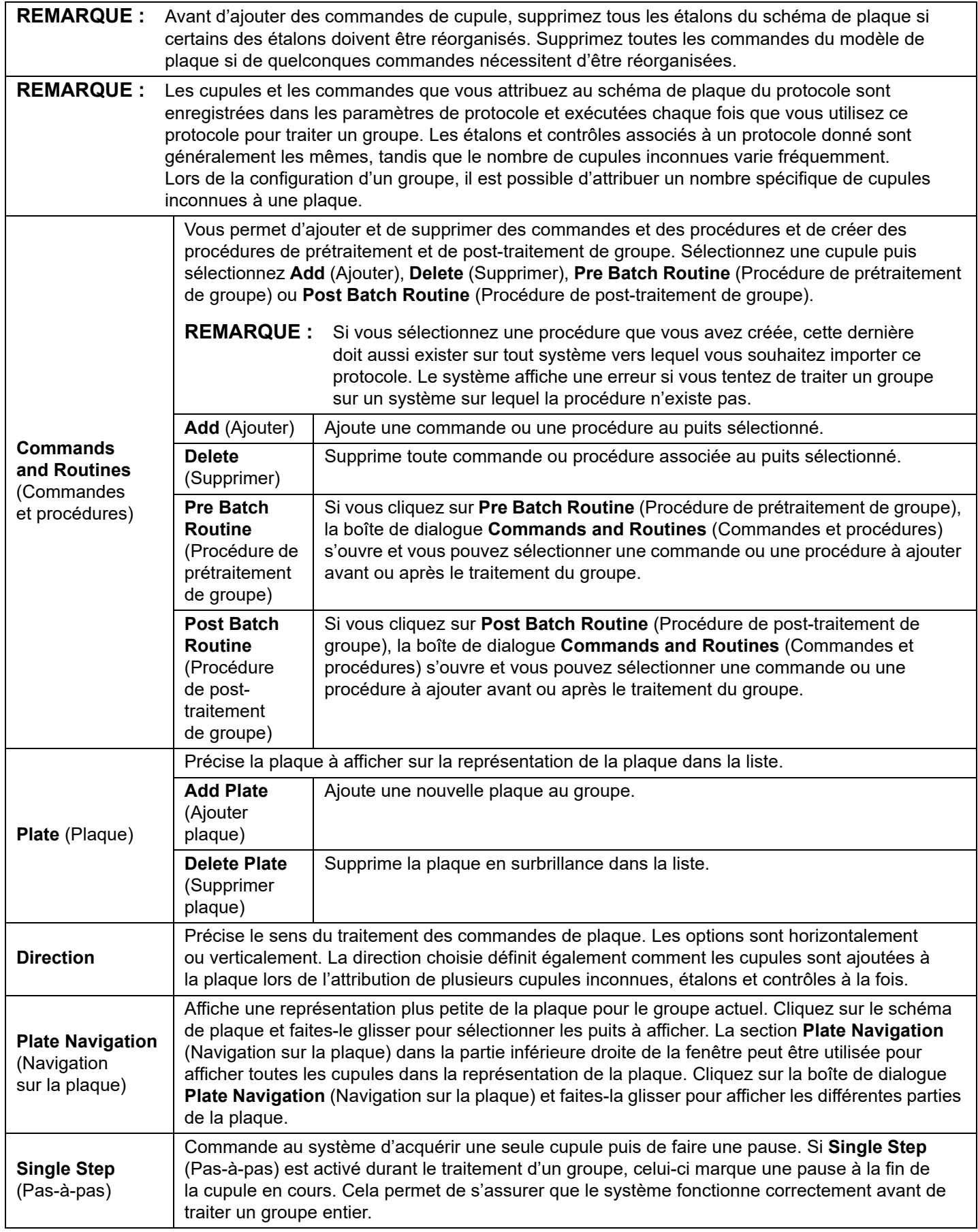

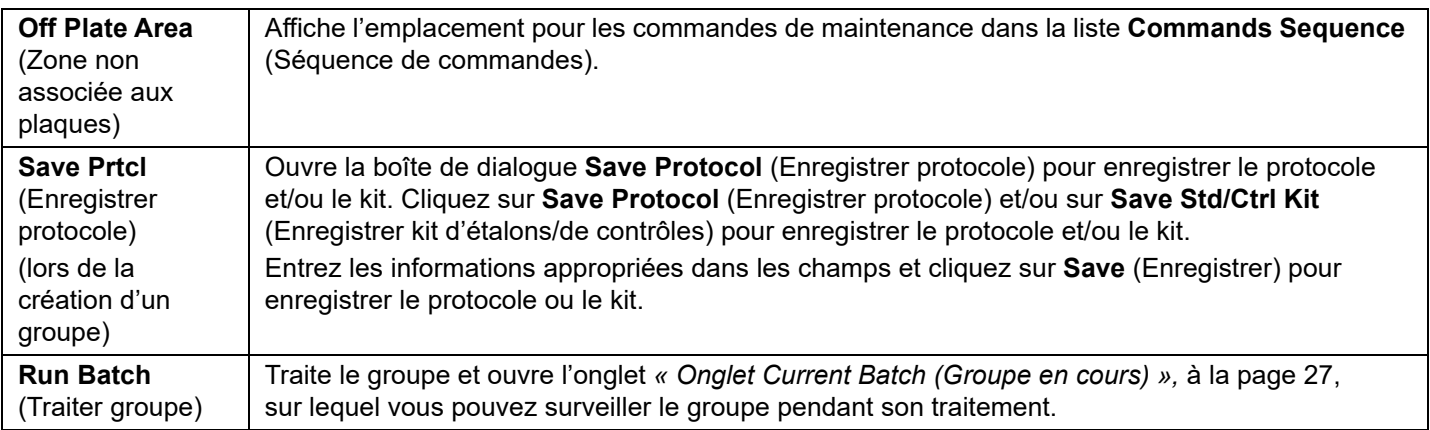

#### <span id="page-30-0"></span>**Sous-onglet Settings (Paramètres) de Batches (Groupes)**

Utilisez le sous-onglet Settings (Paramètres) pour nommer votre nouveau groupe et configurer les paramètres d'acquisition, afficher les paramètres d'acquisition du groupe enregistré sélectionné (pour les groupes existants) et imprimer le rapport des paramètres du groupe.

**REMARQUE :** Lorsque vous traitez un kit avec un protocole donné, le protocole de l'analyse doit être exécuté comme indiqué dans la documentation fournie avec l'analyse.

#### TABLEAU 10. **Éléments sur l'écran du sous-onglet Settings (Paramètres)**

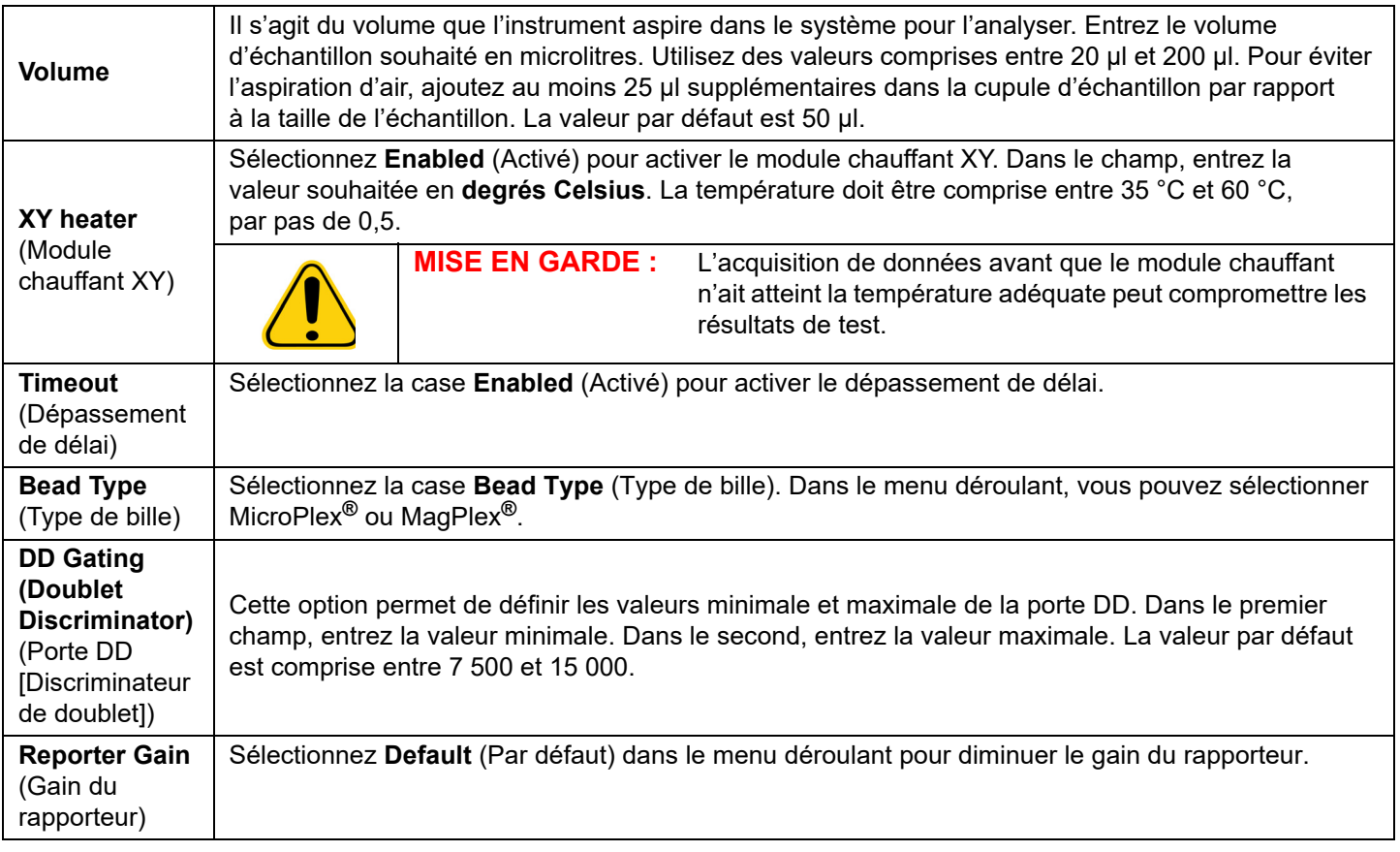

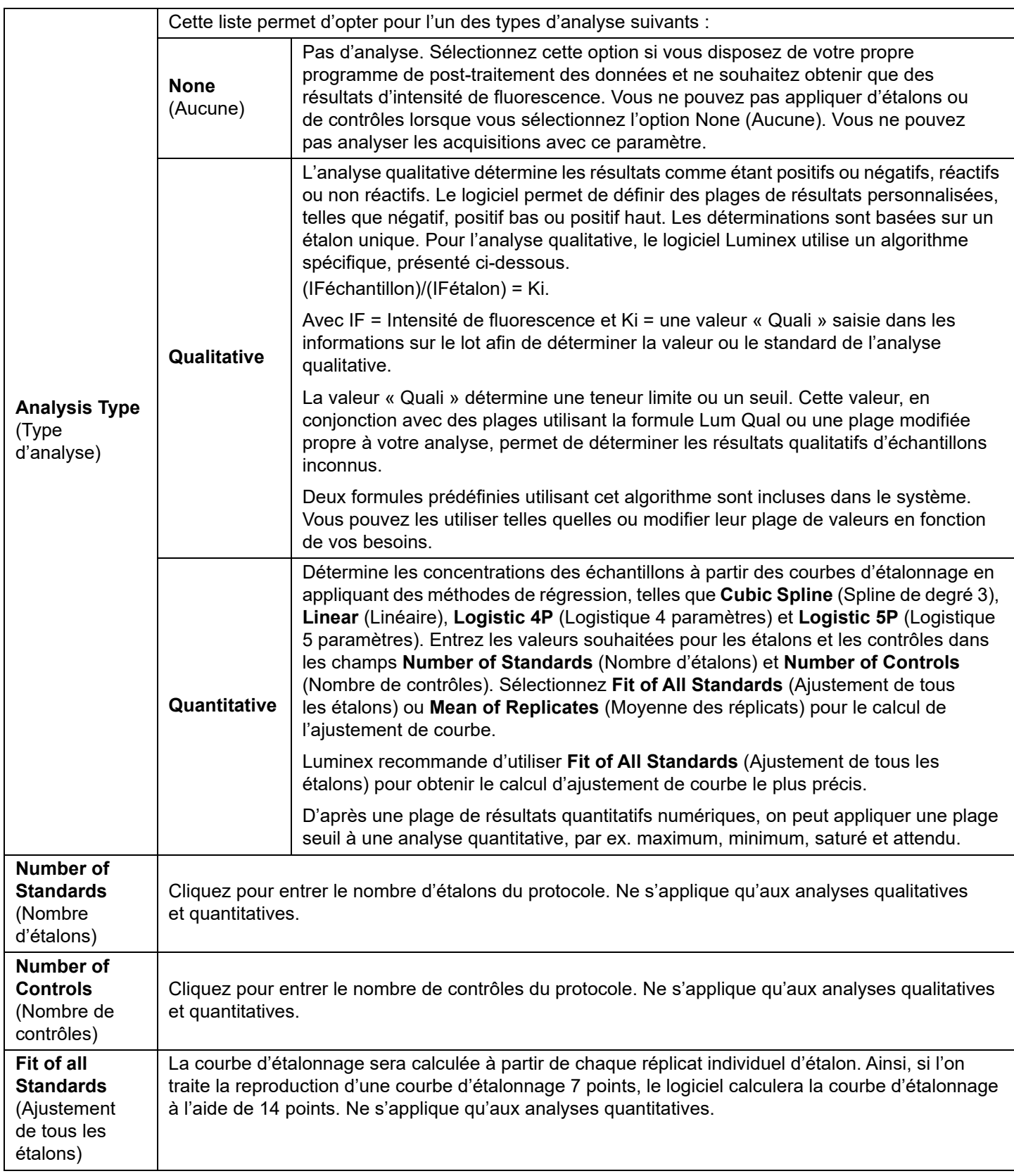

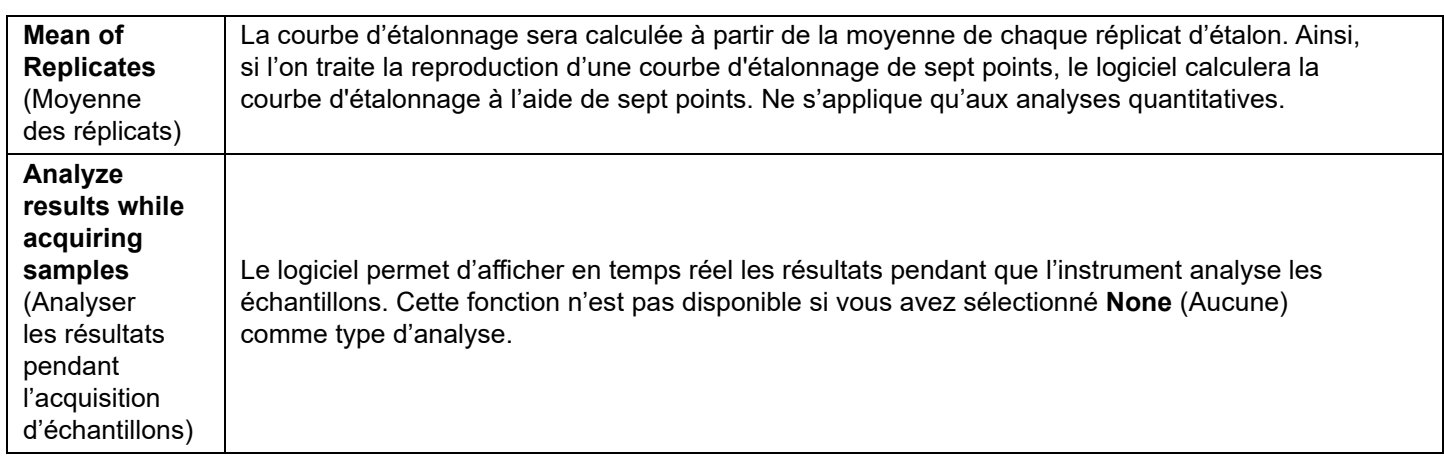

#### <span id="page-32-0"></span>**Sous-onglet Analytes de Batches (Groupes)**

Utilisez le sous-onglet Analytes pour sélectionner ou modifier les analytes utilisés dans le protocole ou groupe.

### TABLEAU 11. **Éléments sur l'écran du sous-onglet Analytes**

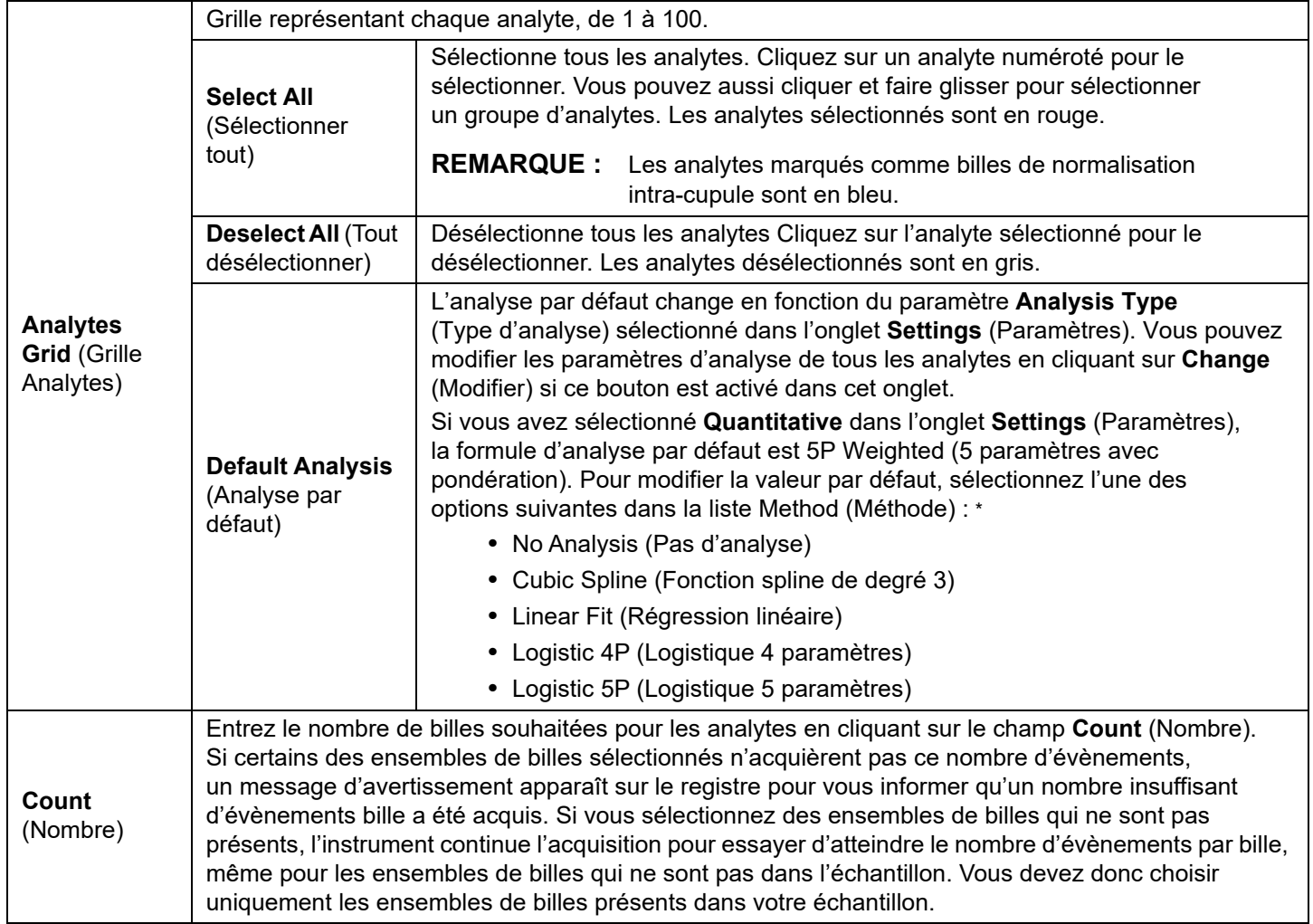

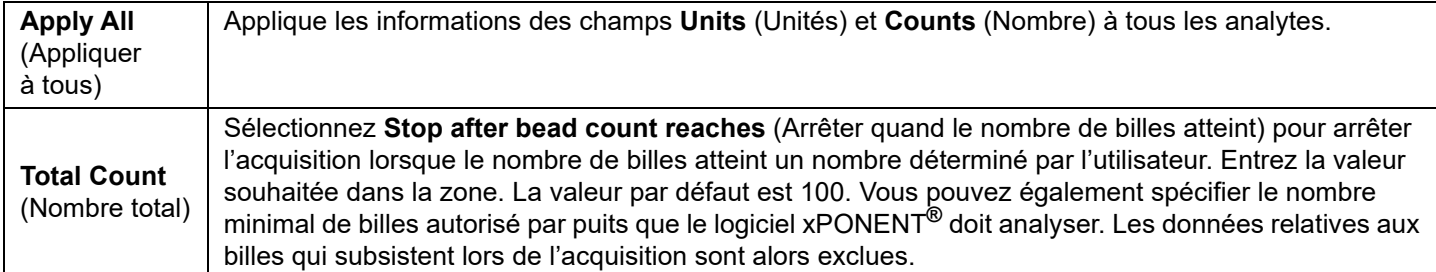

\* Si vous sélectionnez l'option **Logistic 4P** (Logistique 4 paramètres) ou **Logistic 5P** (Logistique 5 paramètres), vous devez sélectionner le type de pondération **None** (Aucun) ou **1/y2**.\*

\* Si vous avez sélectionné **Quantitative** dans l'onglet **Settings** (Paramètres), la formule d'analyse par défaut est **Luminex Qualitative**. Modifiez la valeur par défaut en sélectionnant soit **Luminex Qualitative**, soit **No Analysis** (Pas d'analyse). Si vous choisissez **Quantitative** sur l'onglet **Settings** (Paramètres) (reportez-vous à *[« Sous-onglet Settings \(Paramètres\) de Batches \(Groupes\) »,](#page-30-0)* à la page 21 pour plus d'informations), la formule d'analyse par défaut est la courbe logistique à 5 paramètres pondérée.

#### <span id="page-33-0"></span>**Sous-onglet Stds & Ctrls (Standards and Controls) (Étalons/contrôles) de Batches (Groupes)**

Voir *[« Sous-onglet Stds & Ctrls \(Standards and Controls\) \(Étalons et contrôles\) de Batches \(Groupes\) »,](#page-27-0)* à la page 18 pour plus d'informations.

## <span id="page-33-1"></span>**Configuration des groupes**

Les groupes se composent de protocoles et d'échantillons à acquérir et peuvent être répartis sur plusieurs plaques. Les protocoles comprennent des commandes prédéfinies qui doivent être incluses à chaque acquisition de groupe. Vous pouvez rassembler des groupes au sein d'un multi-groupe. Un multi-groupe contient n'importe quel nombre de groupes, configurés à partir de différents protocoles et traités les uns à la suite des autres. Les multi-groupes ne peuvent pas être exécutés sur des plaques multiples.

- **REMARQUE :** Luminex recommande d'analyser les contrôles du kit d'analyse du fabricant pour chaque plaque.
- **REMARQUE :** Lors de la configuration d'un groupe, si le nombre d'échantillons dépasse le nombre de cupules d'une plaque de microtitration, vous pouvez ajouter d'autres plaques sur la fenêtre secondaire **Add and Change Plate** (Ajouter et changer plaque). Ces plaques supplémentaires sont identifiées en bas de la représentation de la plaque par **Plate a of b** (Plaque a sur b), a désignant le numéro de la plaque et b, le nombre total de plaques.

#### **Création d'un nouveau groupe à partir d'un protocole existant**

Lisez les instructions fournies avec le kit d'analyse utilisé.

- 1. Ouvrez la page **Batches** (Groupes).
- 2. Cliquez sur **Create a New Batch from an existing Protocol** (Créer un nouveau groupe à partir d'un protocole existant).
- 3. Entrez le nom du groupe dans le champ **Batch Name** (Nom du groupe).
- 4. Entrez une description du groupe dans le champ **Enter Optional Description** (Entrer une description facultative).
- 5. Sélectionnez un protocole dans la liste **Select a Protocol** (Sélectionner un protocole).
- 6. Cliquez sur **Next** (Suivant). Si le protocole utilise des étalons, des contrôles ou les deux, l'onglet suivant qui s'affiche est le sous-onglet **Stds & Ctrls** (Étalons et contrôles). Les détails des réactifs actifs s'affichent. Cliquez sur **Next** (Suivant). Si le protocole sélectionné n'utilise pas d'étalons ou de contrôles, l'onglet suivant qui s'affiche est le sous-onglet **Plate Layout** (Schéma de plaque).
- 7. Utilisez le sous-onglet **Plate Layout** (Schéma de plaque) pour attribuer des étalons, des contrôles, des échantillons ou des commandes de cupule à ce groupe. Pour la description complète des options et des commandes de cet onglet, consultez *[« Sous-onglet Plate Layout \(Schéma de plaque\) de Batches \(Groupes\) »,](#page-28-0)* à la page 19.
- 8. Cliquez sur **Run Batch** (Traiter groupe) pour commencer l'acquisition du groupe ou sur **Save** (Enregistrer) pour enregistrer les informations sur le groupe dans la liste **Pending Batch** (Groupe en attente) et le traiter ultérieurement.

**REMARQUE :** Si le groupe est réparti sur plusieurs plaques, le plateau est automatiquement éjecté lorsque toutes les cupules définies ont été acquises. Une boîte de dialogue vous invite alors à insérer la plaque suivante.

#### <span id="page-34-0"></span>**Sous-onglet New Multi-Batch (Nouveau multi-groupe)**

Le bouton Create a New Multi-Batch (Créer un nouveau multi-groupe) permet d'ajouter ou de retirer des groupes à la configuration multi-groupe, et de traiter un multi-groupe.

Un multi-groupe est un ensemble de groupes à traiter les uns après les autres. Ajoutez des groupes en attente dans votre base de données au multi-groupe. Vous pouvez également créer un nouveau groupe à ajouter à la base de données pour le multigroupe. Vous pouvez inclure autant de groupes que vous le souhaitez. Le logiciel ne limite pas le nombre de groupes incorporés dans un multi-groupe. Cette fonction vous permet de conserver les plaques.

Veillez à ce que les groupes tiennent tous sur la même plaque. Une fois que vous avez ajouté un groupe, le logiciel place automatiquement le groupe suivant à la première cupule de la rangée ou de la colonne suivante (selon l'orientation de votre plaque), tant que celle-ci dispose de suffisamment d'espace. Vous pouvez également commencer par sélectionner une cupule pour placer le groupe suivant à l'endroit désiré. En cas de chevauchement dû à des limitations d'espace disponible, un message d'erreur s'affiche. Les résultats de chaque groupe sont enregistrés dans des fichiers distincts.

**REMARQUE :** En mode de fonctionnement multi-groupe, il est impossible d'ajouter un groupe dont la taille nécessite des plaques multiples. Lors de la création ou de l'ajout de groupes, assurez-vous que ceux-ci tiennent sur la même plaque. Tous les groupes doivent utiliser le même nom de plaque défini et ajusté au préalable.

**REMARQUE :** Un multi-groupe est limité à 96 groupes.

#### **Ajout d'un groupe à une plaque**

- 1. Accédez à la page **Batches** (Groupes) > **New Multi-Batch** (Nouveau multi-groupe).
- 2. Cliquez sur **Add** (Ajouter) pour ajouter un groupe parmi les options disponibles, y compris les groupes nouvellement créés.
- 3. Le groupe sélectionné apparaît alors sur le schéma de plaque.
	- **REMARQUE :** Si les groupes sélectionnés ne tiennent pas sur la plaque, une boîte de dialogue d'erreur **Multi-Batch error** (Erreur de multi-groupe) s'ouvre, indiquant que vous devez modifier un ou plusieurs groupes sélectionnés.

La fonction Multi-batch dispose automatiquement les groupes les uns à côté des autres s'il y a suffisamment d'espace sur la plaque. Une fois que vous avez ajouté un groupe, le logiciel place automatiquement le groupe suivant à la première cupule de la rangée ou de la colonne suivante (selon la direction de lecture de la plaque). Vous pouvez également commencer par sélectionner une cupule pour placer le groupe suivant à l'endroit désiré.

#### **Traitement d'un groupe en attente**

Ouvrez la page Batches (Groupes). Sélectionnez le groupe en attente à traiter, puis cliquez sur **Run** (Exécuter).

**REMARQUE :** Si le groupe est réparti sur plusieurs plaques, le plateau est automatiquement éjecté lorsque toutes les cupules définies ont été acquises. Une boîte de dialogue vous invite alors à insérer la plaque suivante.

#### **Importation d'un groupe**

Les groupes n'ont besoin d'être importés qu'une seule fois dans le système. Entrez les informations de lot pour les réactifs d'étalon et de contrôle définis dans le protocole. Ces informations de lot sont utilisées pour la configuration de chaque groupe associé à ce protocole, jusqu'à ce qu'elles soient modifiées.

- 1. Ouvrez la page **Batches** (Groupes).
- 2. Cliquez sur **Import** (Importer). La boîte de dialogue **Import Batch** (Importer groupe) s'affiche.

**REMARQUE :** Les fichiers de groupes sont des fichiers MDF.

- 3. Cliquez sur **Browse** (Parcourir) pour ouvrir la boîte de dialogue **Select File** (Sélectionner fichier).
- 4. Localisez le fichier de groupe à importer, puis cliquez sur **Open** (Ouvrir).
- 5. Cliquez sur **OK** dans la boîte de dialogue **Import Batch** (Importer groupe). Le groupe s'affiche dans la liste **Pending Batches** (Groupes en attente).

#### **Exportation d'un groupe**

- 1. Ouvrez la page **Batches** (Groupes).
- 2. Dans la partie **Pending Batches** (Groupes en attente), cliquez sur le groupe à exporter, puis sur **Export** (Exporter). La boîte de dialogue **Export Batch** (Exporter groupe) s'affiche.

**REMARQUE :** Vous pouvez exporter des groupes, mais pas des multi-groupes.

- 3. Cliquez sur **Browse** (Parcourir). La boîte de dialogue **Select File** (Sélectionner fichier) s'affiche.
- 4. Localisez l'emplacement dans lequel enregistrer le fichier, puis cliquez sur **Save** (Enregistrer).
- 5. Sélectionnez **Overwrite** (Écraser) pour écraser et remplacer le précédent fichier exporté.
- 6. Cliquez sur **OK** dans la boîte de dialogue **Export Batch** (Exporter groupe).

#### **Modification d'un groupe**

- 1. Ouvrez la page **Batches** (Groupes).
- 2. Cliquez sur le groupe à modifier, puis sur **Edit** (Modifier). L'onglet **Protocol** (Protocole) s'affiche.
- 3. Modifiez les informations en fonction des besoins dans les onglets **Protocol** (Protocole), **Stds & Ctrls** (Étalons et contrôles) et **Plate Layout** (Schéma de la plaque). Pour l'onglet, confirmez que le schéma de plaque correspond à vos instructions d'analyse spécifiques.
- 4. Cliquez sur **Save** (Enregistrer) sur l'onglet **Plate Layout** (Schéma de plaque).
	- **REMARQUE :** Les groupes enregistrés sous un multi-groupe ne peuvent être ni modifiés ni supprimés, sauf si vous les retirez du multi-groupe. Vous pouvez toutefois modifier le multi-groupe. Pour retirer un groupe d'un multi-groupe, cliquez sur une cupule dans le schéma de plaque, puis cliquez sur **Remove** (Retirer).

#### **Suppression d'un groupe**

Seuls les groupes non traités peuvent être supprimés. Les groupes sont supprimés de la liste Open Batch (Ouvrir groupe) et déplacés vers la liste Open Incomplete Batch (Ouvrir groupe non terminé).

- 1. Ouvrez la page **Batches** (Groupes).
- 2. Dans la partie **Pending Batches** (Groupes en attente), cliquez sur le groupe à supprimer, puis sur **Delete** (Supprimer). La boîte de dialogue **Delete Pending Batch** (Supprimer groupe en attente) s'affiche.
- 3. Cliquez sur **Yes** (Oui).
	- **REMARQUE :** Les groupes enregistrés sous un multi-groupe ne peuvent être ni modifiés ni supprimés, sauf si vous les retirez du multi-groupe. Vous pouvez toutefois modifier le multi-groupe. Pour retirer un groupe d'un multi-groupe, cliquez sur une cupule dans le schéma de plaque, puis cliquez sur **Remove** (Retirer).
	- **REMARQUE :** Vous pouvez retirer un groupe qui inclut des résultats uniquement à l'aide de l'outil Archive Utility (Utilitaire d'archivage). Consultez *[« Archive Utility \(Utilitaire d'archivage\) »,](#page-85-1)* à la page 76.

**REMARQUE :** Lors de l'exportation d'un groupe important et comprenant les fichiers LXB, le processus d'exportation peut prendre plus de dix minutes.
# **Chapitre 5 : Page Results (Résultats)**

Une fois que les données d'un groupe sont collectées, l'observation et l'analyse se déroulent sur la page Results (Résultats). Cette page contient les onglets et sous-onglets suivants :

- Onglet **Current Batch** (Groupe en cours) Affiche les statistiques du traitement en cours et la progression par cupule. Voir *[« Onglet Current Batch \(Groupe en cours\) »,](#page-36-0)* à la page 27 pour plus d'informations.
- Onglet **Saved Batches** (Groupes enregistrés) Affiche des informations relatives aux groupes déjà traités et, si nécessaire, les retraite ou recalcule leurs données. Cliquez sur **Open** (Ouvrir) dans le *[« Onglet Saved Batches](#page-41-0)  [\(Groupes enregistrés\) »,](#page-41-0)* à la page 32.
	- **•** Cliquez sur **Replay** (Retraiter) **> Recalculate Data** (Recalculer les données) sur l'onglet **Saved Batches** (Groupes enregistrés).
	- **•** Cliquez sur **Replay** (Retraiter) **> Replay Batch** (Retraiter groupe) sur l'onglet **Saved Batches** (Groupes enregistrés).
- Onglet LIS **Results** (Résultats du système d'informations du laboratoire) : permet d'afficher un groupe ou de transmettre un groupe qui contient des résultats du système d'informations du laboratoire. Voir *[« Onglet LIS Results](#page-45-0)  [\(Résultats de système d'informations du laboratoire\) »,](#page-45-0)* à la page 36 pour plus d'informations.
- Onglet **Reports** (Rapports) Permet de sélectionner un rapport à afficher. Voir *[« Onglet Reports \(Rapports\) »,](#page-46-0)* à la [page 37](#page-46-0) pour plus d'informations.

## <span id="page-36-0"></span>**Onglet Current Batch (Groupe en cours)**

Utilisez l'onglet Current Batch (Groupe en cours) pour afficher les résultats, les statistiques et les informations de registre associés au groupe en cours et pour réaliser des analyses statistiques sur les résultats d'un groupe. L'onglet permet de surveiller en temps réel les échantillons de groupes pendant l'acquisition, par le biais de l'affichage d'analytes et de statistiques de billes d'échantillons et d'un diagramme en nuage de points. Les statistiques disponibles sur cet onglet sont des statistiques de billes par cupule individuelle. Elles ne prennent pas en compte les résultats des analyses des réplicats.

Cette fenêtre contient quatre boutons d'agrandissement, un pour chaque volet majeur. Cliquez sur le bouton approprié pour agrandir le volet. Après avoir cliqué sur ce bouton, il devient un bouton de réduction. Cliquez sur le bouton de réduction pour rétablir la taille normale du volet.

**REMARQUE :** Les boutons de cet onglet changent en fonction des paramètres choisis sur d'autres pages de l'application.

## TABLEAU 12. **Éléments sur l'écran de l'onglet Current Batch (Groupe en cours)**

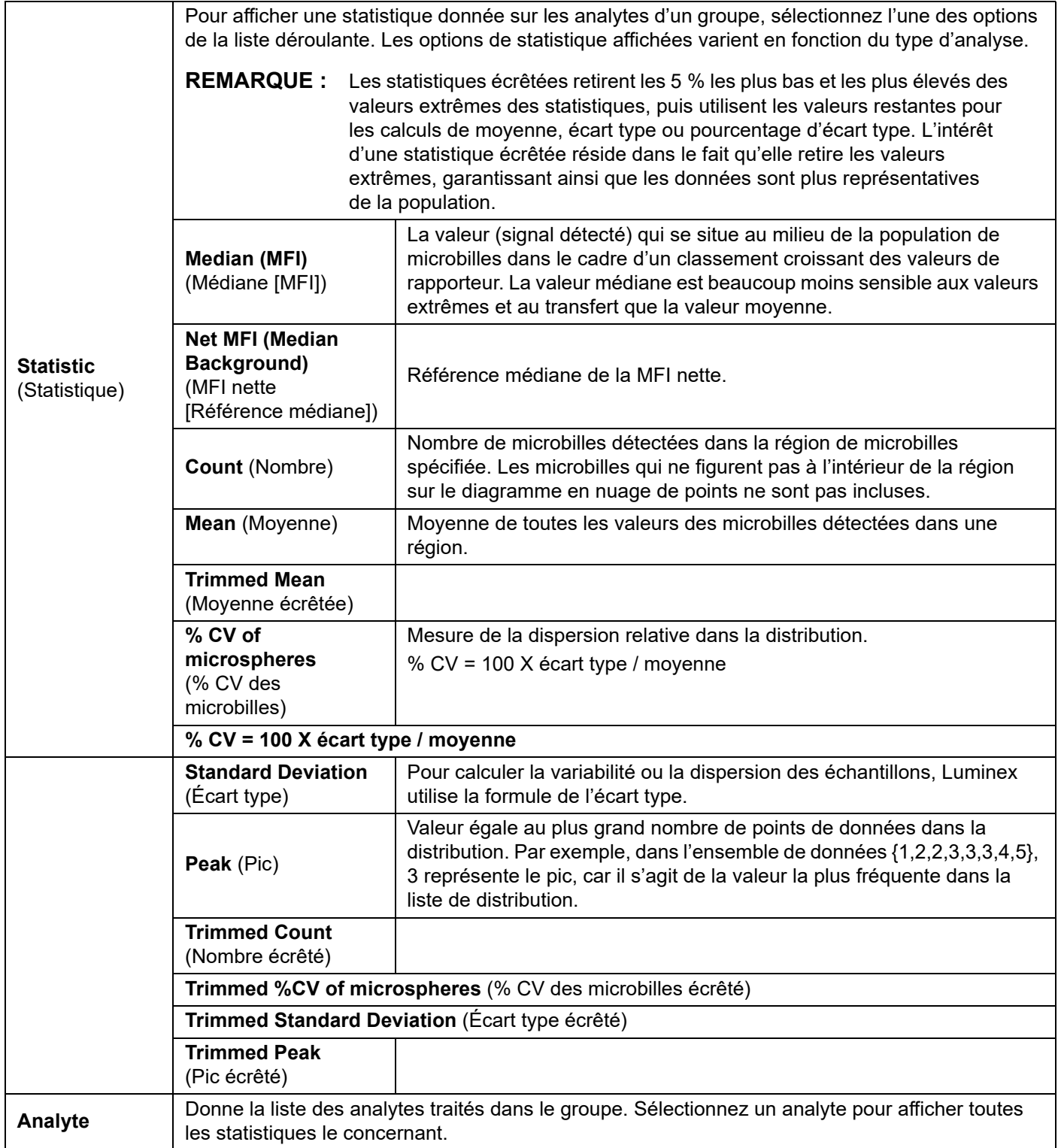

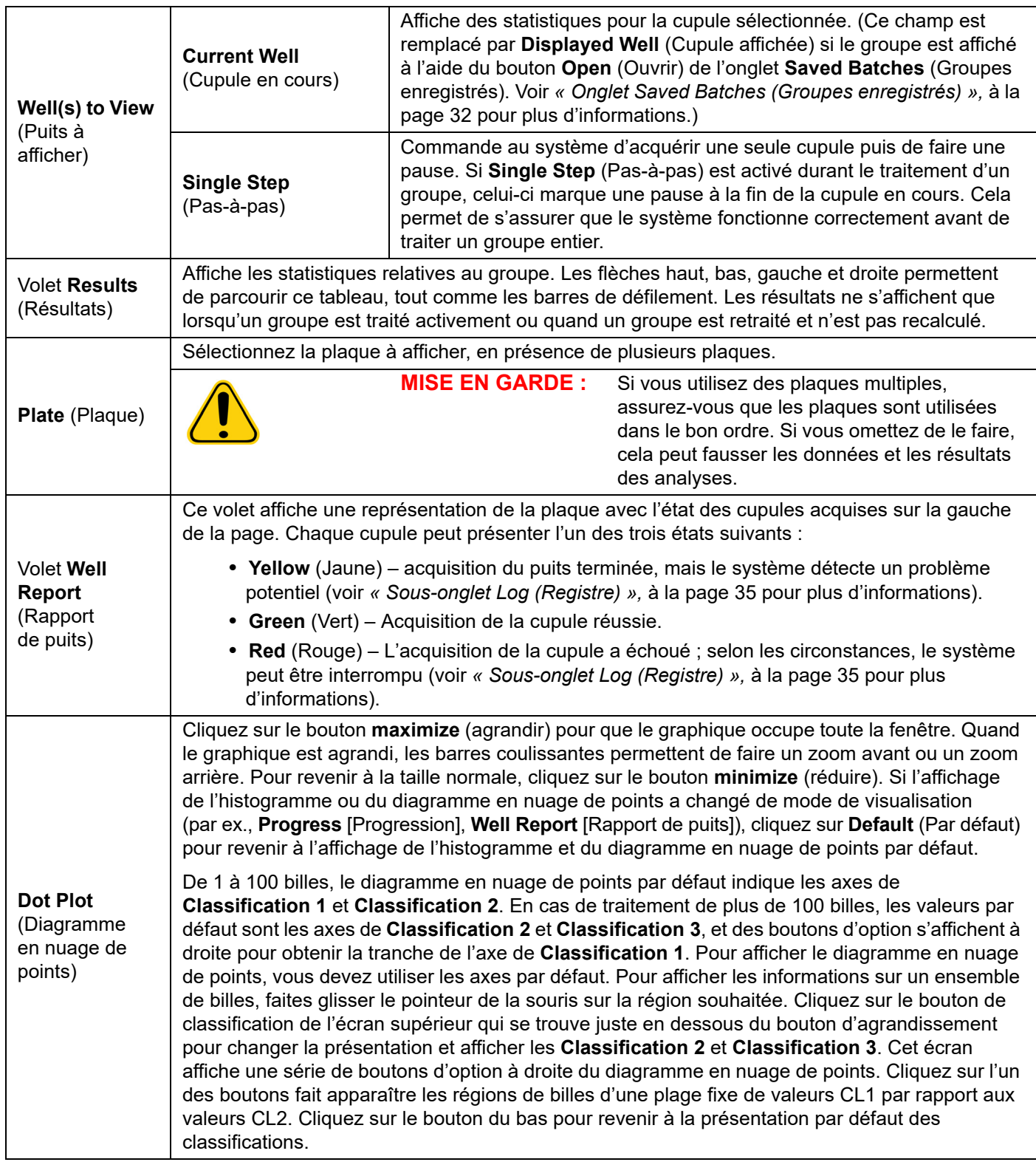

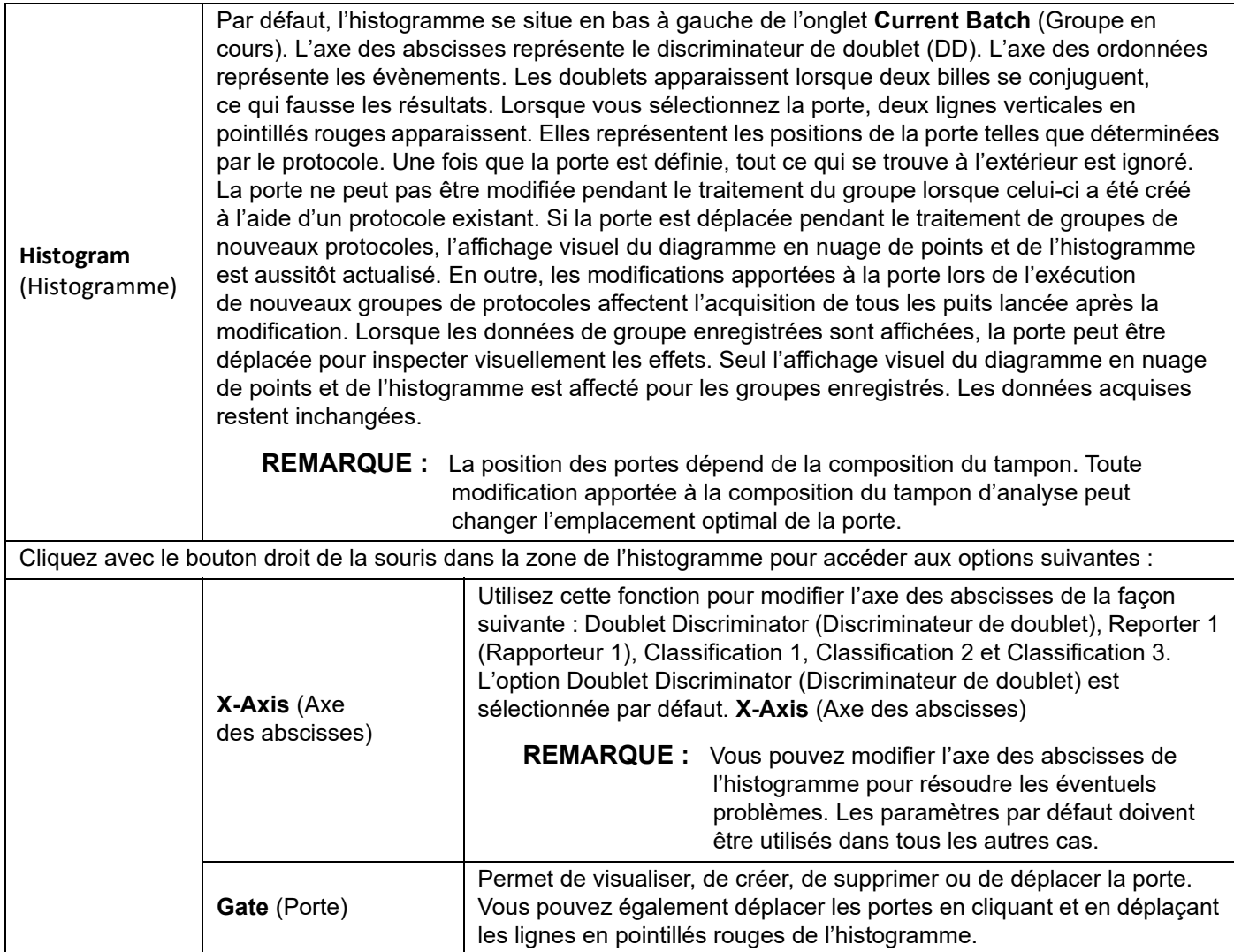

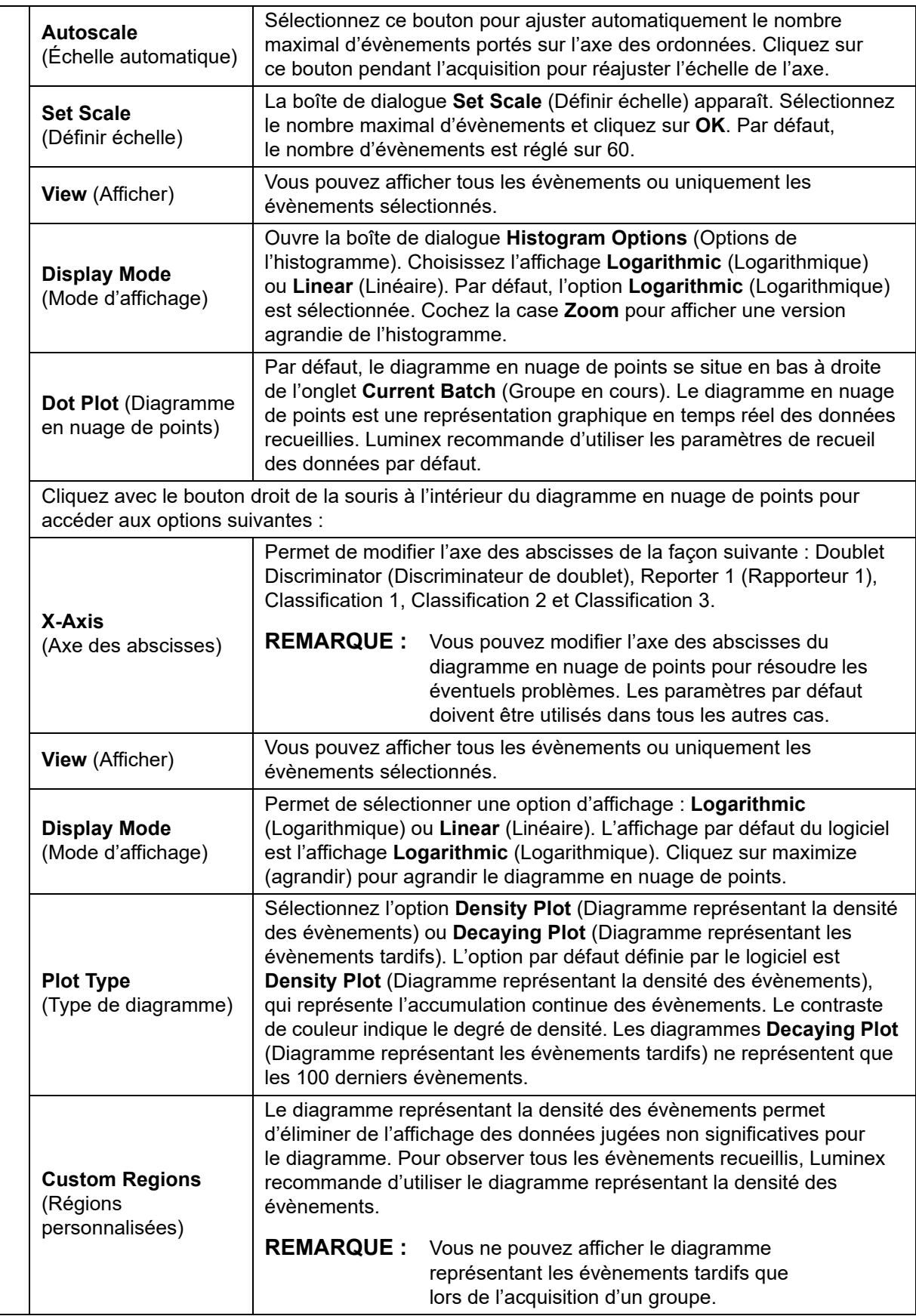

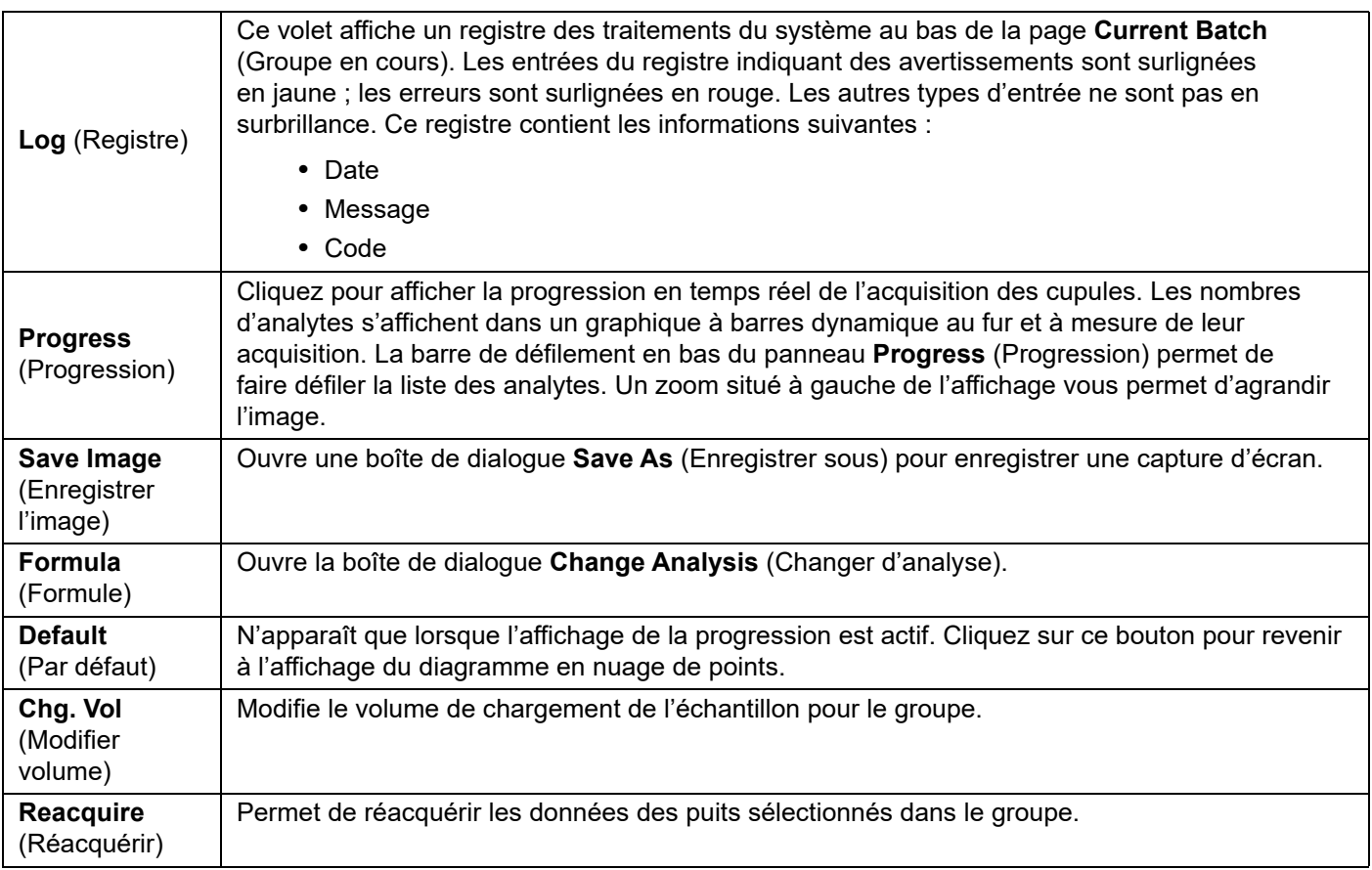

## <span id="page-41-0"></span>**Onglet Saved Batches (Groupes enregistrés)**

L'onglet Saved Batches (Groupes enregistrés) permet d'ouvrir un groupe qui a été traité et d'en afficher les détails, ainsi que d'exporter, d'approuver ou de traiter à nouveau un groupe.

Sélectionnez un groupe terminé et cliquez sur Open (Ouvrir) pour afficher les sous-onglets suivants sur le côté gauche de la page : Results (Résultats), Settings (Paramètres), Log (Registre) et Sample Details (Détails de l'échantillon).

#### TABLEAU 13. **Éléments sur l'écran de l'onglet Saved Batches (Groupes enregistrés)**

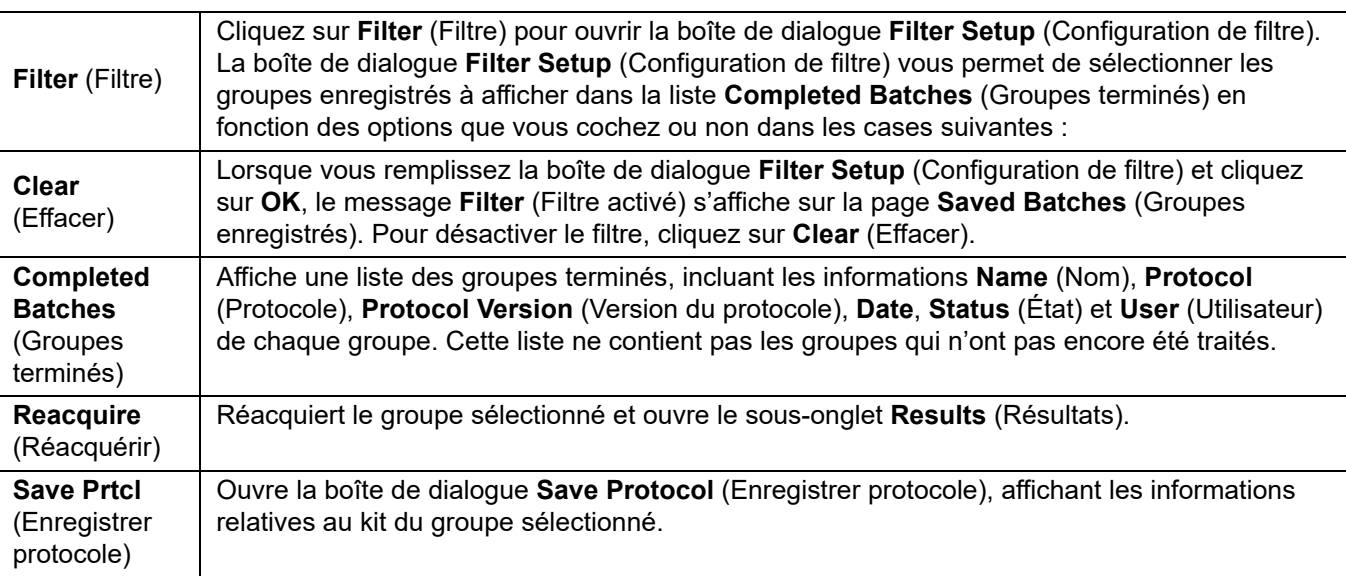

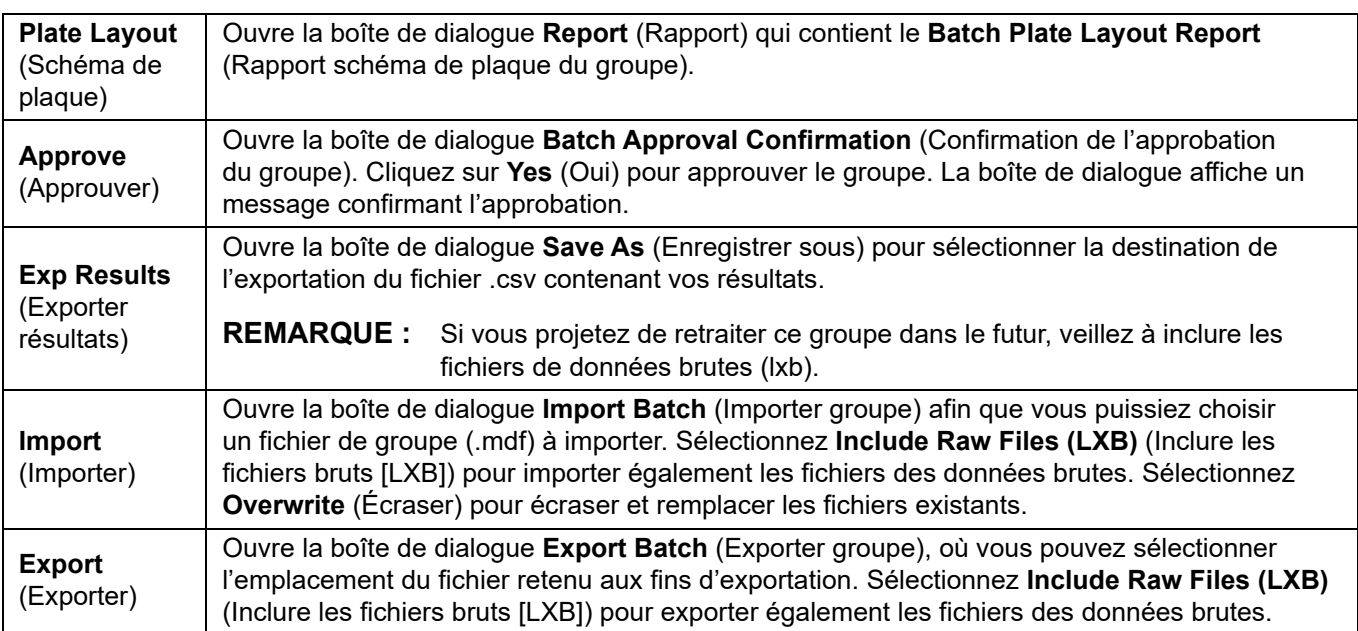

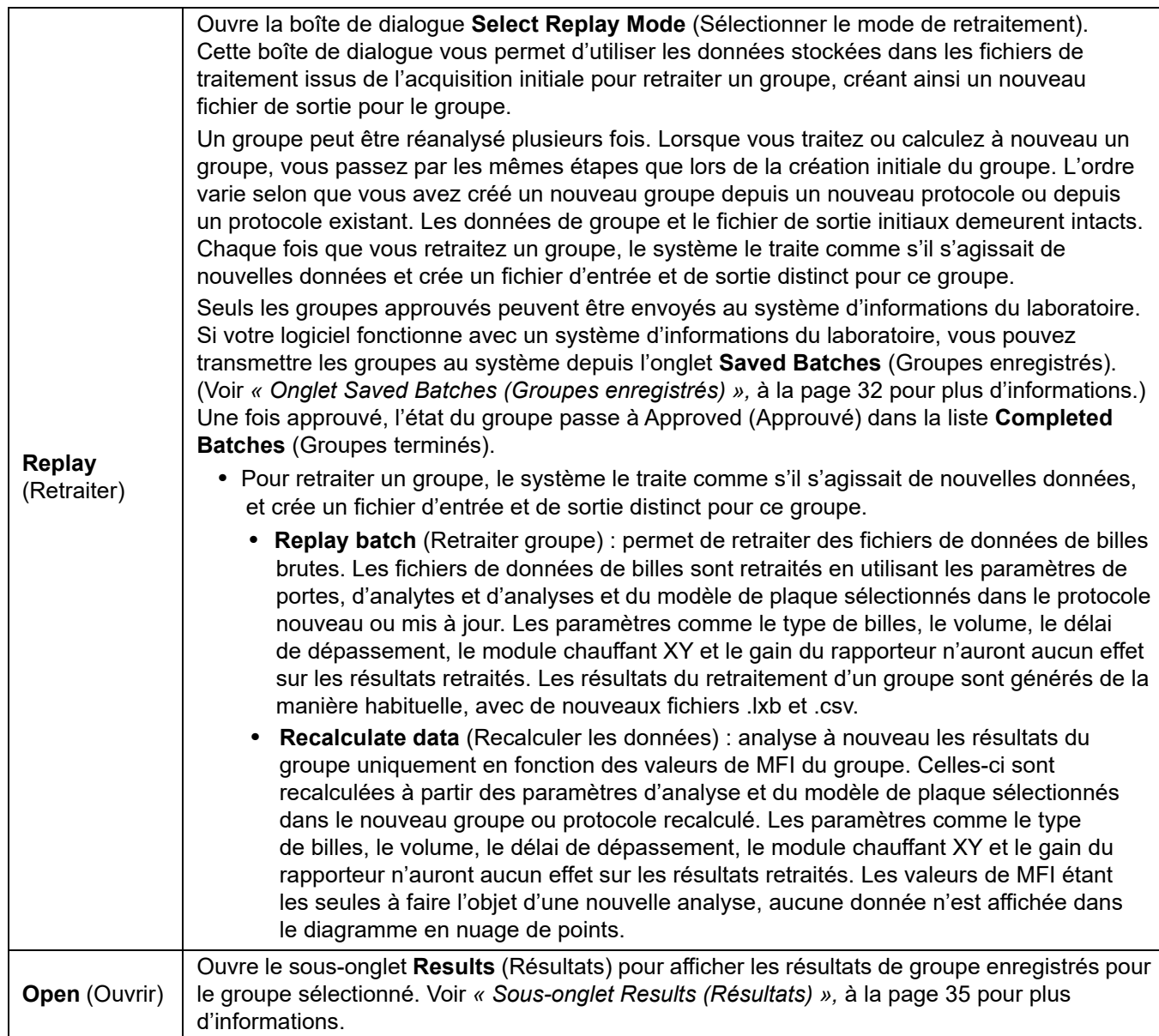

- **REMARQUE :** Le retraitement ou le recalcul d'un groupe volumineux peut durer une heure, voire plus. Le retraitement d'un groupe ne peut être arrêté une fois démarré. Prévoyez un laps de temps adéquat pour permettre à l'opération de se terminer. L'opération est terminée lorsque toutes les barres de progression ont disparu.
- **REMARQUE :** Un groupe peut être retraité plusieurs fois. Si le système tombe en panne, mais que la plaque est terminée, les données peuvent être récupérées en retraitant le groupe.

Les données de groupe et le fichier de sortie initiaux demeurent intacts. Chaque fois que vous retraitez ou recalculez un groupe, le système le traite comme s'il s'agissait d'un nouveau groupe, et crée un fichier d'entrée et de sortie distinct pour ce groupe.

Si vous décidez de retraiter un groupe qui, à l'origine, avait été traité sans un protocole enregistré, vous devez modifier les paramètres sur les sous-onglets suivants :

- Settings (Paramètres)
- Analytes
- Stds & Ctrls (Étalons et contrôles)
- Plate Layout (Schéma de plaque)

Ces sous-onglets apparaissent sous l'onglet Saved Batches (Groupes enregistrés). Après les avoir remplis dans l'ordre, cliquez sur Replay Batch (Retraiter groupe) sur le sous-onglet Plate Layout (Schéma de plaque) pour exécuter la procédure de retraitement ou de recalcul.

#### <span id="page-44-1"></span>**Sous-onglet Results (Résultats)** TABLEAU 14. **Éléments sur l'écran du sous-onglet Results (Résultats)**

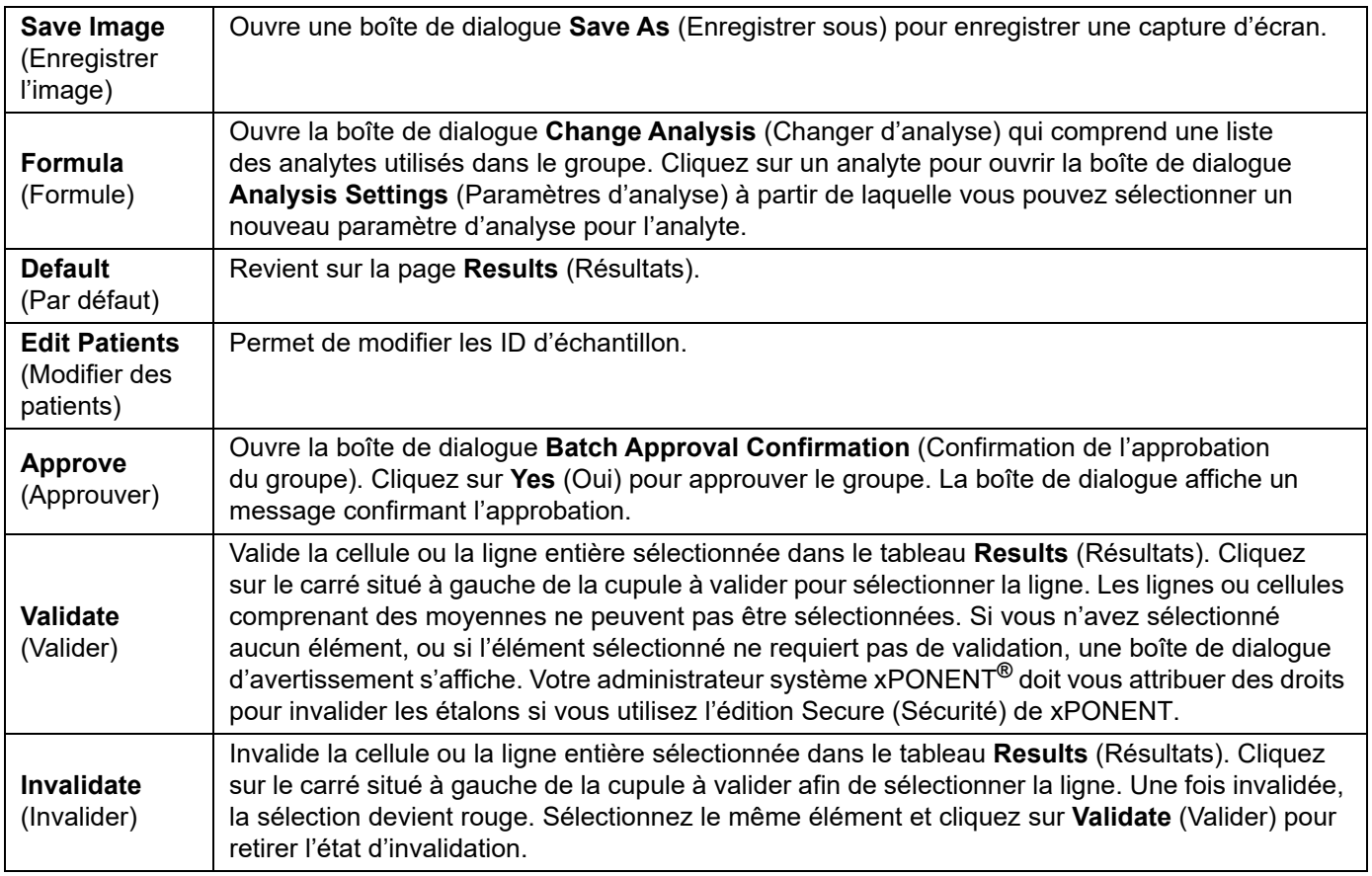

#### <span id="page-44-2"></span>**Sous-onglet Settings (Paramètres) de Results (Résultats)**

Quand vous cliquez sur le sous-onglet **Settings** (Paramètres), un rapport est créé et affiche les éléments suivants :

- Un horodatage en haut du rapport
- Des boutons de flèche **Page** gauche et droite pour pouvoir afficher les pages du rapport.
- **Calibration State** (État de l'étalonnage)
- **Machine Information** (Informations relatives à la machine)
- **Assay Lots Used** (Lots d'analyse utilisés)
- **Tests**
- **Protocol Settings** (Paramètres de protocole)

#### <span id="page-44-0"></span>**Sous-onglet Log (Registre)**

Le sous-onglet **Log** (Registre) affiche un registre des opérations exécutées lors de l'acquisition du groupe sélectionné.

Les informations suivantes, relatives à chaque opération, sont affichées :

- Date : date et heure d'acquisition du puits
- Message : registre des messages concernant le puits
- Code : codes de commande et d'erreur

Les entrées du registre en jaune indiquent qu'une cupule a été acquise, mais qu'il y a eu un problème possible. Les entrées en rouge indiquent l'échec de l'acquisition.

**Export** (Exporter) Ouvre la boîte de dialogue **Save As** (Enregistrer sous) pour enregistrer le fichier du registre du groupe. Sélectionnez un emplacement et cliquez sur **Save** (Enregistrer).

#### **Sous-onglet Sample Details (Détails de l'échantillon)** TABLEAU 15. **Éléments sur l'écran du sous-onglet Sample Details (Détails de l'échantillon)**

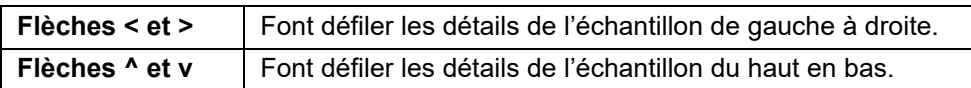

## <span id="page-45-0"></span>**Onglet LIS Results (Résultats de système d'informations du laboratoire)**

FIGURE 7. **Onglet LIS Results (Résultats de système d'informations du laboratoire)**

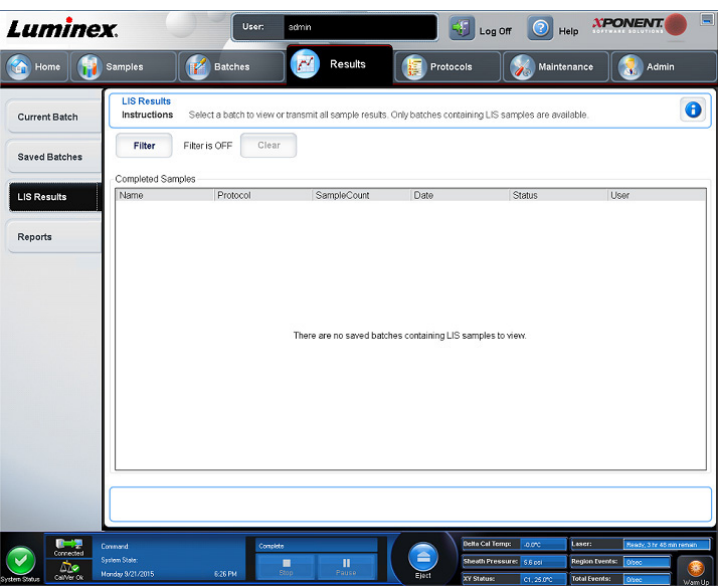

L'onglet **LIS Filter** (Filtre de système d'informations du laboratoire) affiche des informations sur les groupes enregistrés contenant des échantillons de système d'informations du laboratoire.

#### TABLEAU 16. **Éléments sur l'écran de l'onglet LIS Filter (Filtre LIS)**

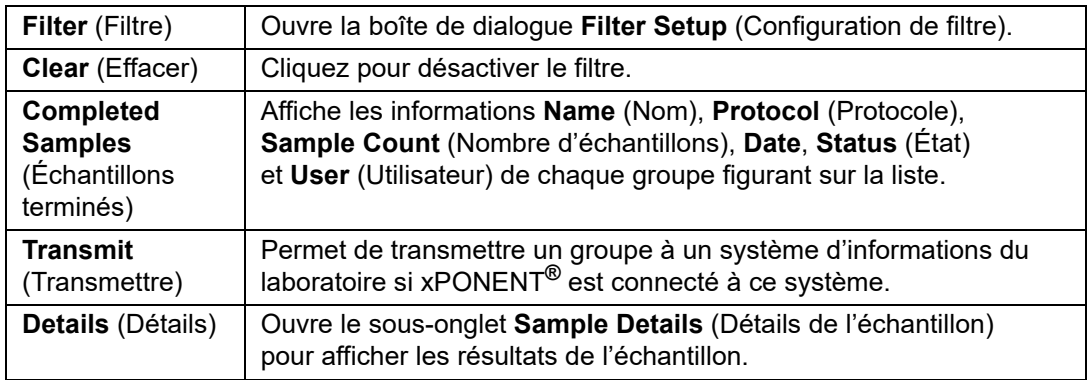

## <span id="page-46-0"></span>**Onglet Reports (Rapports)**

#### FIGURE 8. **Onglet Reports (Rapports)**

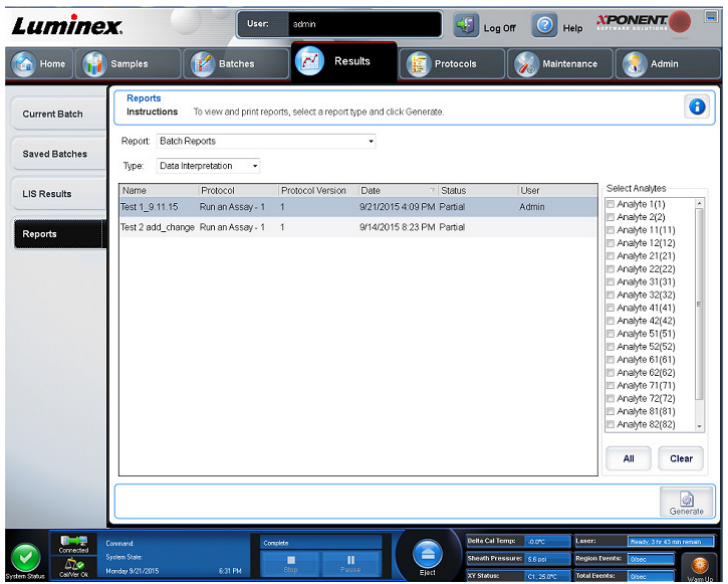

Utilisez l'onglet **Reports** (Rapports) pour générer, afficher et imprimer des rapports.

## TABLEAU 17. **Éléments sur l'écran de l'onglet Reports (Rapports)**

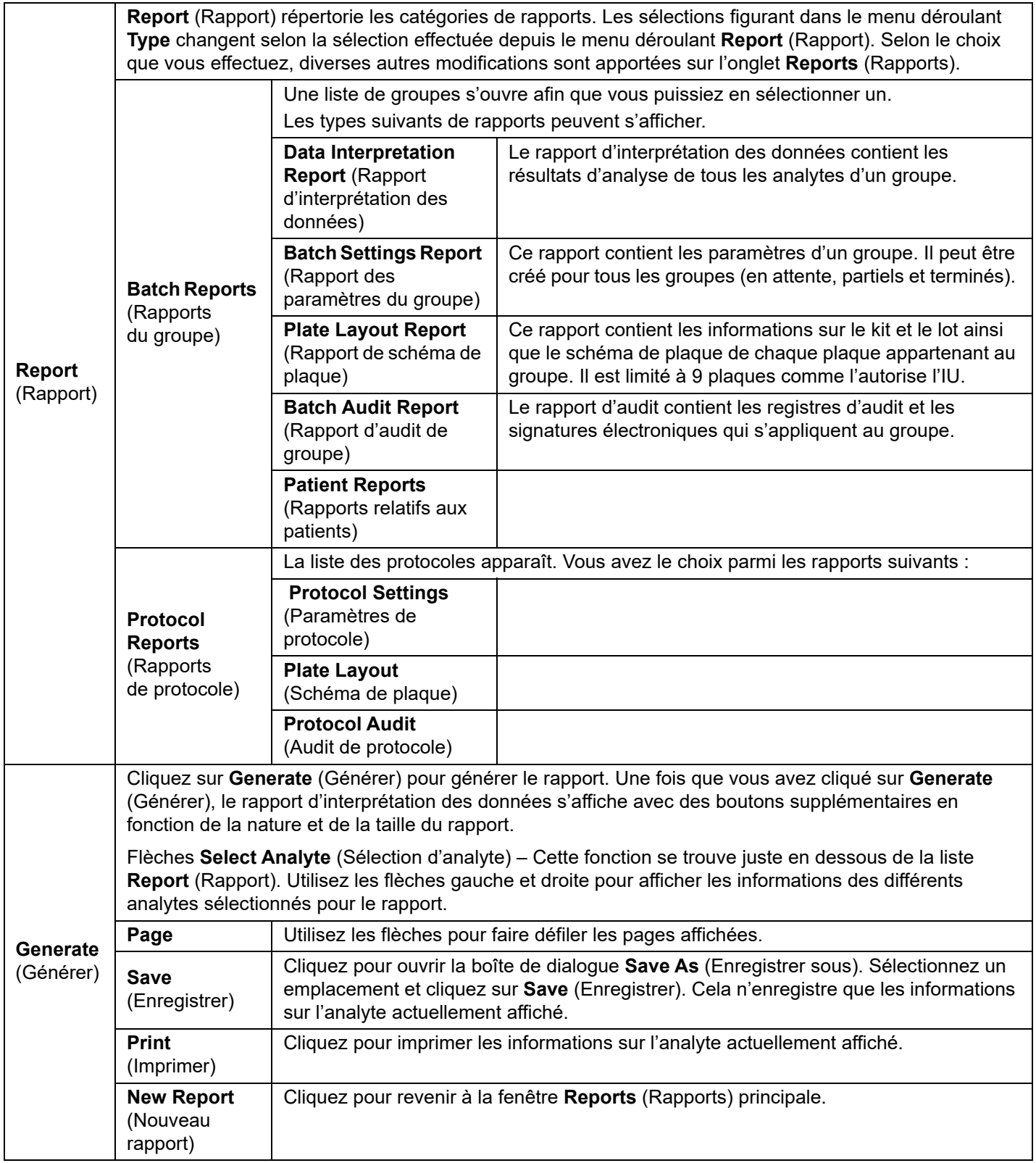

#### **Recalcul des données**

Le recalcul des données analyse à nouveau les résultats du groupe uniquement en fonction des valeurs de MFI du groupe.

Les valeurs de MFI du groupe sont recalculées à partir des paramètres d'analyse et du schéma de plaque sélectionnés dans le nouveau groupe ou protocole recalculé. Les paramètres tels que le volume, la temporisation et le module chauffant n'ont aucun effet. Les valeurs de MFI étant les seules à faire l'objet d'une nouvelle analyse, aucune donnée ne sera affichée dans le diagramme en nuage de points. Le recalcul des données issues d'un groupe volumineux peut durer une heure, voire plus.

Le recalcul des données suit les mêmes flux de travail que lors de la création d'un nouveau groupe à partir d'un protocole existant et que lors de la création d'un nouveau groupe à partir d'un nouveau protocole. Voir *[« Création d'un nouveau groupe](#page-33-0)  [à partir d'un protocole existant »,](#page-33-0)* à la page 24 et *[« Sous-onglet New Multi-Batch \(Nouveau multi-groupe\) »,](#page-34-0)* à la page 25 pour plus d'informations.

- 1. Accédez à la page **Results** (Résultats) > onglet **Saved Batches** (Groupes enregistrés).
- 2. Sélectionnez les données à recalculer dans la partie **Completed Batches** (Groupes terminés) et cliquez sur **Replay** (Retraiter). Cela ouvre la boîte de dialogue **Select Replay Mode** (Sélectionner le mode de retraitement).
- 3. Vérifiez que **Recalculate data** (Recalculer les données) est sélectionné et cliquez sur **OK**.
	- **REMARQUE :** Lors du recalcul des données, si un protocole enregistré est associé au groupe, le sous-onglet **Protocols** (Protocoles) s'affiche. Sélectionnez le protocole souhaité pour recalculer les valeurs de MFI du groupe. S'il est nécessaire d'utiliser un protocole modifié ou un nouveau protocole, créez le protocole avant de recalculer les données du groupe. Si aucun protocole n'est associé aux données, le sous-onglet **Settings** (Paramètres) s'affiche pour créer un protocole. xPONENT**®** nécessite des paramètres d'analyse et un schéma de plaque pour recalculer les valeurs MFI du groupe.
- 4. Entrez un nom et une description pour le groupe.
- 5. Sélectionnez un protocole avec les données à recalculer dans la partie **Select a Protocol** (Sélectionner un protocole).
- 6. Cliquez sur **Next** (Suivant). Le sous-onglet **Stds & Ctrls** (Étalons et contrôles) s'affiche.
- 7. Modifiez les informations nécessaires.
- 8. Cliquez sur **Next** (Suivant). Le sous-onglet **Plate Layout** (Schéma de plaque) s'affiche.
- 9. Modifiez les informations nécessaires.
- 10. Cliquez sur **Replay Batch** (Traiter à nouveau un groupe).

#### **Retraitement d'un groupe**

Le retraitement d'un groupe utilise les fichiers de données brutes de billes provenant de l'acquisition initiale pour réanalyser le groupe et crée un nouveau fichier de sortie de groupe. Les fichiers de données de billes sont retraités en utilisant l'analyte, les paramètres d'analyse et le schéma de plaque sélectionnés dans le nouveau groupe ou protocole. Des paramètres tels que le type de bille, le volume et le module chauffant XY n'ont aucun effet.

Les résultats du retraitement d'un groupe sont générés de la manière habituelle, avec de nouveaux fichiers .lxb et .csv.

Le retraitement d'un grand groupe peut prendre une heure, voire plus. Le retraitement d'un groupe ne peut être arrêté une fois démarré. Prévoyez un laps de temps adéquat pour permettre à l'opération de se terminer. L'opération est terminée lorsque toutes les barres de progression ont disparu.

Le retraitement d'un groupe suit le même flux de travail que lors de la création d'un nouveau groupe à partir d'un nouveau protocole. Voir *[« Sous-onglet New Multi-Batch \(Nouveau multi-groupe\) »,](#page-34-0)* à la page 25 pour plus d'informations.

Si le système tombe en panne, mais que la plaque est terminée, les données peuvent être récupérées en retraitant le groupe.

- 1. Accédez à la page **Results** (Résultats) > onglet **Saved Batches** (Groupes enregistrés).
- 2. Sélectionnez le groupe à retraiter dans la partie **Completed Batches** (Groupes terminés) et cliquez sur **Replay** (Retraiter). Cela ouvre la boîte de dialogue **Select Replay Mode** (Sélectionner le mode de retraitement). Par défaut, **Recalculate data** (Recalculer les données) est sélectionné Le sous-onglet **Settings** (Paramètres) s'affiche.

**REMARQUE :** Consultez *[« Sous-onglet New Multi-Batch \(Nouveau multi-groupe\) »,](#page-34-0)* à la page 25 pour en savoir plus sur la manière de modifier les sous-onglets.

3. Entrez un nom et une description du groupe.

**REMARQUE :** Les paramètres **Acquisitions Settings** (Paramètres d'acquisition) ne peuvent pas être modifiés.

- 4. Modifiez la partie **Analysis Settings** (Paramètres d'analyse) comme il convient pour créer un nouveau protocole.
- 5. Cliquez sur **Next** (Suivant). Le sous-onglet **Analytes** s'affiche.
- 6. Modifiez les informations nécessaires.
- 7. Cliquez sur **Next** (Suivant). Le sous-onglet **Stds & Ctrls** (Étalons et contrôles) s'affiche.
- 8. Modifiez les informations nécessaires.
- 9. Cliquez sur **Next** (Suivant). Le sous-onglet **Plate Layout** (Schéma de plaque) s'affiche.
- 10. Modifiez les informations nécessaires.
- 11. Cliquez sur **Replay Batch** (Traiter à nouveau un groupe). L'onglet **Current Batch** (Groupe en cours) affiche le retraitement du groupe. Une fois le groupe retraité, un **Batch Message** (Message de groupe) s'affiche pour vous informer que le groupe est terminé. Cliquez sur **OK**.

#### **Réacquisition de cupules d'un groupe**

La réacquisition est réalisée à la fin d'un traitement si une cupule doit être réanalysée. xPONENT**®** crée une copie du fichier d'origine (ce nouveau fichier contient les valeurs réacquises).

- 1. Accédez à la page **Results** (Résultats) > onglet **Saved Batches** (Groupes enregistrés).
- 2. Sélectionnez le groupe terminé dans le tableau **Completed Batches** (Groupes terminés).
- 3. Cliquez sur **Reacquire** (Réacquérir). Le sous-onglet **Results** (Résultats) s'affiche. Voir *[« Sous-onglet Results](#page-44-1)  [\(Résultats\) »,](#page-44-1)* à la page 35 pour plus d'informations.
- 4. Cochez la case **Reacquire** (Réacquérir) pour la ou les cupules souhaitées.
- 5. Cliquez sur **Run** (Exécuter) pour que l'instrument réanalyse la ou les cupules sélectionnées. La boîte de dialogue **Save Copy of Original Batch** (Enregistrer une copie du groupe d'origine) s'affiche. Cliquez sur **Yes** (Oui) pour enregistrer.

#### **Validation des étalons**

Votre administrateur système xPONENT**®** doit vous attribuer des droits pour valider les étalons si vous utilisez l'édition Secure (Sécurité) de xPONENT. Tous les étalons sont considérés comme valides, sauf s'ils sont explicitement invalidés.

- 1. Accédez à la page **Results** (Résultats) **>** onglet **Saved Batches** (Groupes enregistrés).
- 2. Cliquez sur le nom du groupe, puis sur **Open** (Ouvrir). Le sous-onglet **Results** (Résultats) s'affiche. Voir *[« Sous-onglet](#page-44-1)  [Results \(Résultats\) »,](#page-44-1)* à la page 35 pour plus d'informations.
- 3. Dans la partie **Results** (Résultats), cliquez sur le carré situé à gauche de la cupule à valider, puis sur **Validate** (Valider).

#### **Invalidation des étalons et des contrôles**

**REMARQUE :** Il est également possible d'invalider ou de retirer un contrôle des données d'analyse. Cependant, Luminex ne recommande pas l'invalidation des contrôles.

Pour plus d'informations sur les contrôles d'analyse et les cas justifiés d'acceptation ou de rejet des valeurs de contrôle, contactez le fabricant du kit d'analyse.

Pour invalider des étalons, des contrôles et des échantillons :

- 1. Accédez à la page **Results** (Résultats) **>** onglet **Saved Batches** (Groupes enregistrés).
- 2. Cliquez sur le nom du groupe, puis sur **Open** (Ouvrir). Le sous-onglet **Results** (Résultats) s'affiche. Voir *[« Sous-onglet](#page-44-1)  [Results \(Résultats\) »,](#page-44-1)* à la page 35 pour plus d'informations.
- 3. Dans la partie **Results** (Résultats), cliquez sur le carré situé à gauche de la cupule à invalider, puis sur **Invalidate** (Invalider). Toute la ligne s'affiche en rouge. Ou cliquez sur les résultats d'analyte dans une cupule et cliquez sur **Invalidate** (Invalider). L'analyte sélectionné dans la cupule devient rouge.

#### **Affichage des paramètres d'un groupe**

- 1. Accédez à la page **Results** (Résultats) **>** onglet **Saved Batches** (Groupes enregistrés).
- 2. Cliquez sur le groupe pour lequel vous souhaitez afficher les détails.
- 3. Cliquez sur **Open** (Ouvrir), puis sur le sous-onglet **Settings** (Paramètres). Voir *[« Sous-onglet Settings \(Paramètres\)](#page-44-2)  [de Results \(Résultats\) »,](#page-44-2)* à la page 35 pour plus d'informations.
- 4. Cliquez sur les flèches **Page** gauche et droite pour afficher les pages du rapport des paramètres du groupe.
- 5. Cliquez sur **Save** (Enregistrer) pour ouvrir la boîte de dialogue **Save As** (Enregistrer sous). Localisez l'emplacement où enregistrer le rapport des paramètres du groupe, puis cliquez sur **Save** (Enregistrer).

#### **Affichage des registres d'un groupe**

- 1. Accédez à la page **Results** (Résultats) **>** onglet **Saved Batches** (Groupes enregistrés).
- 2. Cliquez sur le groupe pour lequel vous souhaitez afficher les détails.
- 3. Cliquez sur **Open** (Ouvrir). Le sous-onglet **Results** (Résultats) s'affiche. Voir *[« Sous-onglet Results \(Résultats\) »,](#page-44-1)* à la page [35](#page-44-1) pour plus d'informations.
- 4. Cliquez sur **Log** (Registre) pour ouvrir le sous-onglet **Log** (Registre). Voir *[« Sous-onglet Log \(Registre\) »,](#page-44-0)* à la page 35 pour plus d'informations.

#### **Affichage des détails d'un échantillon**

- 1. Accédez à la page **Results** (Résultats) **>** onglet **Saved Batches** (Groupes enregistrés).
- 2. Cliquez sur le groupe pour lequel vous souhaitez afficher les détails.
- 3. Cliquez sur **Open** (Ouvrir), puis sur **Sample Details** (Détails de l'échantillon). Le sous-onglet **Sample Details** (Détails de l'échantillon) s'affiche. Si vous disposez de l'édition du logiciel fonctionnant avec un système d'informations du laboratoire, cliquez sur **Transmit** (Transmettre) pour envoyer les détails de l'échantillon à la base de données du système d'informations du laboratoire. Vous pouvez envoyer un seul analyte par échantillon ou tout l'échantillon.

#### **Création d'un rapport**

- 1. Accédez à la page **Results** (Résultats) **>** onglet **Reports** (Rapports).
- 2. Dans le menu déroulant **Report** (Rapport), sélectionnez la catégorie de rapport : groupe, protocole, étalonnage et vérification, vérification des performances, registre du système ou avancé. Selon ce que vous sélectionnez dans la liste **Report** (Rapport), le contenu du menu déroulant **Type** est modifié et d'autres fonctionnalités peuvent être affichées dans la fenêtre.
- 3. Sélectionnez le rapport spécifique dans le menu déroulant **Type**.
- 4. Si vous avez sélectionné un rapport de groupe ou de protocole, sélectionnez le groupe ou le protocole spécifique dans la liste.
- 5. Si le rapport que vous avez sélectionné nécessite une plage de dates (étalonnage et vérification, vérification des performances et registre du système), utilisez les calendriers disponibles lorsque vous cliquez sur les boutons **Start** (Début) et **Through** (Jusqu'au) pour définir la plage de dates.
- 6. Les rapports de groupe nécessitent de choisir des analytes, sélectionnez-les dans la boîte de dialogue **Select Analytes** (Sélectionner les analytes). Sélectionnez-les tous en utilisant le bouton **All** (Tout) ; effacez vos sélections en utilisant le bouton **Clear** (Effacer).
- 7. Cliquez sur **Generate** (Générer).
- Si le rapport comprend plusieurs analytes, utilisez les flèches au-dessus du rapport pour naviguer dans la liste des analytes.

Si le rapport est long, utilisez les flèches **Page** pour faire défiler les pages du rapport.

Utilisez le menu déroulant **Zoom** pour augmenter ou diminuer la taille du rapport.

# **Chapitre 6 : Page Protocols (Protocoles)**

## **Onglet Protocols (Protocoles)**

#### FIGURE 9. **Onglet Protocols (Protocoles)**

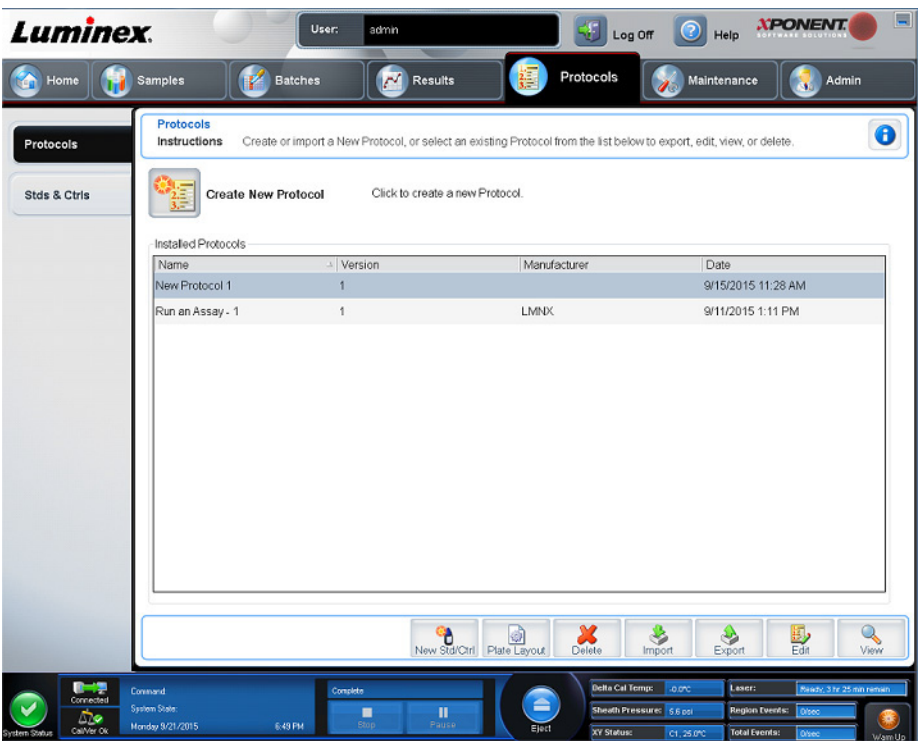

La page **Protocols** (Protocoles) permet aux utilisateurs d'importer un nouveau protocole ou de sélectionner un protocole existant dans la liste **Installed Protocols** (Protocoles installés).

### <span id="page-51-0"></span>**Sous-onglet Settings (Paramètres) de Protocol (Protocole)**

Cet onglet permet d'attribuer un nom au nouveau groupe et de configurer les paramètres d'acquisition. Pour les groupes existants, cet onglet permet de consulter les paramètres d'acquisition du groupe enregistré sélectionné et d'imprimer le rapport des paramètres du groupe. Pour plus d'informations sur les éléments affichés à l'écran, reportez-vous à *[« Sous-onglet Settings](#page-30-0)  [\(Paramètres\) de Batches \(Groupes\) »,](#page-30-0)* à la page 21.

### <span id="page-52-0"></span>**Sous-onglet Analytes de Protocol (Protocole)** TABLEAU 18. **Éléments sur l'écran du sous-onglet Analytes**

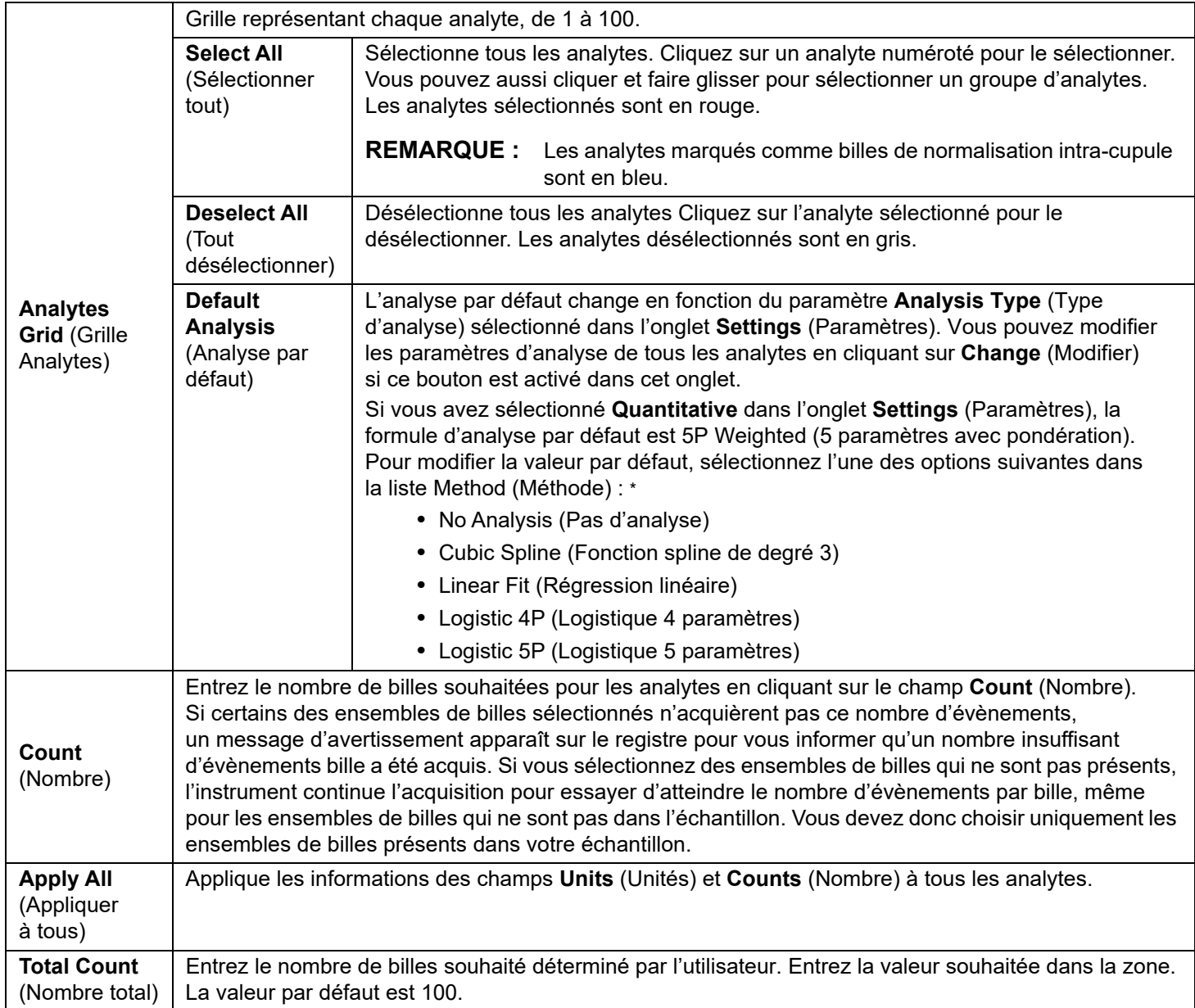

\* Si vous sélectionnez l'option **Logistic 4P** (Logistique 4 paramètres) ou **Logistic 5P** (Logistique 5 paramètres), vous devez sélectionner le type de pondération **None** (Aucun) ou **1/y2**.

\* Si vous avez sélectionné **Quantitative** dans l'onglet **Settings** (Paramètres), la formule d'analyse par défaut est **Luminex Qualitative**. Modifiez la valeur par défaut en sélectionnant soit **Luminex Qualitative**, soit **No Analysis** (Pas d'analyse). Si vous choisissez **Quantitative** sur l'onglet **Settings** (Paramètres) (reportez-vous à *[« Sous-onglet Settings \(Paramètres\) de Batches \(Groupes\) »,](#page-30-0)* à la page 21 pour plus d'informations), la formule d'analyse par défaut est la courbe logistique à 5 paramètres pondérée.

#### <span id="page-53-0"></span>**Sous-onglet Plate Layout (Schéma de plaque) de Protocols (Protocoles)** TABLEAU 19. **Éléments sur l'écran du sous-onglet Plate Layout (Schéma de plaque)**

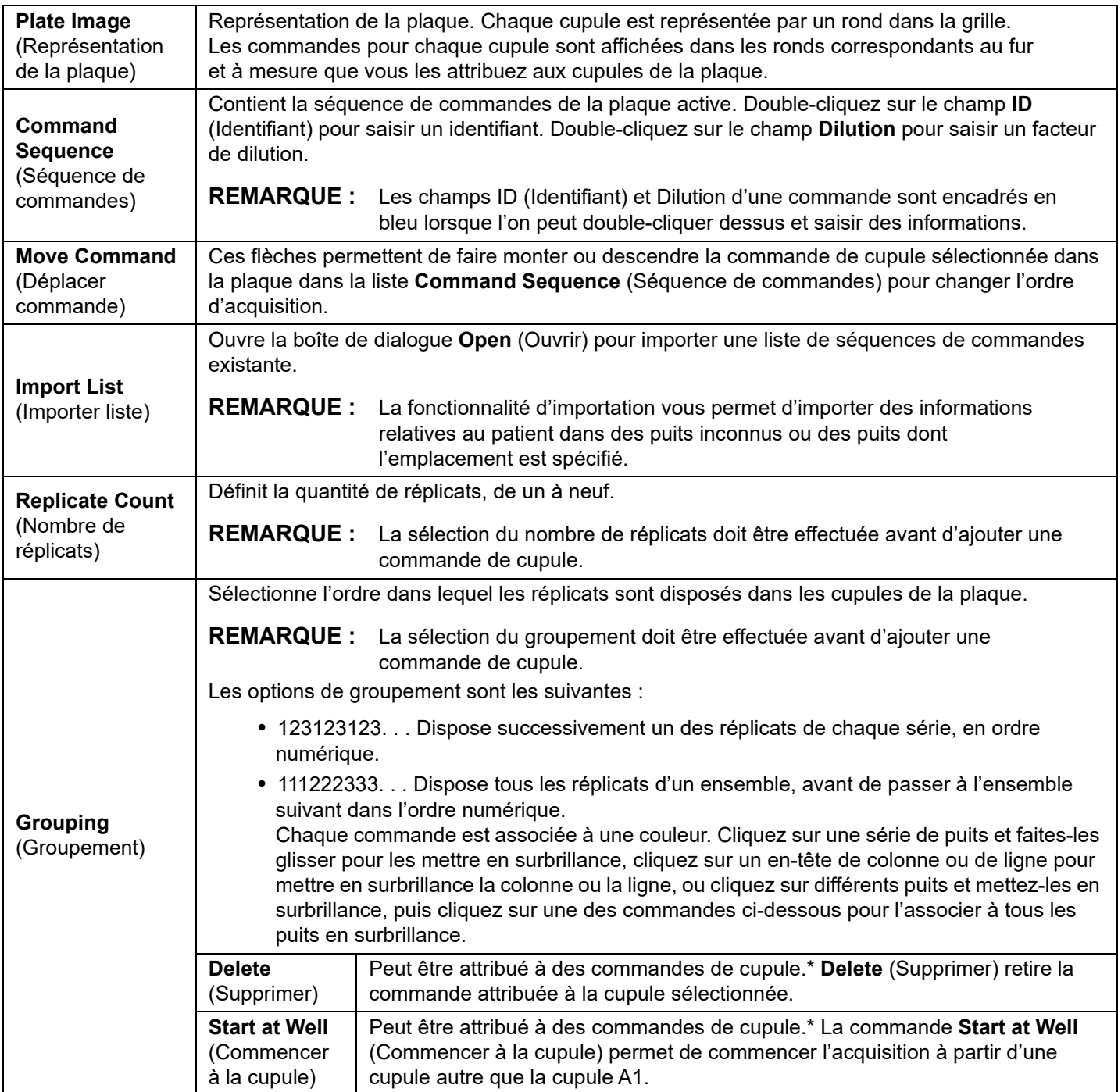

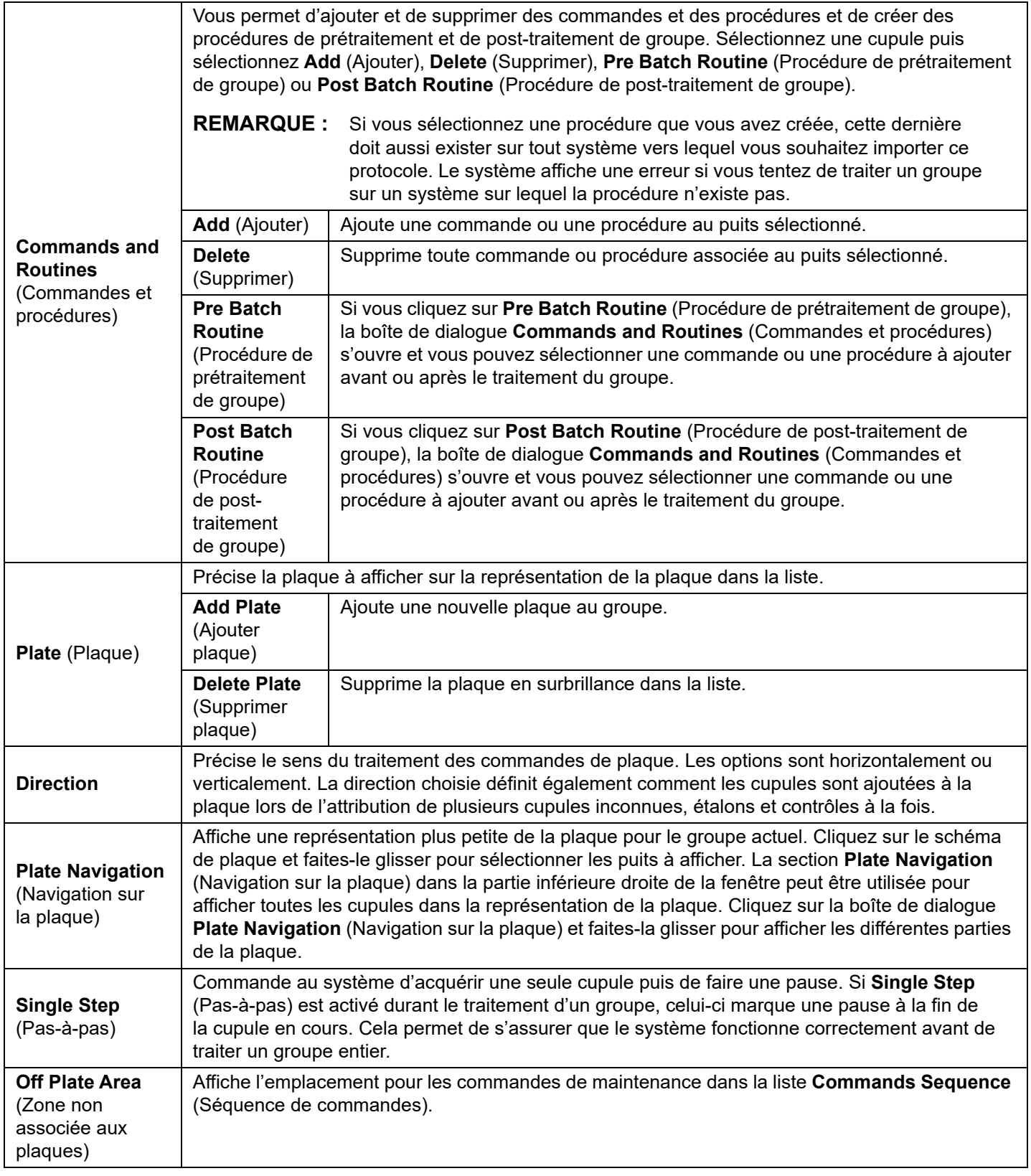

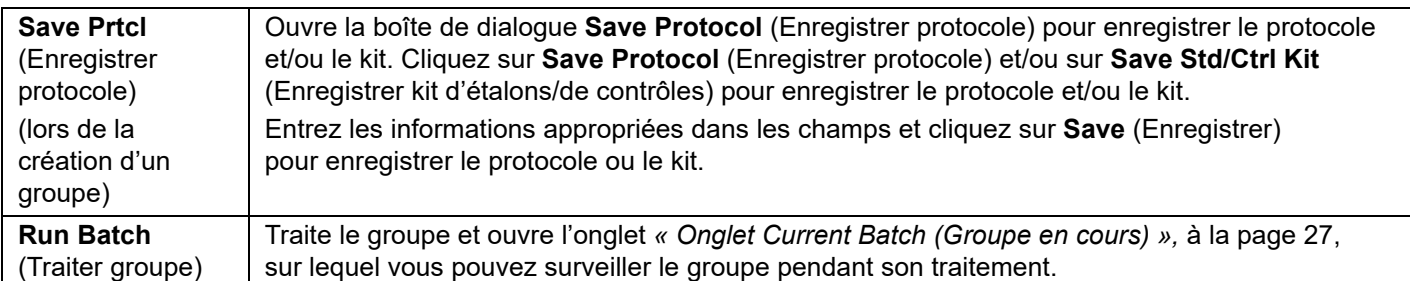

\* Avant d'ajouter des commandes de cupule, supprimez tous les étalons du schéma de plaque si certains des étalons doivent être réorganisés. Supprimez toutes les commandes du modèle de plaque si de quelconques commandes nécessitent d'être réorganisées.

\* Les cupules et les commandes que vous attribuez au schéma de plaque du protocole sont enregistrées dans les paramètres du protocole et exécutées chaque fois que vous utilisez ce protocole pour traiter un groupe. Les étalons et contrôles associés à un protocole donné sont généralement les mêmes, tandis que le nombre de cupules inconnues varie fréquemment. Lors de la configuration d'un groupe, il est possible d'attribuer un nombre spécifique de cupules inconnues à une plaque.

\* Lorsque vous traitez un kit avec un protocole fourni, le protocole de l'analyse doit être exécuté comme indiqué dans la documentation fournie avec l'analyse.

**REMARQUE :** Les cupules et les commandes que vous attribuez au schéma de plaque du protocole sont enregistrées dans les paramètres de protocole et exécutées chaque fois que vous utilisez ce protocole pour traiter un groupe. Les étalons et contrôles associés à un protocole donné sont généralement les mêmes, tandis que le nombre de cupules inconnues varie fréquemment. Lors de la configuration d'un groupe, il est possible d'attribuer un nombre spécifique de cupules inconnues à une plaque.

### **Onglet Stds & Ctrls (Étalons et contrôles) de Protocols (Protocoles)**

Utilisez l'onglet **Stds & Ctrls** (Étalons et contrôles) pour supprimer, modifier, exporter, importer et créer des étalons et des contrôles.

#### TABLEAU 20. **Éléments sur l'écran de l'onglet Stds & Ctrls (Étalons et contrôles)**

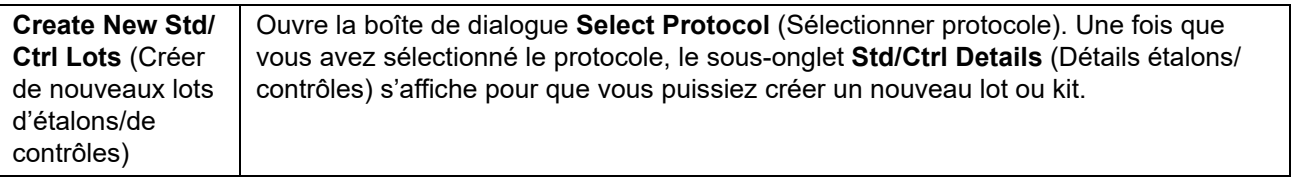

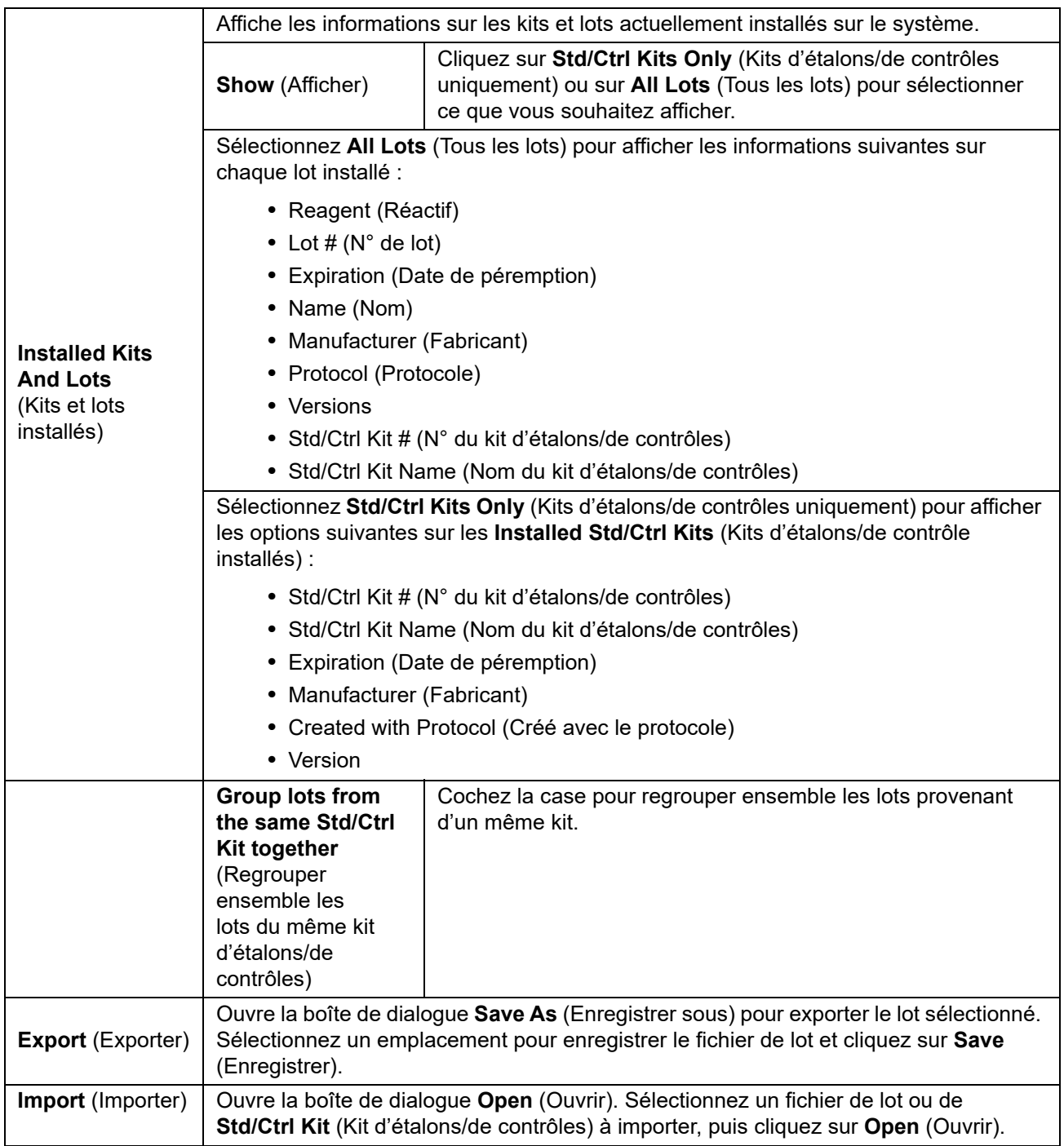

#### <span id="page-57-0"></span>**Sous-onglet Stds/Ctrl Details (Détails étalons/contrôles) de Protocols (Protocoles)** TABLEAU 21. **Éléments sur l'écran du sous-onglet Std/Ctrl Details (Détails étalons/contrôles)**

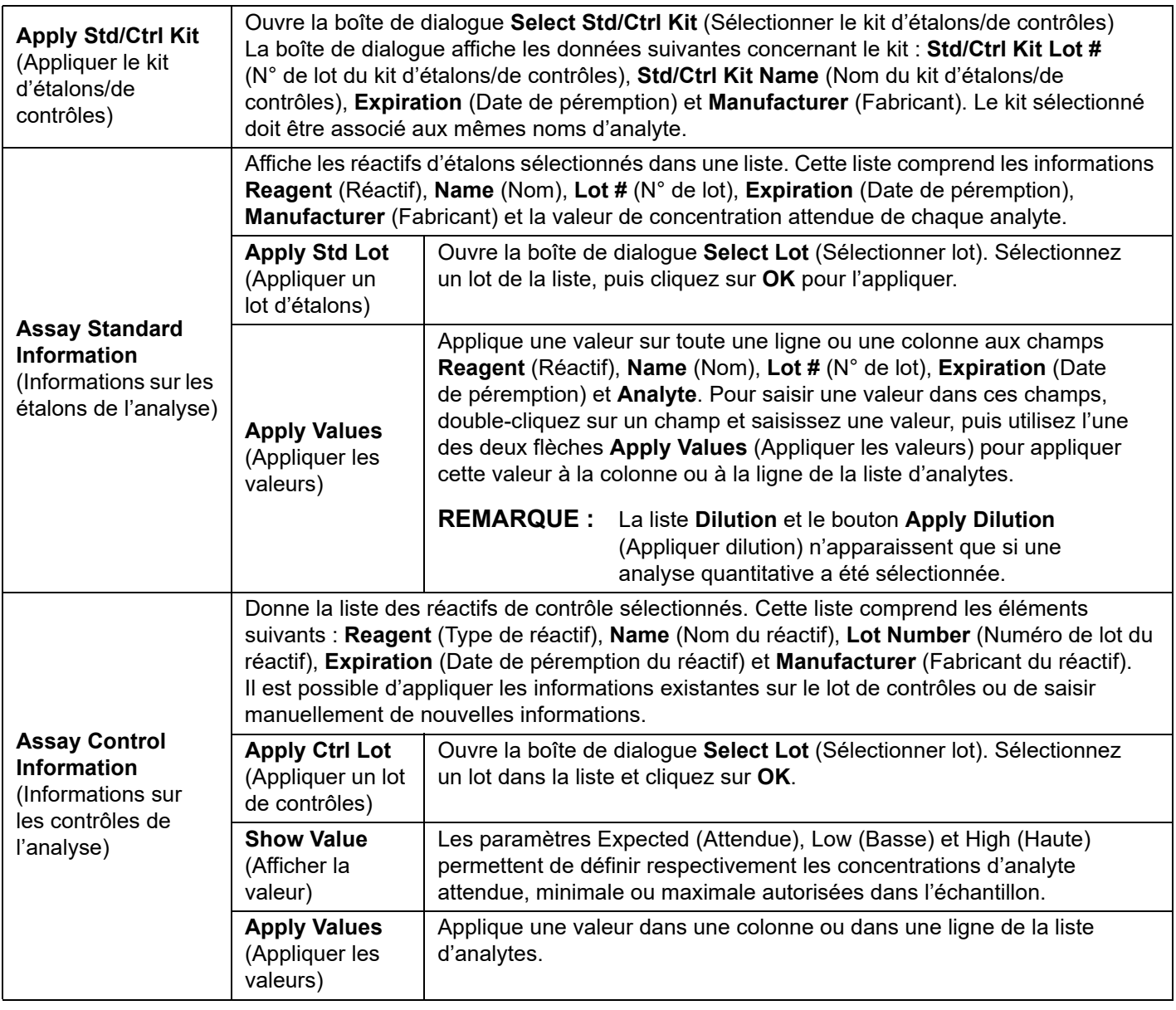

#### **Procédures relatives aux protocoles**

#### **Modification d'un protocole**

- 1. Accédez à la page **Protocols** (Protocoles) **>** onglet **Protocols** (Protocoles).
- 2. Sélectionnez un protocole.
- 3. Cliquez sur **Edit** (Modifier). Le sous-onglet **Settings** (Paramètres) s'affiche. (Voir *[« Sous-onglet Settings \(Paramètres\)](#page-51-0)  [de Protocol \(Protocole\) »,](#page-51-0)* à la page 42 pour plus d'informations.)
- 4. Définissez les paramètres et ajoutez une version, puis cliquez sur **Next** (Suivant). Le sous-onglet **Analytes** s'affiche. (Voir *[« Sous-onglet Analytes de Protocol \(Protocole\) »,](#page-52-0)* à la page 43 pour plus d'informations.)
- 5. Définissez les analytes et cliquez sur **Next** (Suivant). Le sous-onglet **Plate Layout** (Schéma de plaque) s'affiche. (Voir *[« Sous-onglet Plate Layout \(Schéma de plaque\) de Protocols \(Protocoles\) »,](#page-53-0)* à la page 44 pour plus d'informations.)
- 6. Définissez le schéma de la plaque.
- 7. Cliquez sur **Save** (Enregistrer).

#### **Suppression d'un protocole**

- 1. Accédez à la page **Protocols** (Protocoles) **>** onglet **Protocols** (Protocoles).
- 2. Sélectionnez un protocole.
- 3. Cliquez sur **Delete** (Supprimer). La boîte de dialogue **Delete Protocol** (Supprimer protocole) s'affiche.
- 4. Cliquez sur **Yes** (Oui).

#### **Exportation d'un protocole**

- 1. Accédez à la page **Protocols** (Protocoles) **>** onglet **Protocols** (Protocoles).
- 2. Sélectionnez un protocole.
- 3. Cliquez sur **Export** (Exporter). La boîte de dialogue **Save As** (Enregistrer sous) s'ouvre.
- 4. Sélectionnez l'emplacement où exporter le fichier et cliquez sur **Save** (Enregistrer).
- 5. La boîte de dialogue **Export File** (Exporter fichier) s'affiche ; cliquez sur **OK**.

#### **Importation d'un protocole**

- 1. Accédez à la page **Protocols** (Protocoles) **>** onglet **Protocols** (Protocoles).
- 2. Cliquez sur **Import** (Importer).
- 3. Dans la boîte de dialogue **Open** (Ouvrir), localisez le fichier de protocole (.lxt) à importer, puis cliquez sur **Open** (Ouvrir).
- 4. La boîte de dialogue **Imported Protocol File** (Fichier de protocole importé) s'affiche ; cliquez sur **OK**.
- 5. Le protocole importé s'affiche dans la partie **Installed Protocols** (Protocoles installés).

#### **Ajout d'un nouveau lot ou kit pour un protocole**

- 1. Accédez à la page **Protocols** (Protocoles) **>** onglet **Protocols** (Protocoles).
- 2. Cliquez sur le protocole auquel ajouter un lot.
- 3. Cliquez sur **New Std/Ctrl** (Nouvel étalon/contrôle). Le sous-onglet **Std/Ctrl Details** (Détails étalons/contrôles) s'affiche.
- 4. Si vous utilisez un kit existant avec le protocole, cliquez sur **Apply Std/Ctrl Kit** (Appliquer le kit d'étalons/de contrôles). La boîte de dialogue **Select Std/Ctrl Kit** (Sélectionner le kit d'étalons/de contrôles) s'affiche.
	- a. Sélectionnez le kit d'étalons/de contrôles.
	- b. Cliquez sur **OK**. Le sous-onglet **Std/Ctrl Details** (Détails étalons/contrôles) s'affiche avec les informations de kit et de lot renseignées.
- 5. Si vous utilisez un lot existant d'étalons ou de contrôles, cliquez sur **Apply Std Lot/Apply Ctrl Lot** (Appliquer un lot d'étalons/Appliquer un lot de contrôles). La boîte de dialogue **Select Lot** (Sélectionner lot) s'affiche.
	- a. Sélectionnez le n° de lot d'étalons/de contrôles.
	- b. Cliquez sur **OK**.
- 6. Si vous n'utilisez pas un kit existant, entrez les informations appropriées dans la partie **Assay Standard Information** (Informations sur les étalons de l'analyse) et dans la partie **Assay Control Information** (Informations sur les contrôles de l'analyse).
- 7. Cliquez sur **Save** (Enregistrer).

#### **Procédures relatives aux lots et kits**

Les kits d'analyse comprennent des étalons et/ou des contrôles. Les informations entrées sur les kits d'analyse peuvent servir pour plusieurs protocoles. Toutefois, vous devez créer des protocoles distincts à utiliser avec chaque kit. Pour les réactifs spécifiés dans les protocoles, vous pouvez créer de nouveaux lots, modifier les informations des lots, sélectionner des lots existants à réutiliser, importer et exporter des lots.

Sur l'onglet **Stds & Ctrls** (Étalons et contrôles) de la partie **Installed Kits And Lots** (Lots et kits installés), avant de supprimer, exporter, importer ou modifier un kit et/ou un lot, sélectionnez le bouton radio approprié, **Std/Ctrl Kits Only** (Kits d'étalons/de contrôles uniquement) ou **All Lots** (Tous les lots). La sélection de **All Lots** (Tous les lots) affiche tous les réactifs d'étalons et de contrôles et tout kit d'étalons/de contrôles associé.

Une fois qu'un lot a été utilisé, si vous le modifiez, vous devrez saisir un nouveau lot ou nom.

#### **Création d'un kit d'étalons ou de contrôles**

Pour créer un kit d'étalons et de contrôles, vous devez utiliser un protocole qui utilise des paramètres d'analyse quantitative ou qualitative ; effectuez les opérations suivantes :

- 1. Accédez à la page **Protocols** (Protocoles) **>** onglet **Protocols** (Protocoles).
- 2. Cliquez sur le protocole à utiliser pour le kit, puis sur **New Std/Ctrl** (Nouvel étalon/contrôle). Le sous-onglet **Std/Ctrl Details** (Détails étalons/contrôles) s'affiche. Voir *[« Sous-onglet Stds/Ctrl Details \(Détails étalons/contrôles\) de Protocols](#page-57-0)  [\(Protocoles\) »,](#page-57-0)* à la page 48 pour plus d'informations.
- 3. Entrez le nom du kit dans le champ **Name** (Nom), le numéro du lot dans le champ **Std/Ctrl Kit Lot #** (N° de lot d'étalons/ de contrôles), la date de péremption au format MM/JJ/AA dans le champ **Expiration** (Péremption) et le fabricant dans le champ **Manufacturer** (Fabricant).
- 4. Cliquez sur **Apply Std Lot** (Appliquer un lot d'étalons) si vous souhaitez appliquer un lot d'étalons. La boîte de dialogue **Select Lot** (Sélectionner lot) s'affiche. Sélectionnez un lot, puis cliquez sur **OK**.
- 5. Cliquez sur **Apply Ctrl Lot** (Appliquer un lot de contrôles) si vous souhaitez appliquer un lot de contrôles. La boîte de dialogue **Select Lot** (Sélectionner lot) s'affiche. Sélectionnez un lot, puis cliquez sur **OK**.
- 6. Vous pouvez aussi saisir les informations appropriées dans les parties **Assay Standard Information** (Informations sur les étalons de l'analyse) et **Assay Control Information** (Informations sur les contrôles de l'analyse). Le nombre d'étalons, de contrôles ou des deux figurant dans ces parties est défini dans le protocole. Si votre groupe repose sur des contrôles, entrez les valeurs **Expected** (Attendue), **Low** (Basse) et **High** (Haute) parmi les options **Show Value** (Afficher la valeur). Pour appliquer les mêmes valeurs à plusieurs analytes, utilisez les flèches **Apply Values** (Appliquer les valeurs) pour appliquer les valeurs sur toute une colonne ou une ligne dans la plage d'analytes.
- 7. Cliquez sur **Save** (Enregistrer).

#### **Création d'un lot d'étalons/de contrôles**

Pour créer un lot d'étalons et de contrôles, vous devez utiliser un protocole avec des paramètres d'analyse quantitative ou qualitative ; effectuez les opérations suivantes :

- 1. Accédez à la page **Protocols** (Protocoles) **>** onglet **Stds & Ctrls** (Étalons et contrôles).
- 2. Cliquez sur **Create New Std/Ctrl Lots** (Créer de nouveaux lots d'étalons/de contrôles).
- 3. Dans la boîte de dialogue **Select Protocol** (Sélectionner protocole), sélectionnez le protocole à utiliser avec ce lot, puis cliquez sur **OK**. Le sous-onglet **Std/Ctrl Details** (Détails étalons/contrôles) s'affiche. (Voir *[« Sous-onglet Stds/Ctrl Details](#page-57-0)  [\(Détails étalons/contrôles\) de Protocols \(Protocoles\) »,](#page-57-0)* à la page 48 pour plus d'informations.)
- 4. Entrez les informations appropriées pour chaque étalon dans la partie **Assay Standard Information** (Informations sur les étalons de l'analyse).
- 5. Dans chaque colonne d'analyte, entrez la concentration attendue pour l'analyte. Pour appliquer les mêmes valeurs à plusieurs analytes, utilisez les flèches **Apply Values** (Appliquer les valeurs) pour appliquer les valeurs sur toute une colonne ou une ligne dans la plage d'analytes.
- 6. Pour appliquer une dilution, sélectionnez la valeur ou créez une dilution, puis cliquez sur **Apply Dilution** (Appliquer dilution).
- 7. Si votre groupe utilise des contrôles, entrez les informations appropriées pour chaque contrôle dans la partie **Assay Control Information** (Informations sur les contrôles de l'analyse).
- 8. Entrez les valeurs **Expected** (Attendue), **Low** (Basse) et **High** (Haute) parmi les options **Show Value** (Afficher la valeur). Pour appliquer les mêmes valeurs à plusieurs analytes, utilisez les flèches **Apply Values** (Appliquer les valeurs) pour appliquer les valeurs sur toute une colonne ou une ligne dans la plage d'analytes.
- 9. Cliquez sur **Save** (Enregistrer).

#### **Modification d'un kit ou d'un lot**

Pour modifier un kit/lot, procédez comme suit :

- 1. Accédez à la page **Protocols** (Protocoles) **>** onglet **Stds & Ctrls** (Étalons et contrôles).
- 2. Dans la partie **Installed Kits And Lots** (Lots et kits installés), sélectionnez un kit ou un lot, puis cliquez sur **Edit** (Modifier). Le sous-onglet **Std/Ctrl Details** (Détails étalons/contrôles) s'affiche.
- 3. Modifiez les informations comme il convient.
- 4. Cliquez sur **Save** (Enregistrer).

### **Suppression d'un kit ou d'un lot**

Pour supprimer un kit/lot, procédez comme suit :

- 1. Accédez à la page **Protocols** (Protocoles) **>** onglet **Stds & Ctrls** (Étalons et contrôles).
- 2. Dans la partie **Installed Kits and Lots** (Lots et kits installés), sélectionnez le kit ou le lot à supprimer, puis cliquez sur **Delete** (Supprimer).
- 3. La boîte de dialogue **Delete Std/Ctrl Kit(s) Confirmation** (Confirmation de suppression de kit[s] d'étalons/de contrôles) ou **Delete Lot(s) Confirmation** (Confirmation de suppression de lot[s]) s'affiche ; cliquez sur **Yes** (Oui).

#### **Exportation d'un kit ou d'un lot**

**REMARQUE :** Les lots et les kits ne peuvent être exportés que si le protocole avec lequel ils ont été créés à l'origine est présent dans le système. Si le protocole a été supprimé, le lot ou le kit ne peut pas être exporté.

Pour exporter un lot, procédez comme suit :

- 1. Accédez à la page **Protocols** (Protocoles) **>** onglet **Stds & Ctrls** (Étalons et contrôles).
- 2. Dans la partie **Installed Kits and Lots** (Lots et kits installés), sélectionnez le kit ou le lot à exporter, puis cliquez sur **Export** (Exporter). La boîte de dialogue **Save As** (Enregistrer sous) s'ouvre.
- 3. Localisez l'emplacement où exporter le fichier, puis cliquez sur **Save** (Enregistrer).

#### **Importation d'un kit ou d'un lot**

Pour importer un lot, procédez comme suit :

- 1. Accédez à la page **Protocols** (Protocoles) **>** onglet **Stds & Ctrls** (Étalons et contrôles).
- 2. Cliquez sur **Import** (Importer). La boîte de dialogue **Open** (Ouvrir) s'affiche.
- 3. Localisez l'emplacement depuis lequel effectuer l'import, puis cliquez sur **Open** (Ouvrir).

#### **Modification des paramètres d'analyse quantitative**

Pour modifier les paramètres d'analyse quantitative, procédez comme suit :

- 1. Accédez à la page **Protocols** (Protocoles) **>** onglet **Protocols** (Protocoles).
- 2. Sélectionnez un protocole quantitatif dans la liste **Installed Protocols** (Protocoles installés) et cliquez sur **Edit** (Modifier).
- 3. Le cas échéant, entrez un nouveau nom de protocole et une description dans les champs appropriés.
- 4. Indiquez un nouveau numéro de version dans le champ **Version**.
- 5. Modifiez le fabricant si nécessaire.
- 6. Modifiez les paramètres appropriés. Voir *[« Sous-onglet Settings \(Paramètres\) de Protocol \(Protocole\) »,](#page-51-0)* à la page 42 pour obtenir une description des paramètres.
- 7. Cliquez sur **Next** (Suivant) pour afficher le sous-onglet **Analytes**. Voir *[« Sous-onglet Analytes de Protocol \(Protocole\) »,](#page-52-0)*  [à la page 43](#page-52-0) pour plus d'informations.
- 8. Dans le sous-onglet **Analytes**, cliquez sur un champ **Analysis** (Analyse) d'un analyte pour ouvrir la boîte de dialogue **Analysis Settings** (Paramètres d'analyse).
	- a. Sélectionnez une méthode d'analyse dans la liste **Method** (Méthode).
	- b. Sélectionnez un type de pondération dans la liste **Weight Type** (Type de pondération) (le type de pondération peut ne pas s'afficher, en fonction de la méthode d'analyse sélectionnée dans la liste des méthodes).
		- **REMARQUE :** Si vous souhaitez qu'un analyte soit une bille de normalisation intra-cupule, sélectionnez **Mark as Intra-Well Normalization Bead** (Marquer en tant que bille de normalisation intra-cupule). Les billes de normalisation sont un ensemble de microbilles inclus dans l'analyse à titre de contrôle interne. Elles contrôlent les variations d'échantillons et peuvent servir pour normaliser les données entre les échantillons d'un traitement.
	- c. Cliquez sur **OK** pour appliquer les nouveaux paramètres au premier analyte sélectionné ou sur **Apply to All Analytes** (Appliquer à tous les analytes) pour les appliquer à l'ensemble des analytes du protocole.
- 9. Si vous souhaitez utiliser une plage pour l'analyse, cliquez sur le champ **Analysis** (Analyse) correspondant à l'analyte à modifier. La boîte de dialogue **Analysis Settings** (Paramètres d'analyse) s'affiche.
	- a. Sélectionnez **Use Threshold Ranges** (Utiliser les plages seuil) si vous souhaitez utiliser une plage pour l'analyse.
- b. Cliquez sur **Add Range** (Ajouter plage) pour configurer la plage seuil.
- c. Entrez un nom de plage dans le champ **Range Name** (Nom de plage).
- d. Entrez les valeurs basse et haute de la plage dans les champs **Low Value** (Valeur basse) et **High Value** (Valeur haute).
- e. Cochez la case de la colonne **Inclusive** (Valeur comprise) pour inclure la valeur dans la plage, sinon la valeur sera supérieure d'une unité à la valeur basse et inférieure d'une unité à la valeur haute.
- f. Mettez une plage en surbrillance et cliquez sur **Delete Range** (Supprimer plage) pour la supprimer.
- g. Cliquez sur **OK** pour appliquer la plage seuil à l'analyte.
- 10. Cliquez sur **Next** (Suivant). Le sous-onglet **Plate Layout** (Schéma de plaque) s'affiche. Voir *[« Sous-onglet Plate Layout](#page-53-0)  [\(Schéma de plaque\) de Protocols \(Protocoles\) »,](#page-53-0)* à la page 44 pour plus d'informations.
- 11. Attribuez des commandes au schéma de plaque.
- 12. Cliquez sur **Save** (Enregistrer).

#### **Modification des paramètres d'analyse qualitative**

- 1. Accédez à la page **Protocols** (Protocoles) **>** onglet **Protocols** (Protocoles).
- 2. Sélectionnez un protocole qualitatif dans la liste **Installed Protocols** (Protocoles installés) et cliquez sur **Edit** (Modifier).
- 3. Le cas échéant, entrez un nouveau nom de protocole et une description dans les champs appropriés.
- 4. Indiquez un nouveau numéro de version dans le champ **Version**.
- 5. Modifiez le fabricant si nécessaire.
- 6. Modifiez les paramètres appropriés. Voir *[« Sous-onglet Settings \(Paramètres\) de Protocol \(Protocole\) »,](#page-51-0)* à la page 42 pour obtenir une description des paramètres.
- 7. Cliquez sur **Next** (Suivant) pour afficher le sous-onglet **Analytes**.
- 8. Dans le sous-onglet **Analytes**, cliquez sur le champ **Analysis** (Analyse) d'un analyte pour ouvrir la boîte de dialogue **Analysis Settings** (Paramètres d'analyse).

a. Sélectionnez **Luminex® Qualitative** ou **No Analysis** (Pas d'analyse) dans le menu déroulant **Method** (Méthode).

- **REMARQUE :** Si vous souhaitez qu'un analyte soit une bille de normalisation intra-cupule, sélectionnez **Mark as Intra-Well Normalization Bead** (Marquer en tant que bille de normalisation intra-cupule). Les billes de normalisation sont un ensemble de microbilles inclus dans l'analyse à titre de contrôle interne. Elles contrôlent les variations d'échantillons et peuvent servir pour normaliser les données entre les échantillons d'un traitement. Cliquez sur **OK** ou poursuivez les étapes.
- b. Sélectionnez **Lum Qual**, **Adv Qual** ou une autre formule enregistrée dans le menu déroulant **Formulas** (Formules).
- c. Cliquez sur **New Formula** (Nouvelle formule) pour ajouter une nouvelle formule.
	- i. Modifiez le nom dans le champ **Formula Name** (Nom de la formule).
	- ii. Modifiez les valeurs de chaque plage sous **Negative** (Négatif), **Low Positive** (Positif bas) et/ou **High Positive** (Positif fort). Si vous avez sélectionné **Adv Qual** dans le menu déroulant **Formulas** (Formules), modifiez **Negative** (Négatif), **Low Positive** (Positif bas), **Moderate Positive** (Positif modéré) et/ou **Strong Positive** (Positif fort).
	- iii. Cochez la case dans la colonne **Inclusive** (Valeur comprise) pour inclure la valeur dans la plage. Si cette case n'est pas cochée, la valeur sera supérieure d'une unité à la valeur basse et inférieure d'une unité à la valeur haute.
	- iv. Cliquez sur **Add Range** (Ajouter plage) pour ajouter une nouvelle plage.
	- v. Entrez les informations **Range Name** (Nom de plage), **Low Value** (Valeur basse) et **High Value** (Valeur haute), et cochez ou décochez les cases **Inclusive** (Valeur comprise).
- d. Si vous souhaitez supprimer une plage, mettez-la en surbrillance et cliquez sur **Delete Range** (Supprimer plage).
- e. Cliquez sur **Save Formula** (Enregistrer formule). La nouvelle formule s'affiche dans le menu déroulant **Formulas** (Formules).
- f. Cliquez sur **Apply to All Analytes** (Appliquer à tous les analytes) pour appliquer la nouvelle formule à tous les analytes de la liste ou sur **OK** pour l'appliquer uniquement au premier analyte sélectionné.
- 9. Cliquez sur **Next** (Suivant). Le sous-onglet **Plate Layout** (Schéma de plaque) s'affiche. Voir *[« Sous-onglet Plate Layout](#page-53-0)  [\(Schéma de plaque\) de Protocols \(Protocoles\) »,](#page-53-0)* à la page 44 pour plus d'informations.
- 10. Attribuez des commandes au schéma de plaque.
- 11. Cliquez sur **Save** (Enregistrer).

# **Chapitre 7 : Page Maintenance**

Utilisez la page Maintenance pour la maintenance et l'étalonnage de votre système. Cette page contient les onglets suivants :

- Auto Maint (Maintenance automatique)
- Lot Management (Gestion des lots)
- Cmds & Routines (Commandes et procédures courantes)
- Probe & Heater (Sonde et module chauffant)
- System Info (Infos système)
- System Status (État du système)
- Schedule (Programmation)
- Support Utility (Utilitaire d'assistance)

## **Onglet Auto Maintenance (Auto Maint) (Maintenance automatique)**

L'onglet Auto Maint (Maintenance automatique) contient des procédures pour initialiser, vérifier et effectuer la maintenance de l'analyseur.

#### TABLEAU 22. **Éléments sur l'écran de l'onglet Auto Maint (Maintenance automatique)**

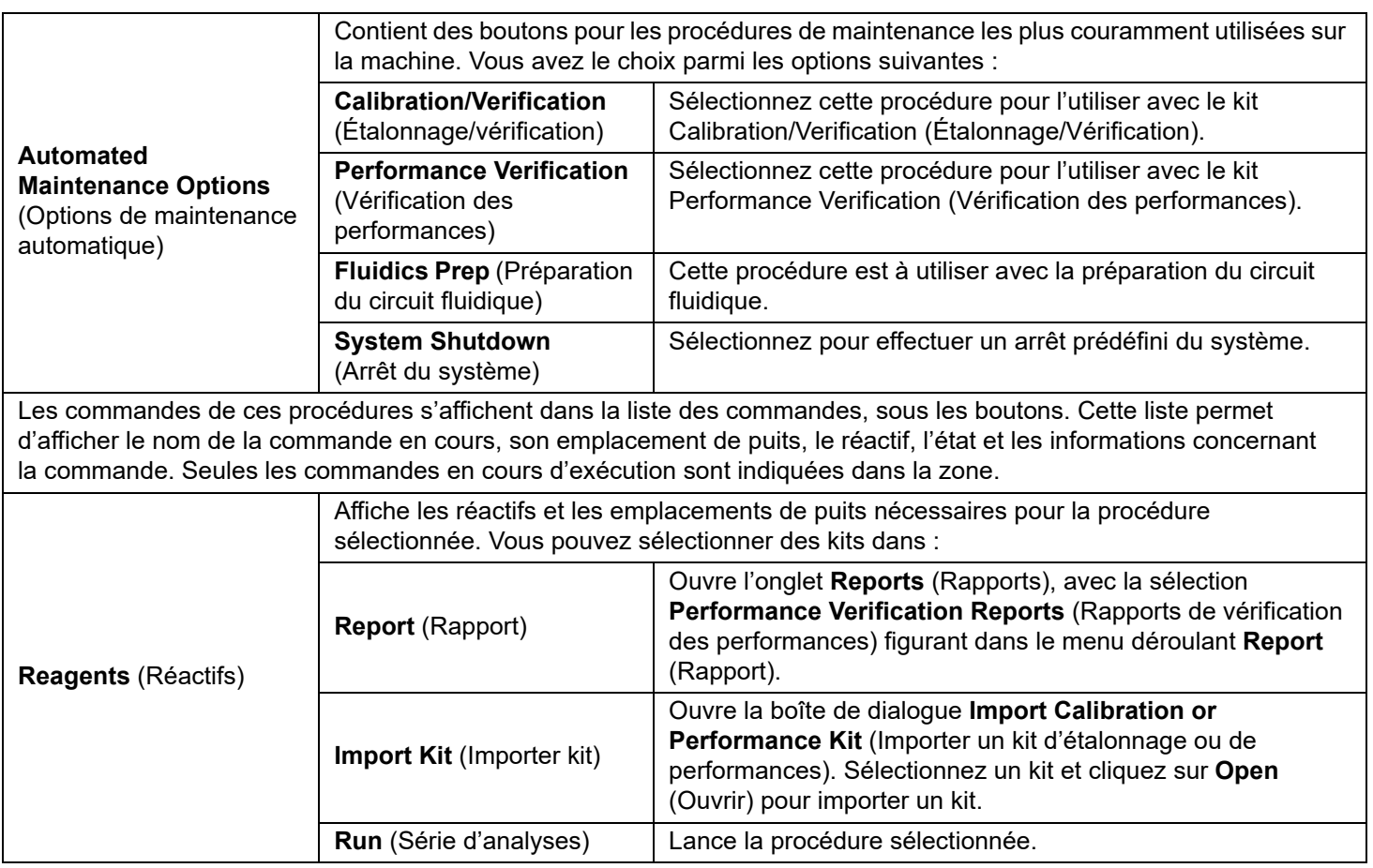

## **Onglet Lot Management (Gestion des lots)**

Utilisez l'onglet Lot Management (Gestion des lots) pour gérer les kits d'étalonnage et de vérification.

### TABLEAU 23. **Éléments sur l'écran de l'onglet Lot Management (Gestion des lots)**

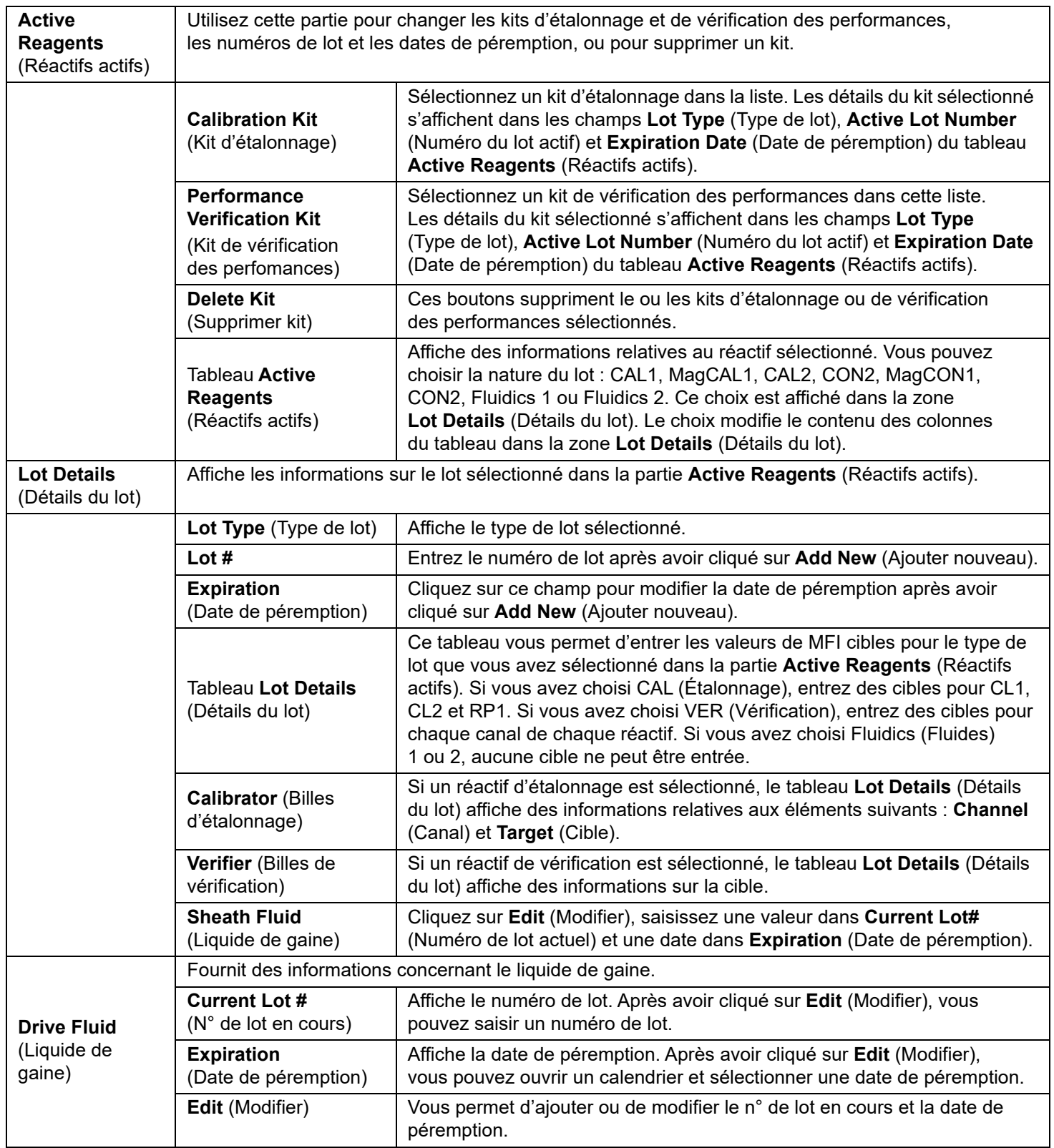

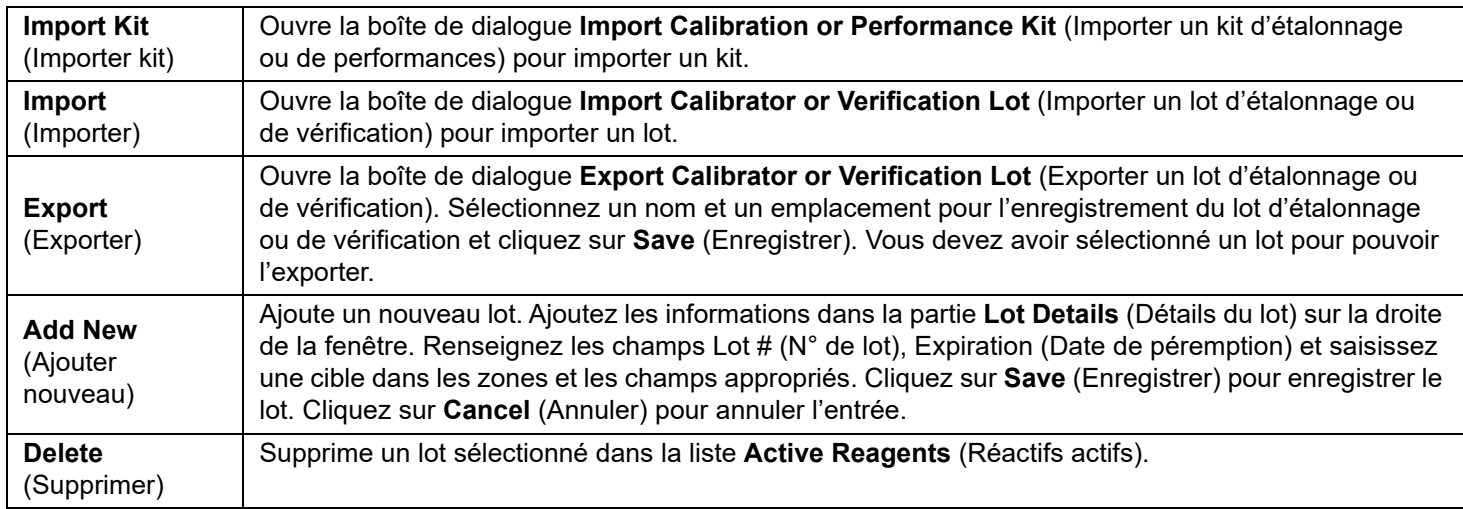

## **Commands and Routines (Commandes et procédures)**

Utilisez l'onglet Cmds & Routines (Commandes et procédures) pour créer une procédure ou pour modifier, supprimer ou exécuter une procédure ou une commande sélectionnée, ainsi que pour exécuter une ou plusieurs commandes de maintenance en les enregistrant ou non en tant que procédure.

### TABLEAU 24. **Éléments sur l'écran de l'onglet Cmds & Routines (Commandes et procédures)**

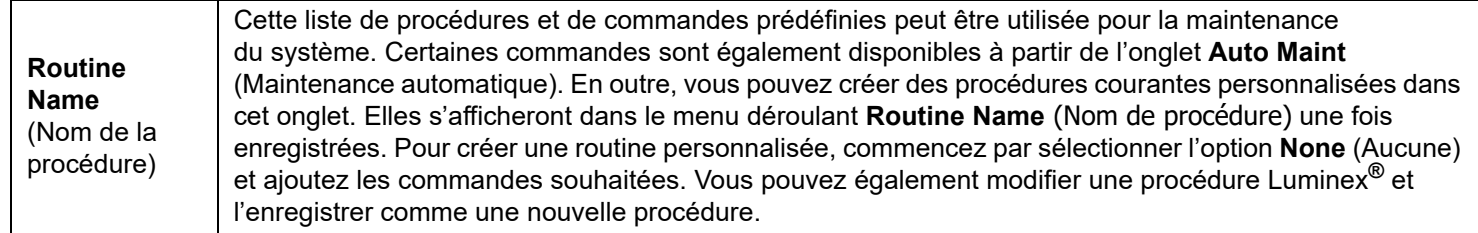

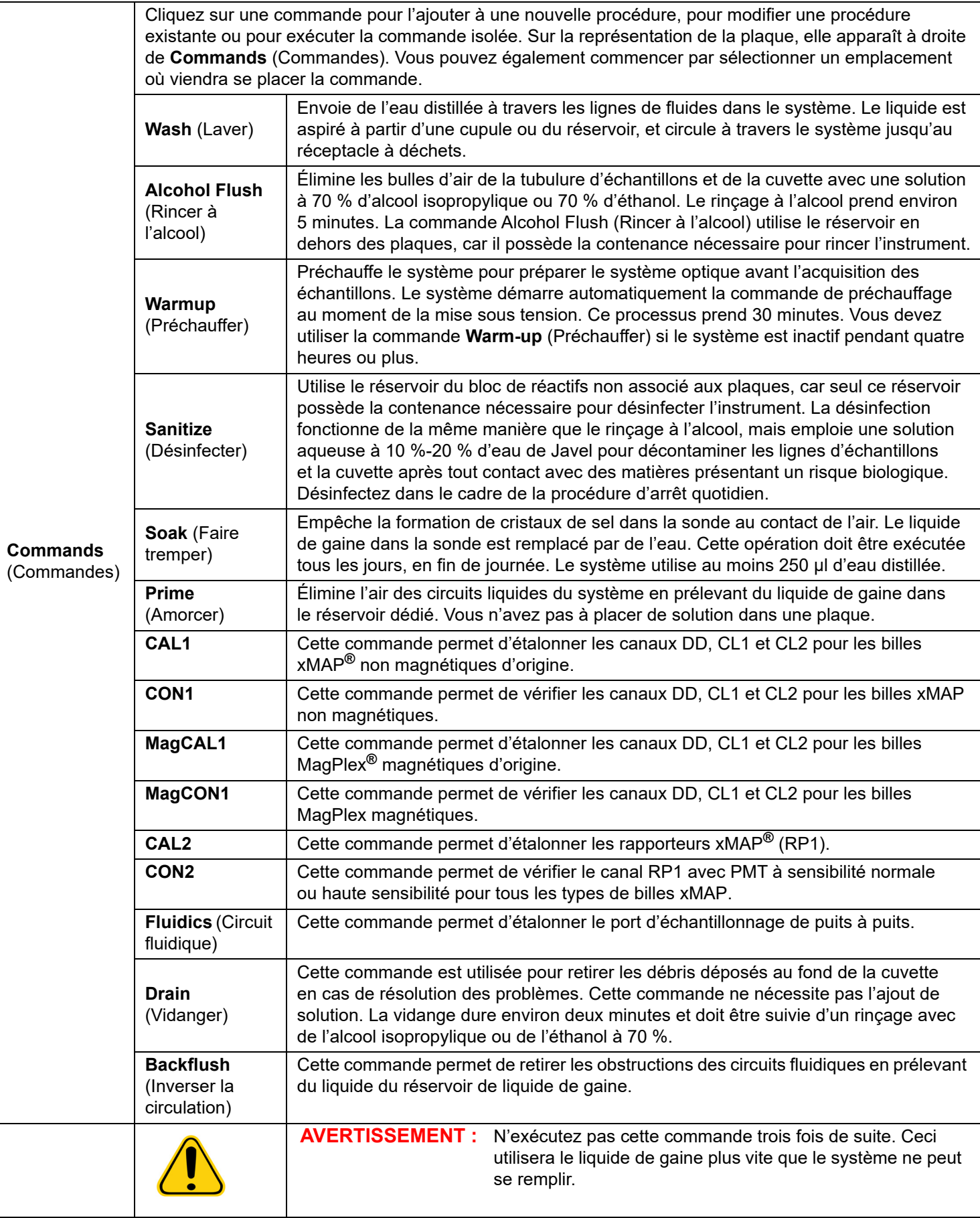

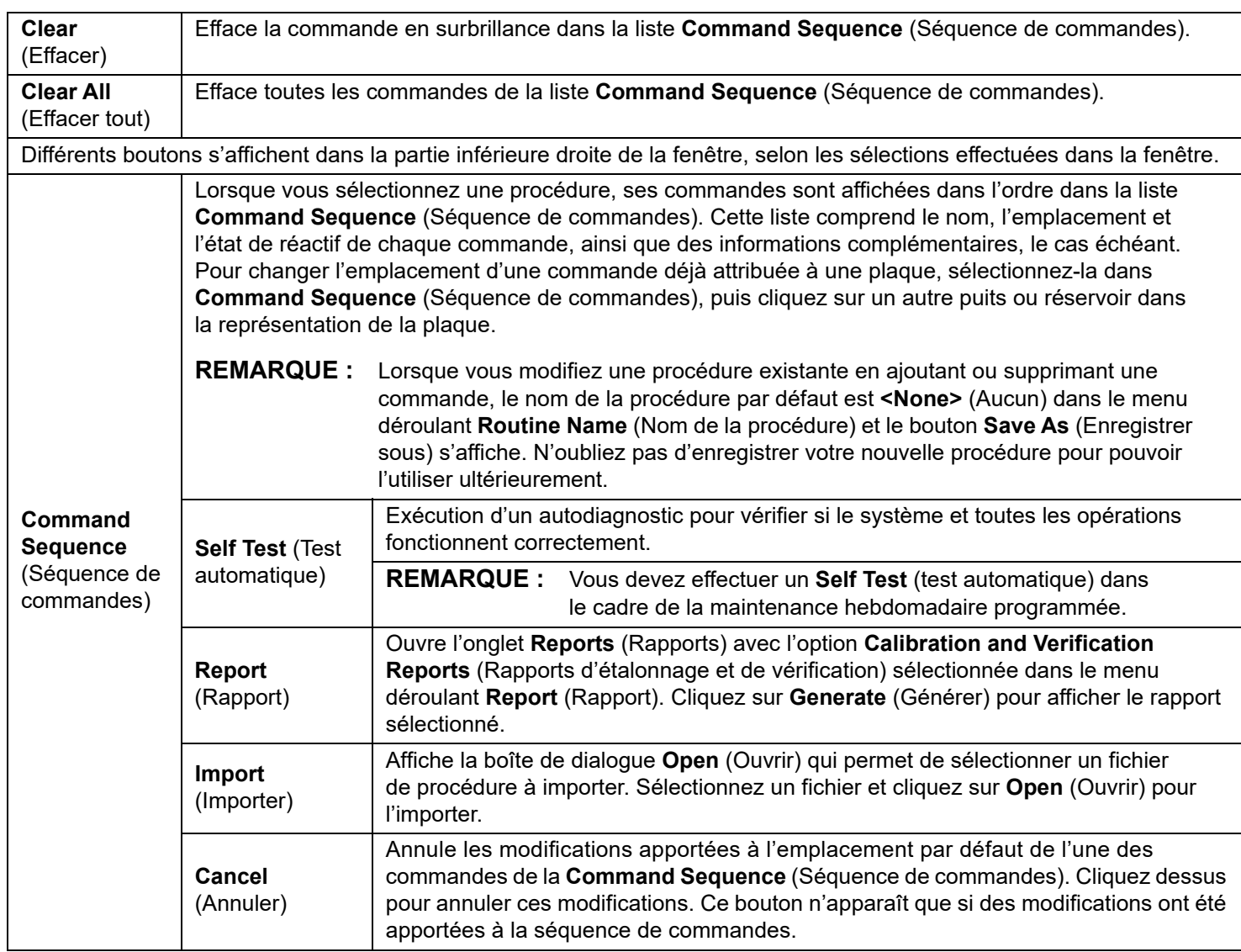

## **Onglet Probe and Heater (Sonde et module chauffant)**

Utilisez l'onglet Probe and Heater (Sonde et module chauffant) pour régler la hauteur de la sonde et les paramètres du module chauffant.

### TABLEAU 25. **Éléments sur l'écran Probe and Heater (Sonde et module chauffant)**

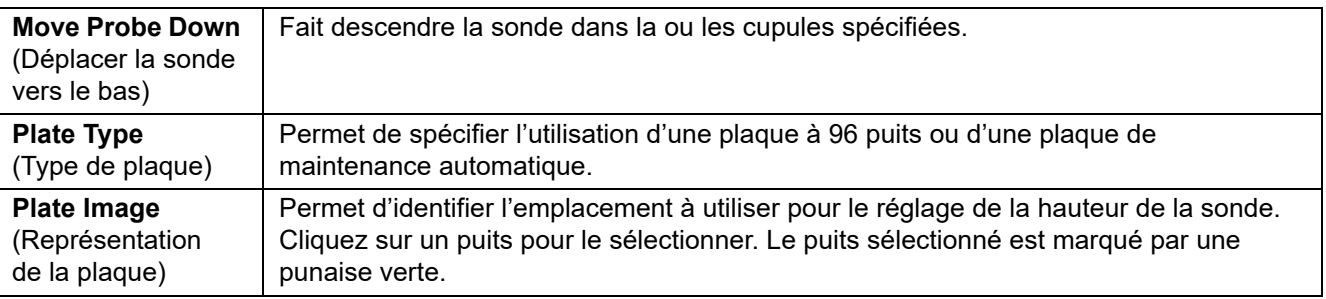

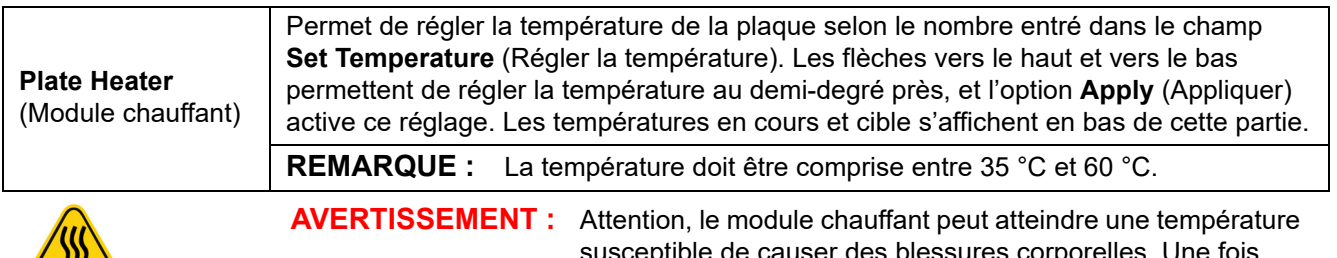

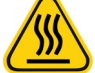

ssures corporelles. Une fois qu'il est chaud, manipulez-le avec précaution.

## **Onglet System Info (Infos système)**

Utilisez l'onglet **System Info** (Infos système) pour afficher les informations et les diagnostics concernant l'instrument Luminex**®**. Cet onglet contient les informations suivantes :

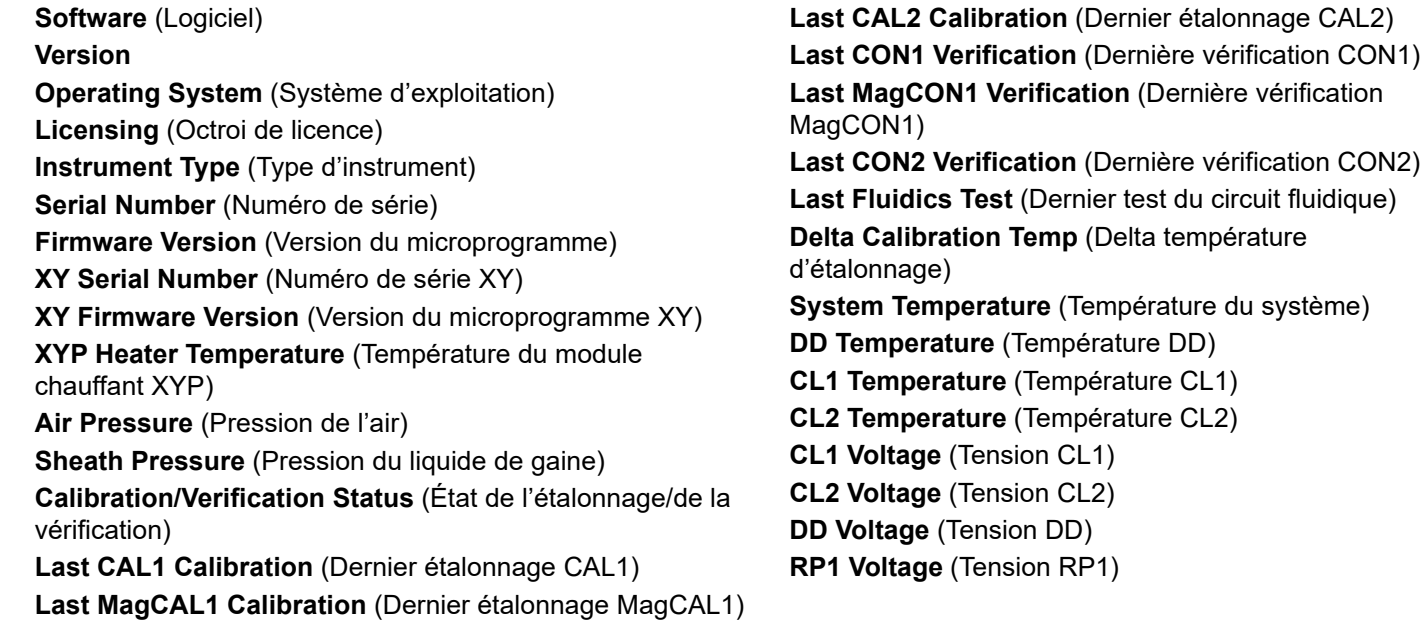

### TABLEAU 26. **Éléments sur l'écran de l'onglet System Info (Infos système)**

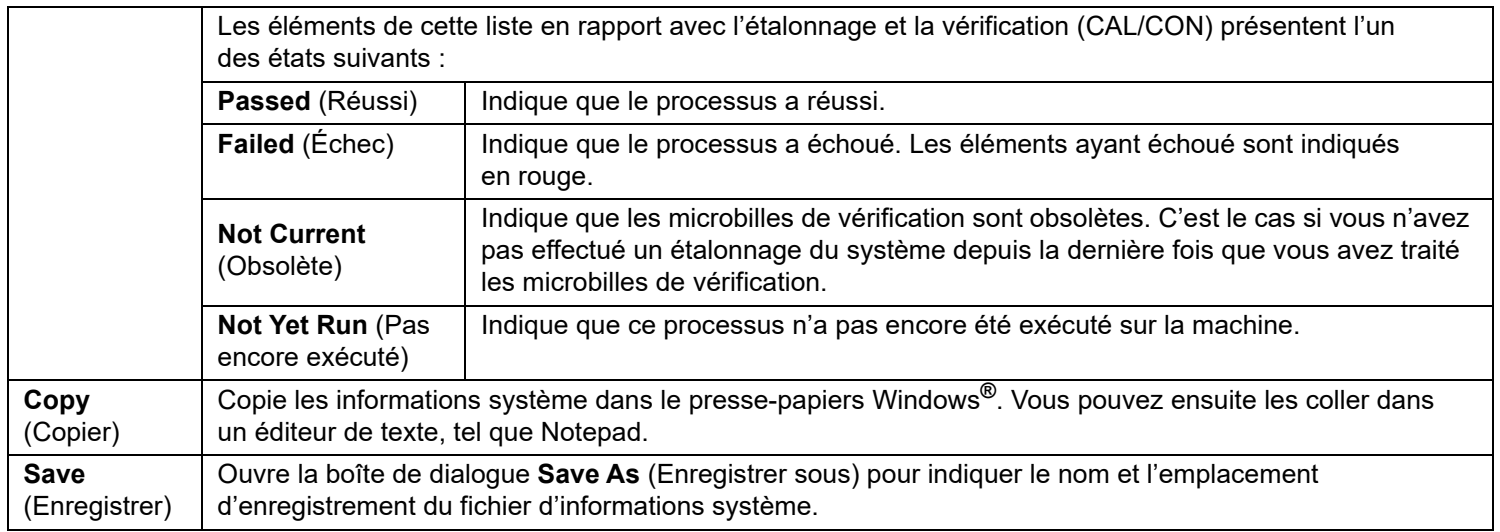

## **Onglet System Status (État du système)**

Utilisez l'onglet System Status (État du système) pour afficher, imprimer et enregistrer les informations du registre d'état du système. Vous pouvez également accéder à ces informations en cliquant sur le bouton System Status (État du système) du System Monitor (Moniteur système).

#### TABLEAU 27. **Éléments sur l'écran de l'onglet System Status (État du système)**

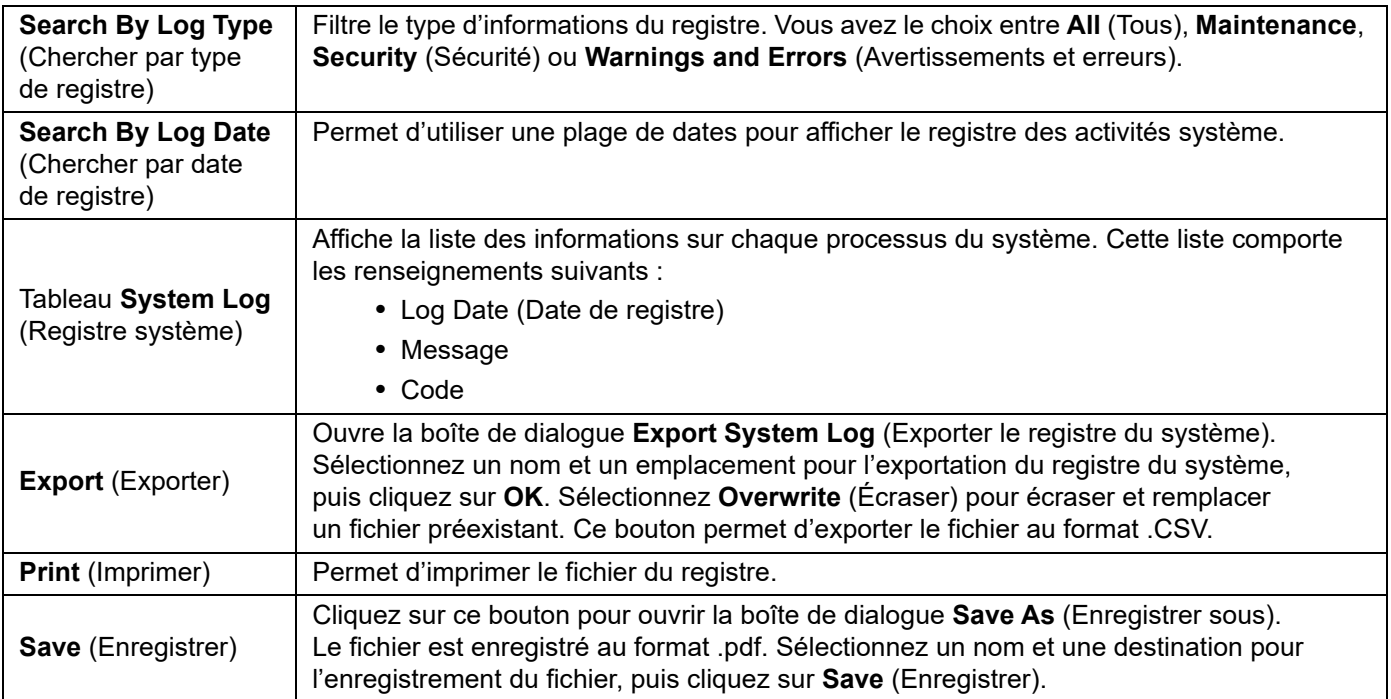

## **Onglet Schedule (Programmation)**

L'onglet **Schedule** (Programmation) permet d'afficher les rappels de maintenance programmée à effectuer sur l'analyseur.

#### TABLEAU 28. **Éléments sur l'écran de l'onglet Schedule (Programmation)**

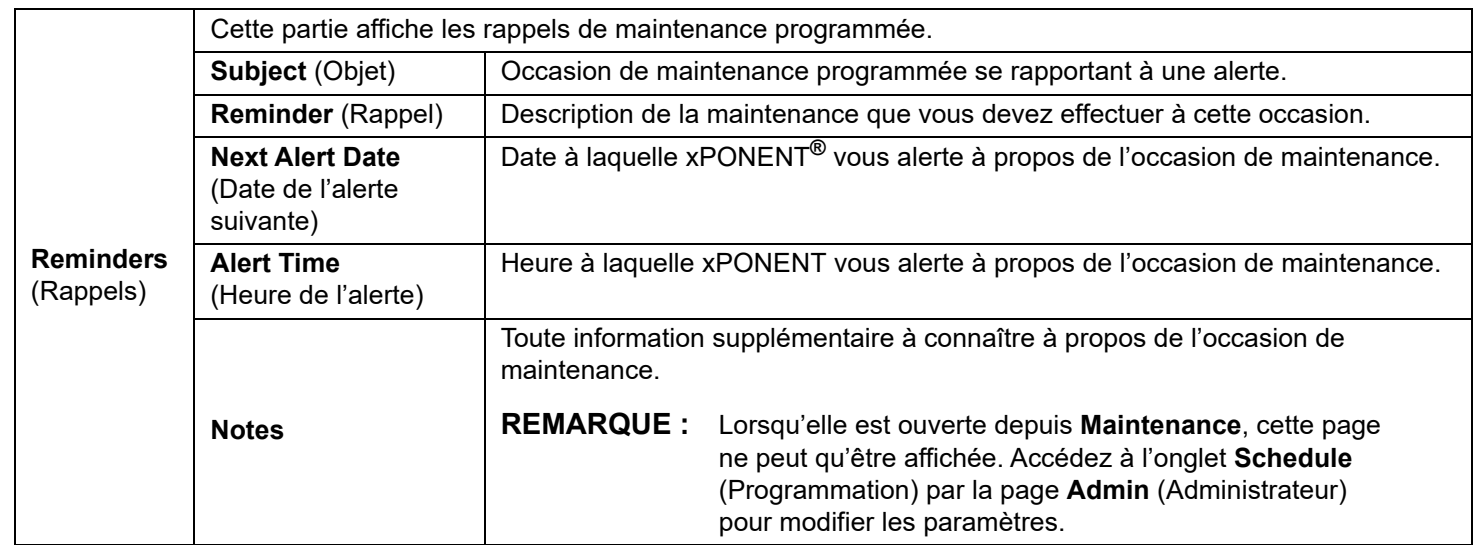

## **Onglet Support Utility (Utilitaire d'assistance)**

L'onglet **Support Utility** (Utilitaire d'assistance) permet d'entrer des informations utiles si vous devez contacter l'*[« Assistance](#page-18-0)  [technique »,](#page-18-0)* à la page 9. Vous pouvez d'une part saisir vos coordonnées et commentaires, et d'autre part créer et exporter un fichier .zip contenant les journaux système et des fichiers de lots facultatifs. Ce fichier peut ensuite être envoyé à l'assistance technique de Luminex, qui se servira de ces informations en cas d'appel de votre part.

#### TABLEAU 29. **Éléments sur l'écran de l'onglet Support Utility (Utilitaire d'assistance)**

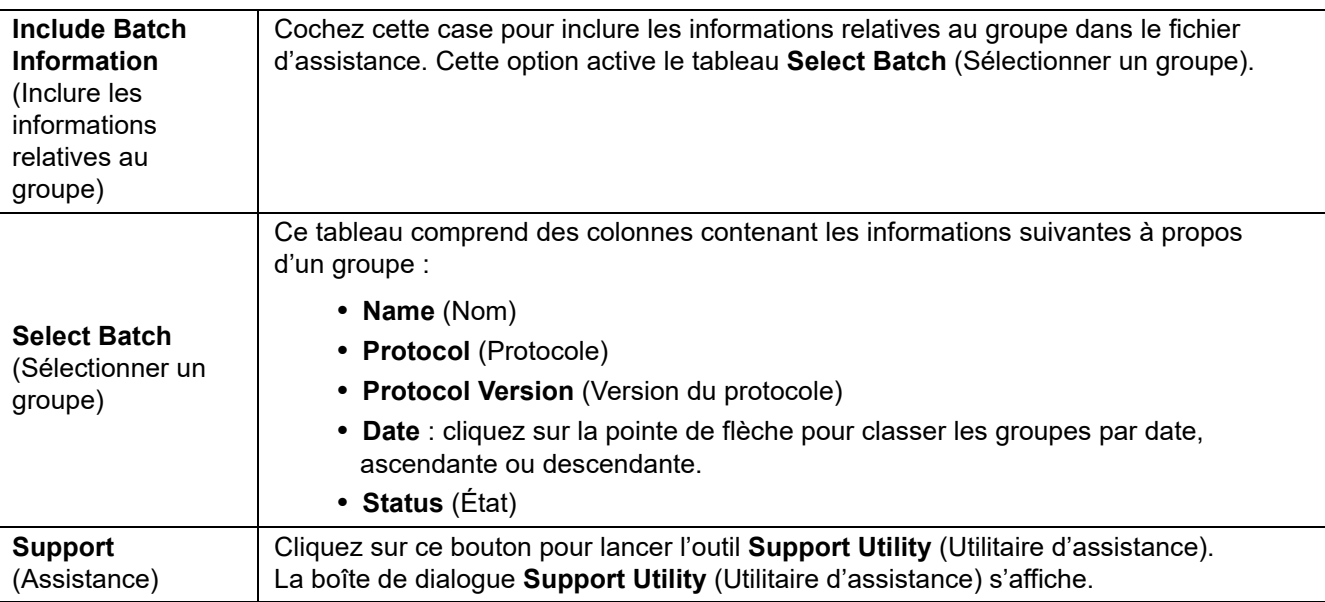

### **Exécution d'un étalonnage et d'une vérification**

Avant d'exécuter un étalonnage/une vérification depuis l'onglet Auto Maint (Maintenance automatique), vous devez importer les informations de kit Cal et Ver. Exécutez cette procédure depuis l'onglet Lot Management (Gestion des lots). Reportez-vous à *[« Importation de kits CAL ou VER »,](#page-70-0)* à la page 61.

Exécutez la procédure **Calibration/Performance Verification** (étalonnage/vérification des performances) dans le cadre de votre procédure de maintenance hebdomadaire :

- 1. Sur la page **Home** (Accueil), cliquez sur **System Initialization** (Initialisation du système) sous **Daily Activities** (Activités quotidiennes).
- 2. Cliquez sur le bouton **Calibration Verification** (Étalonnage/vérification) situé sous les options **Automated Maintenance** (Maintenance automatique).
- 3. Ajoutez les réactifs appropriés au réservoir non associé aux plaques et à la cupule de décharge, en utilisant le schéma du volet **Reagents** (Réactifs) de l'onglet **Auto Maint** (Maintenance automatique) pour vous guider.
- 4. Cliquez sur **Run** (Exécuter).

## **Exécution de la procédure de vérification des performances**

Exécutez la procédure de vérification des performances dans le cadre de votre procédure de démarrage quotidien.

- 1. Sur la page **Home** (Accueil), cliquez sur **System Initialization** (Initialisation du système) sous **Daily Activities** (Activités quotidiennes).
- 2. Sur l'onglet **Auto Maint** (Maintenance automatique), cliquez sur **Performance Verification** (Vérification des performances).
- 3. Ajoutez les réactifs appropriés aux réservoirs non associés aux plaques et à la cupule de décharge, en utilisant le schéma du volet **Reagents** (Réactifs) de l'onglet **Auto Maint** (Maintenance automatique) pour vous guider.
- 4. Cliquez sur **Run** (Exécuter).

#### <span id="page-70-0"></span>**Importation de kits CAL ou VER**

Suivez ces étapes pour importer un kit CAL ou VER.

- 1. Accédez à la page **Maintenance** > onglet **Lot Management** (Gestion des lots).
- 2. Cliquez sur **Import Kit** (Importer le kit). La boîte de dialogue **Import Calibration or Performance Kit** (Importer un kit d'étalonnage ou de vérification) s'ouvre.
- 3. Sélectionnez le kit à importer, puis cliquez sur **Open** (Ouvrir).

#### **Suppression des informations sur un kit VER ou CAL**

- 1. Accédez à la page **Maintenance** > onglet **Lot Management** (Gestion des lots).
- 2. Dans la partie **Active Reagents** (Réactifs actifs), sélectionnez le kit à supprimer des listes **Calibration Kit** (Kit d'étalonnage) ou **Performance Verification Kit** (Kit de vérification des performances).
- 3. Cliquez sur **Delete Kit** (Supprimer kit).

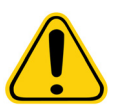

**MISE EN GARDE :** Le programme ne vous demandera pas de confirmer la suppression d'un kit.

### **Création d'une nouvelle procédure de maintenance**

Créez des procédures de maintenance pour faciliter vos procédures de démarrage et d'arrêt, la résolution des problèmes ou l'étalonnage. Assurez-vous que la procédure de maintenance que vous créez est conforme aux exigences de maintenance et d'utilisation de l'analyseur Luminex**®**. Pour en savoir plus, consultez le *Luminex® 200™ System User Manual (manuel d'utilisation du système Luminex® 200™)*.

Pour créer une nouvelle procédure, procédez comme suit :

- 1. Accédez à la page **Maintenance** > onglet **Cmds & Routines** (Commandes et procédures).
- 2. Dans le menu déroulant **Routine Name** (Nom de la procédure), cliquez sur <**None>** (Aucun).
- 3. Dans la partie **Commands** (Commandes), cliquez sur une ou plusieurs commandes à ajouter à la procédure. Celles-ci s'affichent sur la représentation de la plaque et dans la liste **Command Sequence** (Séquence de commandes).
- 4. Pour modifier l'emplacement (puits ou réservoir) d'une commande, cliquez sur la commande dans la liste **Command Sequence** (Séquence de commandes), puis cliquez sur son nouvel emplacement sur la représentation de la plaque.
	- **REMARQUE :** Si vous tentez de placer au moins deux commandes incompatibles dans la même cupule, un message s'affiche, vous invitant à changer l'emplacement de la commande. Certaines commandes peuvent être exécutées depuis le même emplacement. Par exemple, vous pouvez procéder à plusieurs lavages depuis le réservoir.
- 5. Cliquez sur **Save As** (Enregistrer sous) pour enregistrer la nouvelle procédure. La boîte de dialogue **Save Routine** (Enregistrer la procédure) s'ouvre.
- 6. Indiquez le nom de la procédure dans le menu déroulant **Routine Name** (Nom de la procédure), puis cliquez sur **OK.**

#### **Modification d'une procédure de maintenance**

- 1. Accédez à la page **Maintenance** > onglet **Cmds & Routines** (Commandes et procédures).
- 2. Cliquez sur la procédure à modifier dans le menu déroulant **Routine Name** (Nom de la procédure).
- 3. Cliquez sur la commande à modifier dans la liste **Command Sequence** (Séquence de commandes). Cliquez sur **Clear** (Effacer) pour supprimer la commande, ou cliquez sur un autre puits de la représentation de la plaque pour changer l'emplacement de cette commande.

**REMARQUE :** Lorsque vous modifiez une procédure, elle prend automatiquement le nom par défaut **None** (Aucun) dans la liste **Routine Name** (Nom de la procédure).

- 4. Le cas échéant, ajoutez, supprimez ou modifiez les commandes, puis cliquez sur **Save As** (Enregistrer sous).
- 5. Entrez un nom de procédure différent pour créer une nouvelle procédure, ou saisissez le nom de la procédure existante pour conserver la procédure modifiée sous le nom de la procédure existante.

**REMARQUE :** Vous ne pouvez ajouter des commandes qu'à la fin d'une procédure. Vous ne pouvez pas insérer de nouvelles commandes avant celles qui composent la procédure.

#### **Suppression d'une procédure de maintenance**

Vous pouvez supprimer les procédures que vous avez créées, mais pas celles qui sont prédéfinies. Les procédures prédéfinies sont suivies de la mention (Luminex).

- 1. Accédez à la page **Maintenance** > onglet **Cmds & Routines** (Commandes et procédures).
- 2. Sélectionnez la procédure à supprimer dans la liste **Routine Name** (Nom de la procédure).
- 3. Cliquez sur **Delete** (Supprimer).

**REMARQUE :** Ne supprimez pas les procédures qui sont utilisées par les protocoles comme procédures de prétraitement et de post-traitement de groupe.

#### **Exécution d'une procédure de maintenance**

- 1. Accédez à la page **Maintenance** > onglet **Cmds & Routines** (Commandes et procédures).
- 2. Choisissez une procédure à exécuter dans la liste **Routine Name** (Nom de la procédure).
- 3. Cliquez sur **Eject** (Éjecter) sur le moniteur système.
- 4. Ajoutez les réactifs appropriés dans la plaque, dans les réservoirs et dans les cupules de décharge, comme indiqué sur la représentation de la plaque, puis posez la plaque sur le porte-plaque.
- 5. Cliquez sur **Retract** (Rentrer).
- 6. Cliquez sur **Run** (Exécuter). La boîte de dialogue **Routine Message** (Message sur la procédure) s'ouvre à la fin de la procédure.
- 7. Cliquez sur **OK.**

#### **Importation d'une procédure de maintenance**

- 1. Accédez à la page **Maintenance** > onglet **Cmds & Routines** (Commandes et procédures).
- 2. Cliquez sur **Import** (Importer).
- 3. Dans la boîte de dialogue **Open** (Ouvrir), localisez le fichier à importer, puis cliquez sur **Open** (Ouvrir). La procédure devient active.

#### **Exportation d'une procédure de maintenance**

- 1. Accédez à la page **Maintenance** > onglet **Cmds & Routines** (Commandes et procédures).
- 2. Cliquez sur **Export** (Exporter).
- 3. Dans la boîte de dialogue **Save As** (Enregistrer sous), localisez le dossier dans lequel enregistrer le fichier de la procédure, puis cliquez sur **Save** (Enregistrer).

**REMARQUE :** Si vous n'avez pas encore enregistré de procédure, le bouton **Export** (Exporter) ne s'affiche pas.

#### **Réglage de la sonde de prélèvement**

Réglez la hauteur de la sonde de prélèvement d'échantillons de manière à ce qu'elle s'enfonce suffisamment dans la cupule pour acquérir l'échantillon.

Référez-vous à la section [« Réglage de la hauteur de la sonde de prélèvement d'échantillons »,](#page-15-0) à la page 6 pour obtenir des instructions.

#### **Envoi d'un fichier Support.zip**

- 1. Si vous souhaitez inclure un fichier de groupe, sélectionnez-le et cochez **Include Batch Info** (Inclure les informations relatives au groupe).
- 2. Appuyez sur **Support** (Assistance). L'outil **Support Utility** (Utilitaire d'assistance) est lancé.
- 3. Entrez votre nom dans le champ **Name** (Nom).
- 4. Entrez le nom de votre société dans le champ **Company name** (Nom société).
- 5. Entrez votre numéro de téléphone dans le champ **Phone Number** (Numéro de téléphone).
- 6. Entrez votre adresse électronique dans le champ **Email** (Courriel).
- 7. Dans le champ **Comment** (Commentaire), entrez une description détaillée du problème que vous rencontrez.
- 8. Dans la partie **Directory Configuration** (Configuration du répertoire), vérifiez l'emplacement où enregistrer le fichier dans le champ **Output Directory** (Répertoire de sortie). Pour changer l'emplacement, cliquez sur **Browse** (Parcourir), localisez le nouveau dossier, puis cliquez sur **OK**.
- 9. Cliquez sur **Save File** (Enregistrer fichier). Le fichier enregistré comporte des informations d'horodatage.
- 10. Envoyez un courriel à l'adresse suivante : [support@luminexcorp.com](mailto:support@luminexcorp.com) et joignez le fichier d'assistance (xPONENT SupportFile.zip) au message.

# **Chapitre 8 : Page Admin (Administrateur)**

Vous devez disposer de la licence appropriée pour pouvoir afficher certaines fonctionnalités de la page Admin (Administrateur).

## **Onglet System Setup (Configuration du système)**

L'onglet System Setup (Configuration du système) permet de configurer les paramètres du système, tels que les paramètres de l'application, les paramètres du système d'informations du laboratoire et les options de la page de maintenance.

Il permet également de configurer les paramètres du système, tels que les paramètres de l'application, les paramètres du système d'informations du laboratoire, les options de maintenance et les paramètres du programme d'analyse externe.

### TABLEAU 30. **Éléments sur l'écran de l'onglet System Setup (Configuration du système)**

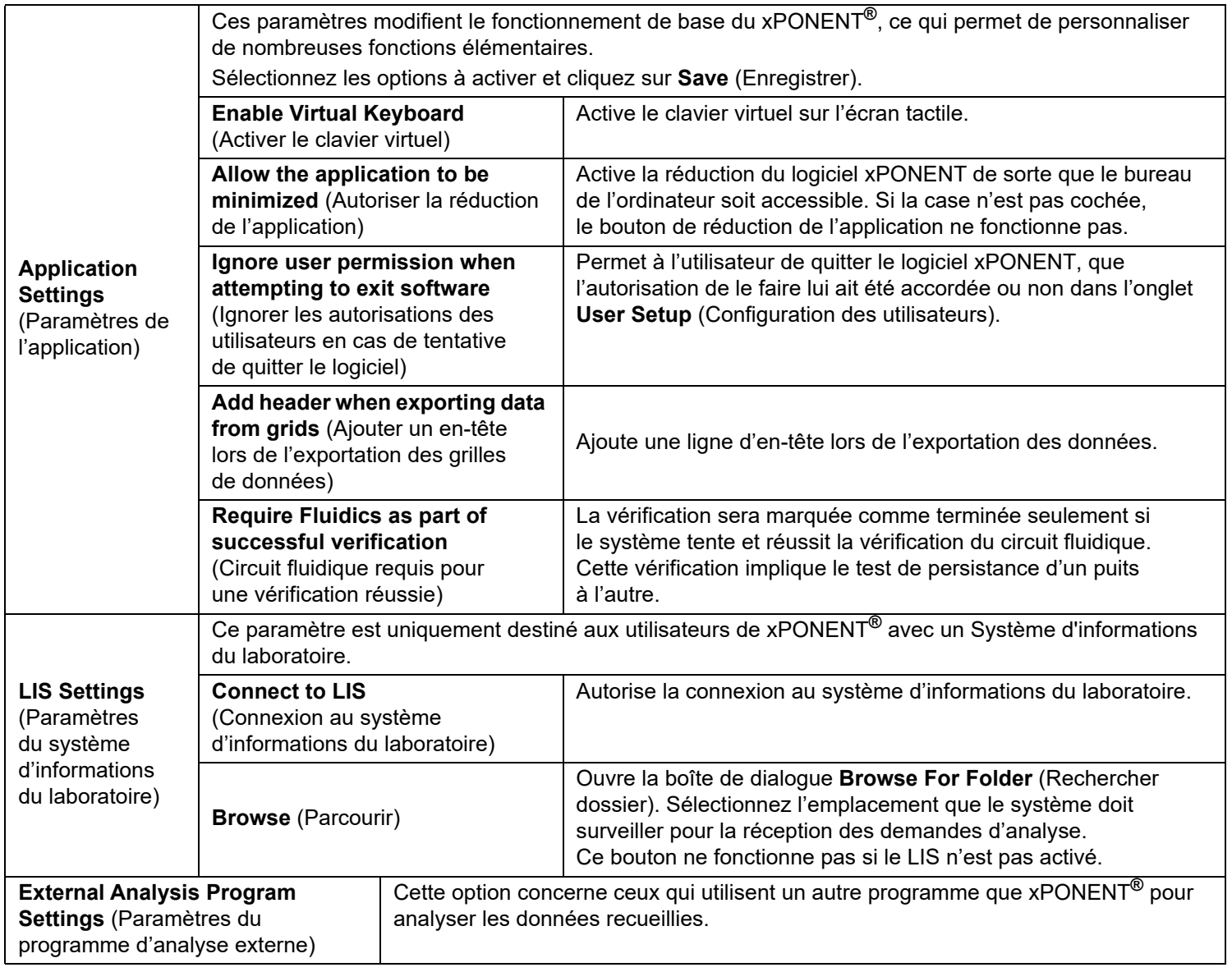

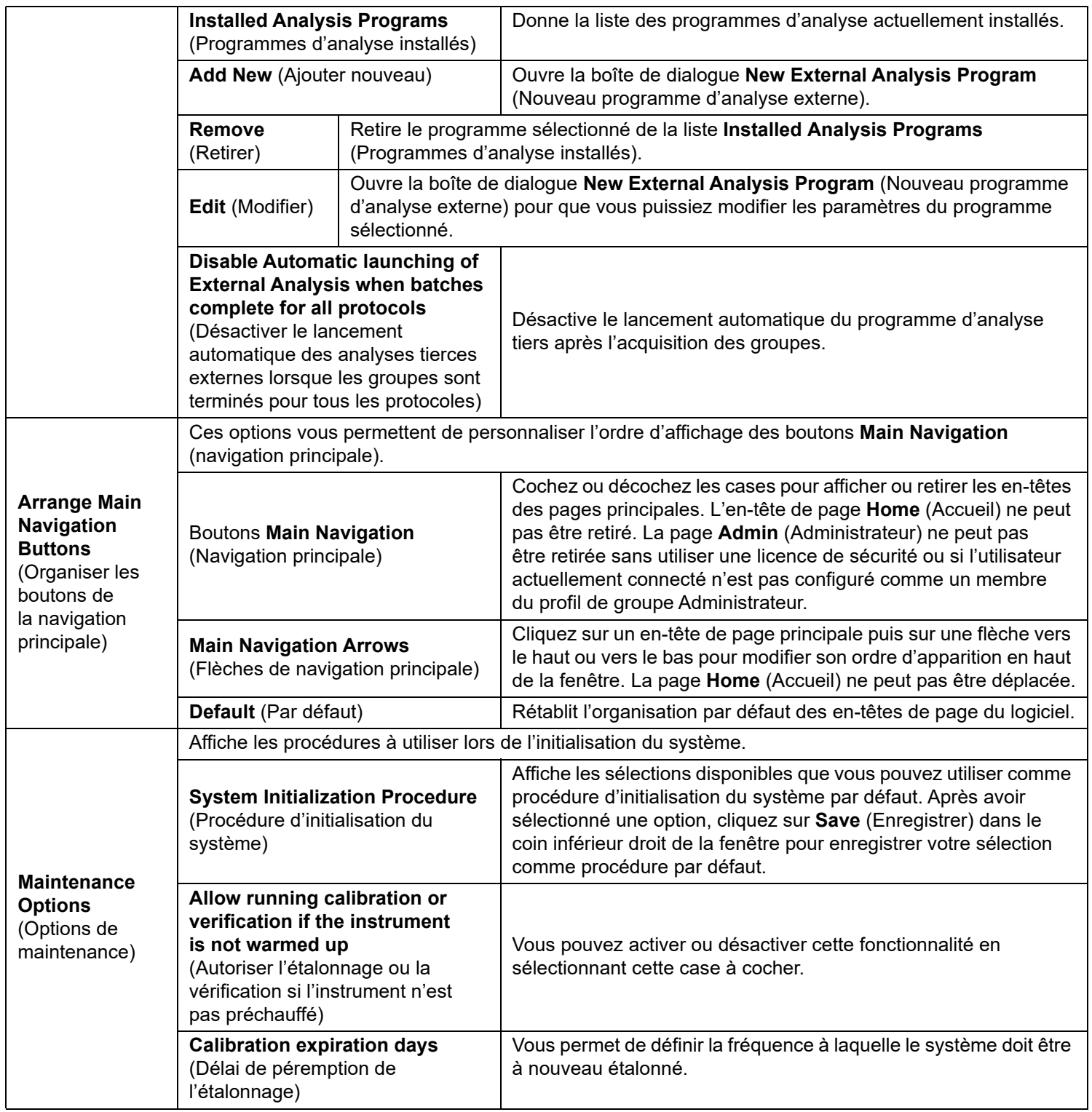

### **Organisation des boutons de navigation principale**

Pour organiser les pages principales en haut de l'écran xPONENT**®**, procédez comme suit :

**REMARQUE :** La page **Home** (Accueil) et, dans certains cas, la page **Admin** (Administrateur) ne peuvent pas être déplacées.

- 1. Cochez ou décochez les cases à côté de chaque nom de page pour afficher ou masquer la page.
- 2. Cliquez sur un nom de page et utilisez les flèches haut et bas pour modifier l'ordre d'affichage des pages, de gauche à droite.
- 3. Cliquez sur **Save** (Enregistrer).
- 4. Cliquez sur **Default** (Par défaut) si vous souhaitez rétablir la navigation principale.

### **Maintenance Options (Options de maintenance)**

Exécutez l'une des procédures de System Initialization (Initialisation du système) dans le cadre de la procédure de démarrage quotidien.

Luminex recommande une vérification quotidienne et un étalonnage hebdomadaire. Vous devez également effectuer une vérification et un étalonnage dans les cas suivants :

- Le delta de la température d'étalonnage dépasse ± 3 °C.
- Vous déplacez l'instrument.
- Vous avez des problèmes d'acquisition de l'échantillon.
- Vous effectuez une maintenance sur l'instrument, par exemple le remplacement d'un composant du matériel.

Les procédures d'initialisation du système disponibles sont les suivantes :

- Laser warm-up, fluidics prep, calibration, performance verification (Préchauffage du laser, préparation du circuit fluidique, étalonnage, vérification des performances)
- Laser warm-up, fluidics prep, performance verification (Préchauffage du laser, préparation du circuit fluidique, vérification des performances)
- Warmup, fluidics prep (Préchauffage, préparation du circuit fluidique)

### **Définition de la procédure d'initialisation du système**

- **REMARQUE :** Luminex recommande d'effectuer une vérification quotidienne des performances ainsi qu'un étalonnage hebdomadaire du système Luminex**®** 100/200™. Vous pouvez configurer la procédure d'initialisation du système pour qu'elle intègre l'étalonnage et la vérification sur la page **Admin** (Administrateur), onglet **System Setup** (Configuration du système), partie **Maintenance Options** (Options de maintenance).
- 1. Localisez la page **Admin** (Administrateur) **>** onglet **System Setup** (Configuration du système).
- 2. Sous **Maintenance Options** (Options de maintenance), sélectionnez une procédure dans la liste déroulante.
	- Laser warm-up, fluidics prep, calibration, performance verification (Préchauffage du laser, préparation du circuit fluidique, étalonnage, vérification des performances)
	- Laser warm-up, fluidics prep, performance verification (Préchauffage du laser, préparation du circuit fluidique, vérification des performances)
	- Warmup, fluidics prep (Préchauffage, préparation du circuit fluidique)
- 3. Cliquez sur **Save** (Enregistrer).

### **Onglet Group Setup (Configuration des groupes)**

Cet onglet n'est disponible que sur les éditions Secure (Sécurité) ou 21 CFR Part 11 du logiciel. Utilisez cet onglet pour attribuer des autorisations aux différents groupes d'utilisateurs. Si vous disposez de l'édition 21 CFR Part 11, vous pouvez exiger une signature électronique pour l'exécution de certaines tâches.

**REMARQUE :** L'édition 21 CFR Part 11 offre également l'accès à toutes les fonctions de l'édition Secure (Sécurité). Les utilisateurs sont affectés à des groupes. Ils disposent alors des autorisations accordées à leur groupe. Attribuez les permissions directement à une personne en affectant l'utilisateur à un Group Profile (Profil de groupe) sur l'onglet User Setup (Configuration de l'utilisateur).

### TABLEAU 31. **Éléments sur l'écran de l'onglet Group Setup (Configuration des groupes)**

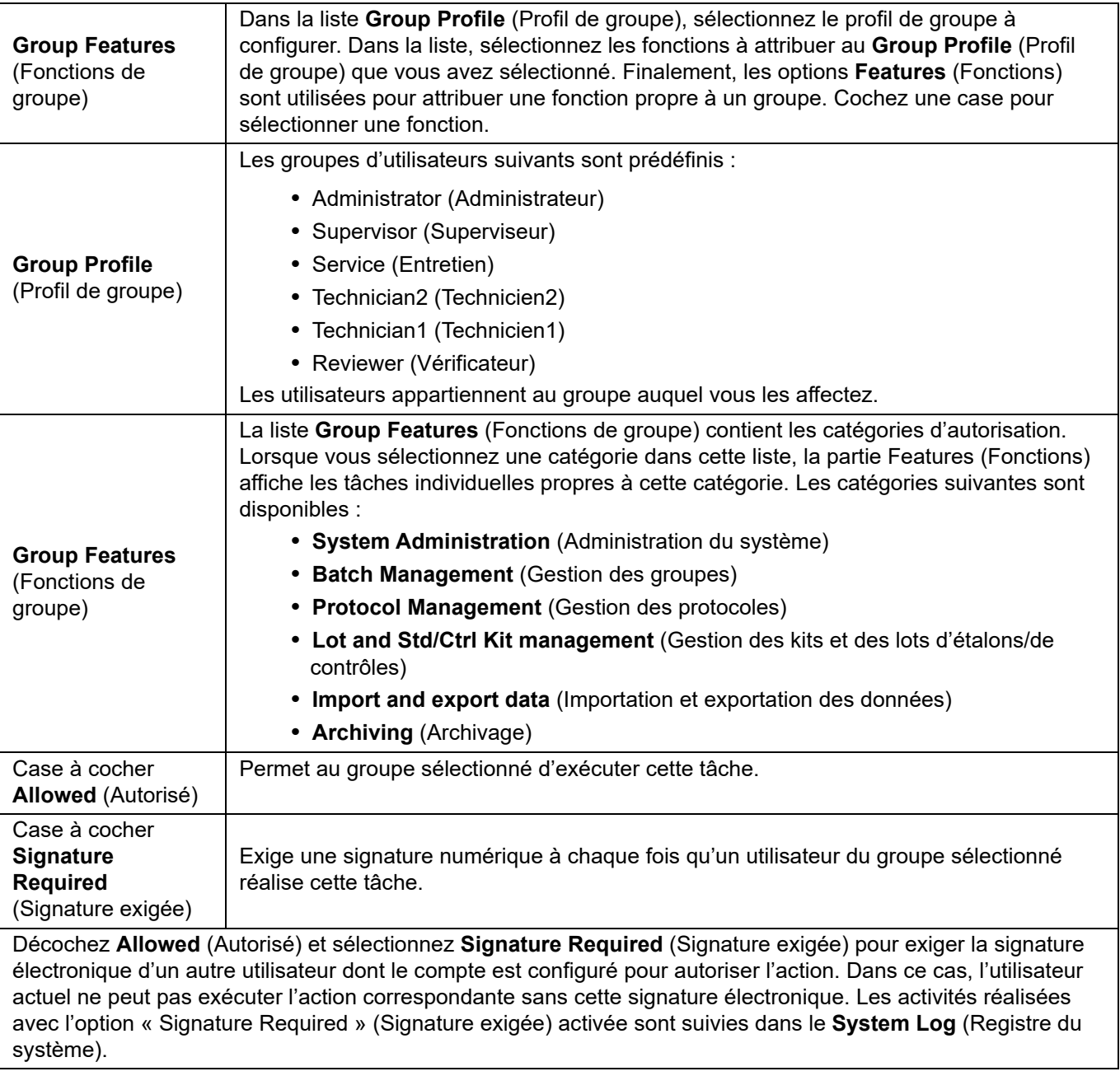

### TABLEAU 32. **Autorisations disponibles selon le groupe**

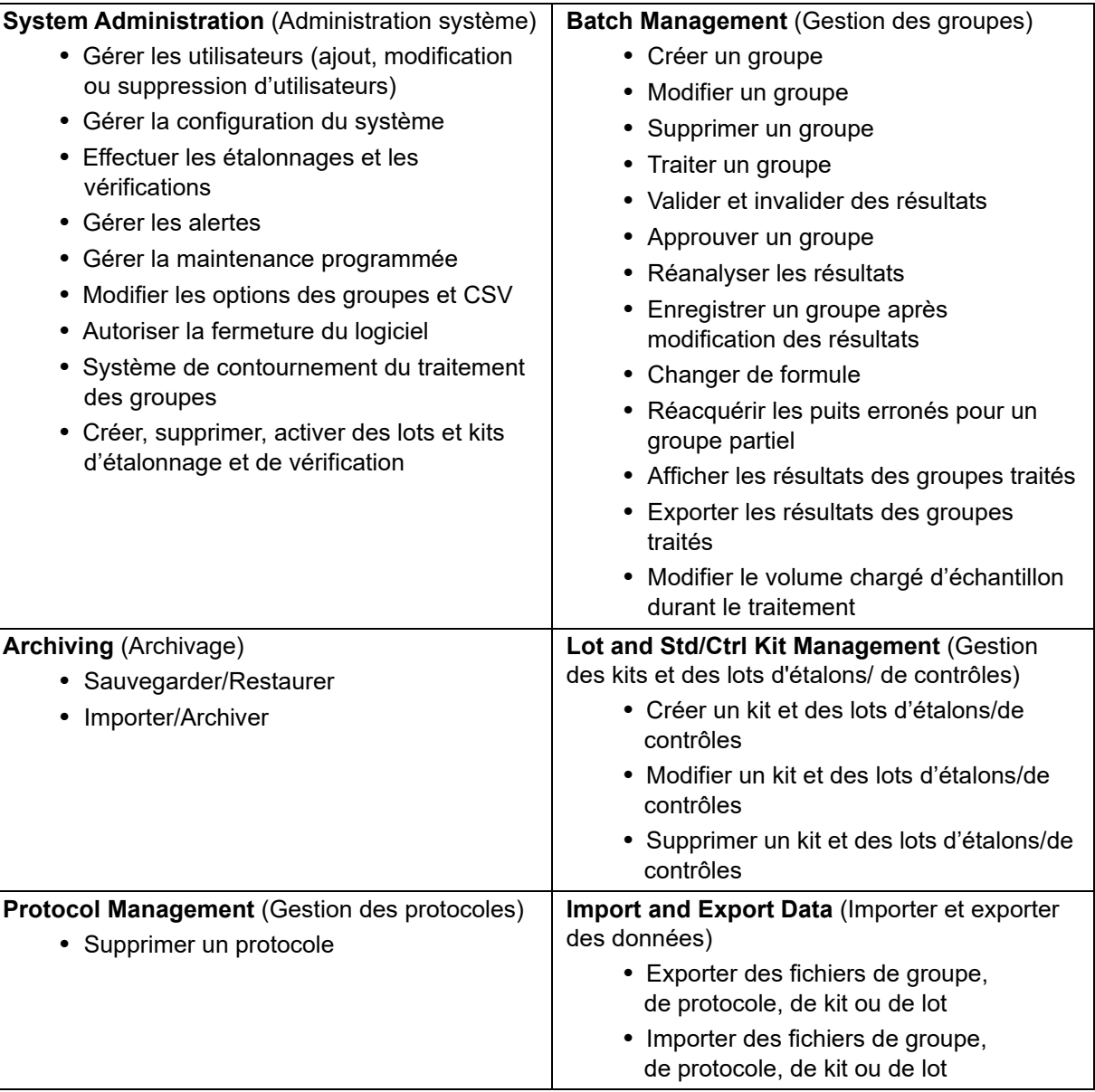

Lorsque vous ou tout autre utilisateur exécutez une action qui exige une signature électronique, la boîte de dialogue **Electronic Signature** (Signature électronique) s'ouvre. L'identifiant utilisateur est automatiquement renseigné. Saisissez votre mot de passe et, le cas échéant, un commentaire. Cliquez sur **OK** pour valider la signature électronique ou sur **Cancel** (Annuler) pour l'annuler.

## **Onglet User Setup (Configuration des utilisateurs)**

Vous devez posséder les droits d'administration et utiliser la version Secure (Sécurité) ou de 21 CFR Part 11 xPONENT**®** pour effectuer ces tâches.

### TABLEAU 33. **Éléments sur l'écran User Setup (Configuration des utilisateurs)**

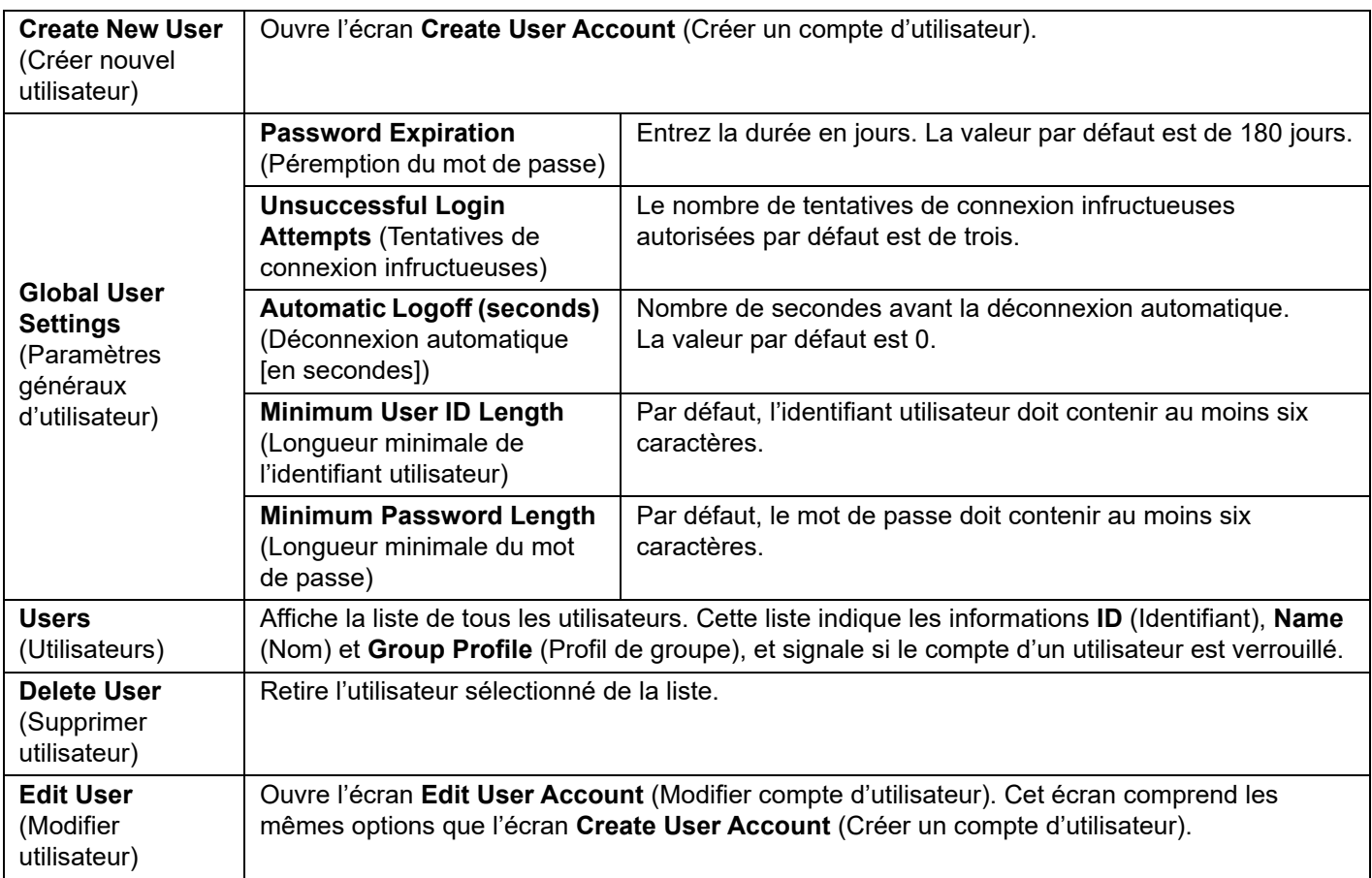

### **Modification des autorisations d'utilisateur**

Dans la liste **Users** (Utilisateurs), cliquez sur **User ID** (identifiant de l'utilisateur), puis sur **Edit User** (Modifier utilisateur). Sur l'écran **Edit User Account** (Modifier compte d'utilisateur), modifiez les informations souhaitées, puis cliquez sur **Save** (Enregistrer).

### **Restauration de l'état d'un compte**

Si un utilisateur essaie de se connecter et échoue un nombre de fois supérieur au nombre autorisé, son compte est bloqué. Dans la liste **Users** (Utilisateurs), cliquez sur l'identifiant utilisateur, puis sur **Edit User** (Modifier utilisateur). Désélectionnez la case **Account status: Locked** (État de compte : verrouillé), puis cliquez sur **Save** (Enregistrer).

### **Fenêtre Create User Account (Créer un compte d'utilisateur), onglet User Setup (Configuration des utilisateurs)**

Utilisez cet onglet pour définir les options d'un nouvel utilisateur. Tout utilisateur ayant accès à cet onglet peut attribuer des droits à n'importe quel groupe.

#### TABLEAU 34. **Éléments sur l'écran de la fenêtre Create User Account (Créer un compte d'utilisateur)**

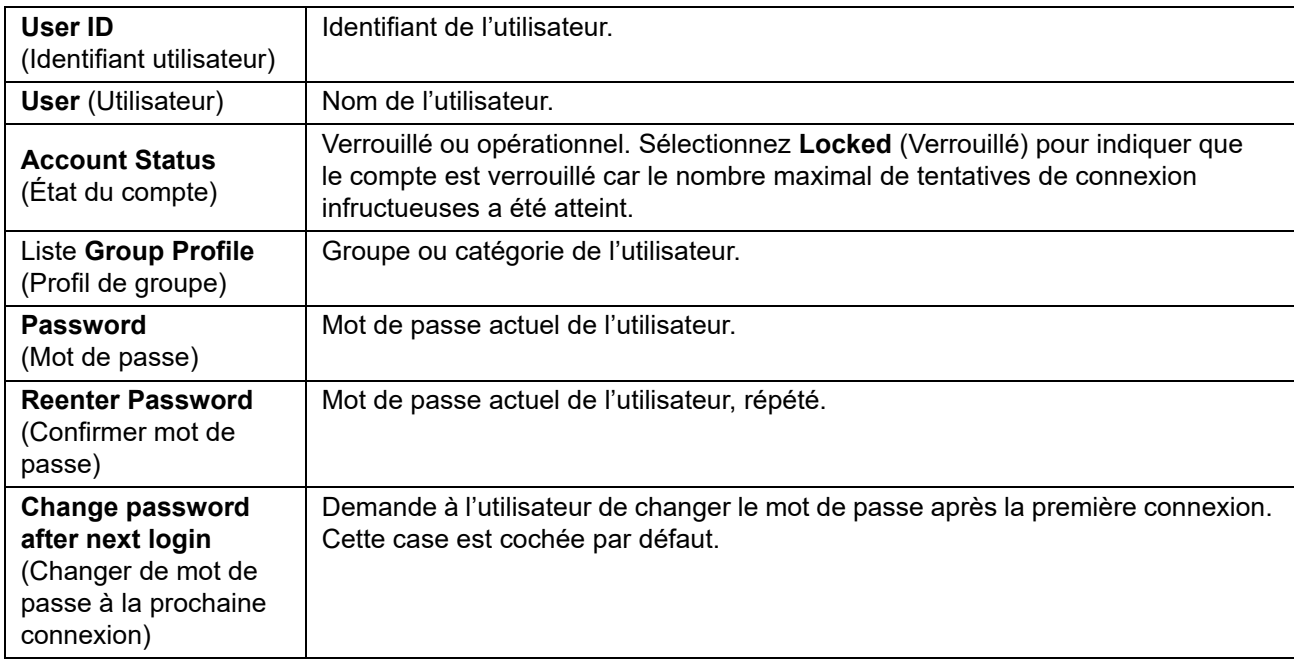

### **Création d'un nouvel utilisateur**

- 1. Cliquez sur **Create New User** (Créer nouvel utilisateur). La fenêtre **Create User Account** (Créer un compte d'utilisateur) s'ouvre.
- 2. Entrez l'identifiant de l'utilisateur dans le champ **User ID** (Identifiant utilisateur). L'identifiant utilisateur n'est pas sensible à la casse. Vous pouvez modifier le nombre de caractères requis pour un identifiant utilisateur sur l'onglet **User Setup** (Configuration des utilisateurs). Une fois que vous avez créé et supprimé un identifiant utilisateur, vous ne pouvez plus le réutiliser.
- 3. Entrez le nom de l'utilisateur dans le champ **User** (Utilisateur).
- 4. Cochez la case **Account Status** (État du compte) pour verrouiller le compte ou décochez-la pour déverrouiller le compte.
- 5. Entrez un mot de passe pour l'utilisateur dans le champ **Password** (Mot de passe), puis saisissez-le à nouveau dans le champ **Reenter Password** (Confirmer mot de passe). Si vous voulez que l'utilisateur change de mot de passe à sa première connexion, cochez la case **Change password** (Changer de mot de passe) après la première connexion. La longueur requise pour les mots de passe est définie sur l'onglet **Group Setup** (Configuration des groupes).
- 6. Dans la liste **Group Profile** (Profil de groupe), sélectionnez le rôle de l'utilisateur en cours de création.
- 7. Cliquez sur **Save** (Enregistrer) pour revenir à la page **User Setup** (Configuration des utilisateurs).
- 8. Cliquez sur **Cancel** (Annuler) pour revenir à la page **User Setup** (Configuration des utilisateurs) sans enregistrer les modifications.

### **Fenêtre Edit User Account (Modifier un compte d'utilisateur)**

Sur cette page, les utilisateurs peuvent modifier les informations de l'utilisateur qui avait été sélectionné depuis l'onglet User Setup (Configuration des utilisateurs).

### TABLEAU 35. **Éléments de l'écran Edit User (Modifier utilisateur)**

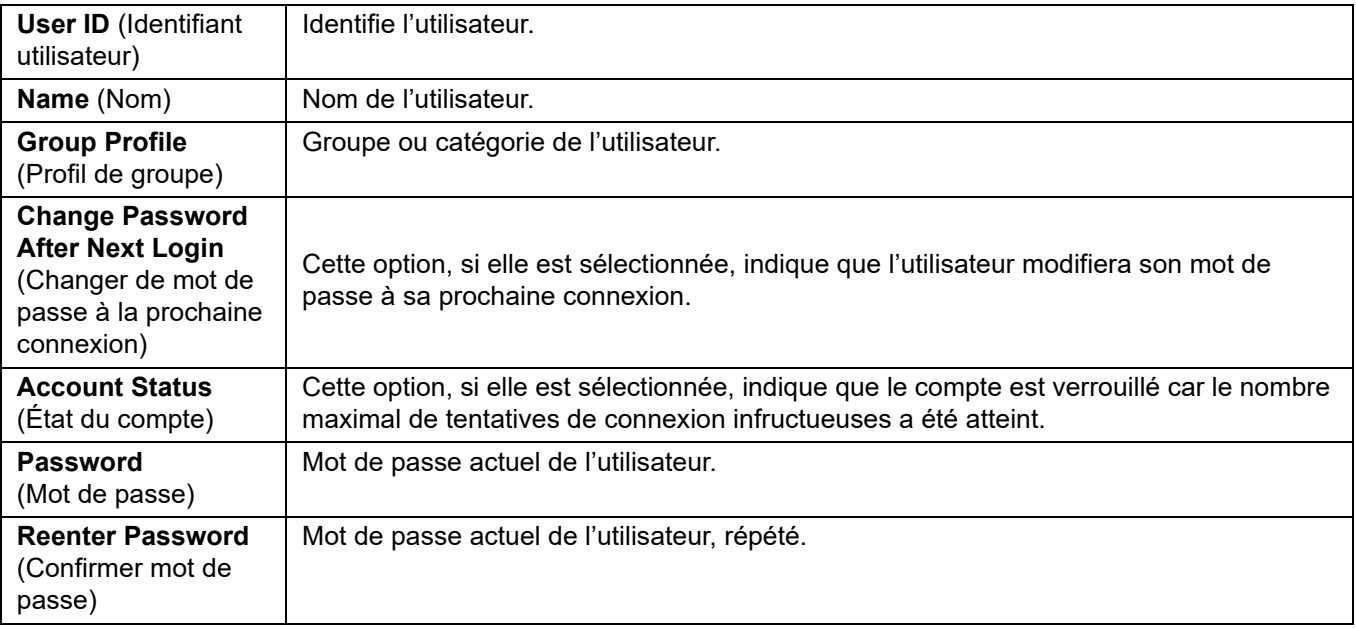

### **Modification des autorisations d'utilisateur**

- 1. Dans la liste **Users** (Utilisateurs), cliquez sur **User ID** (identifiant de l'utilisateur), puis sur **Edit User** (Modifier utilisateur).
- 2. Sur la fenêtre **Edit User Account** (Modifier compte utilisateur), modifiez les informations souhaitées.
- 3. Cliquez sur **Save** (Enregistrer).

## **Onglet Batch Options (Options des groupes)**

Utilisez l'onglet **Batch Options** (Options des groupes) pour définir les options d'analyse et d'acquisition des groupes.

### TABLEAU 36. **Éléments sur l'écran Batch Options (Options des groupes)**

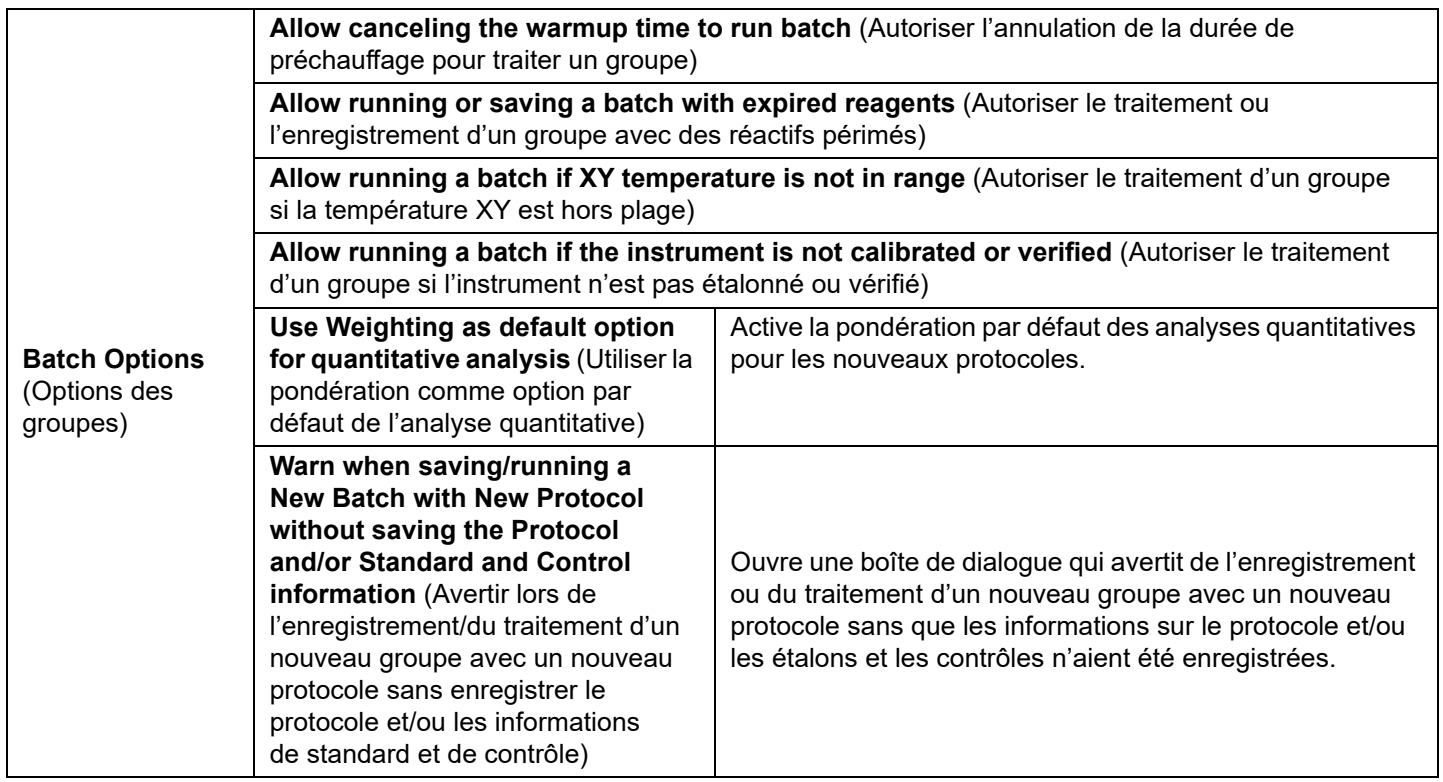

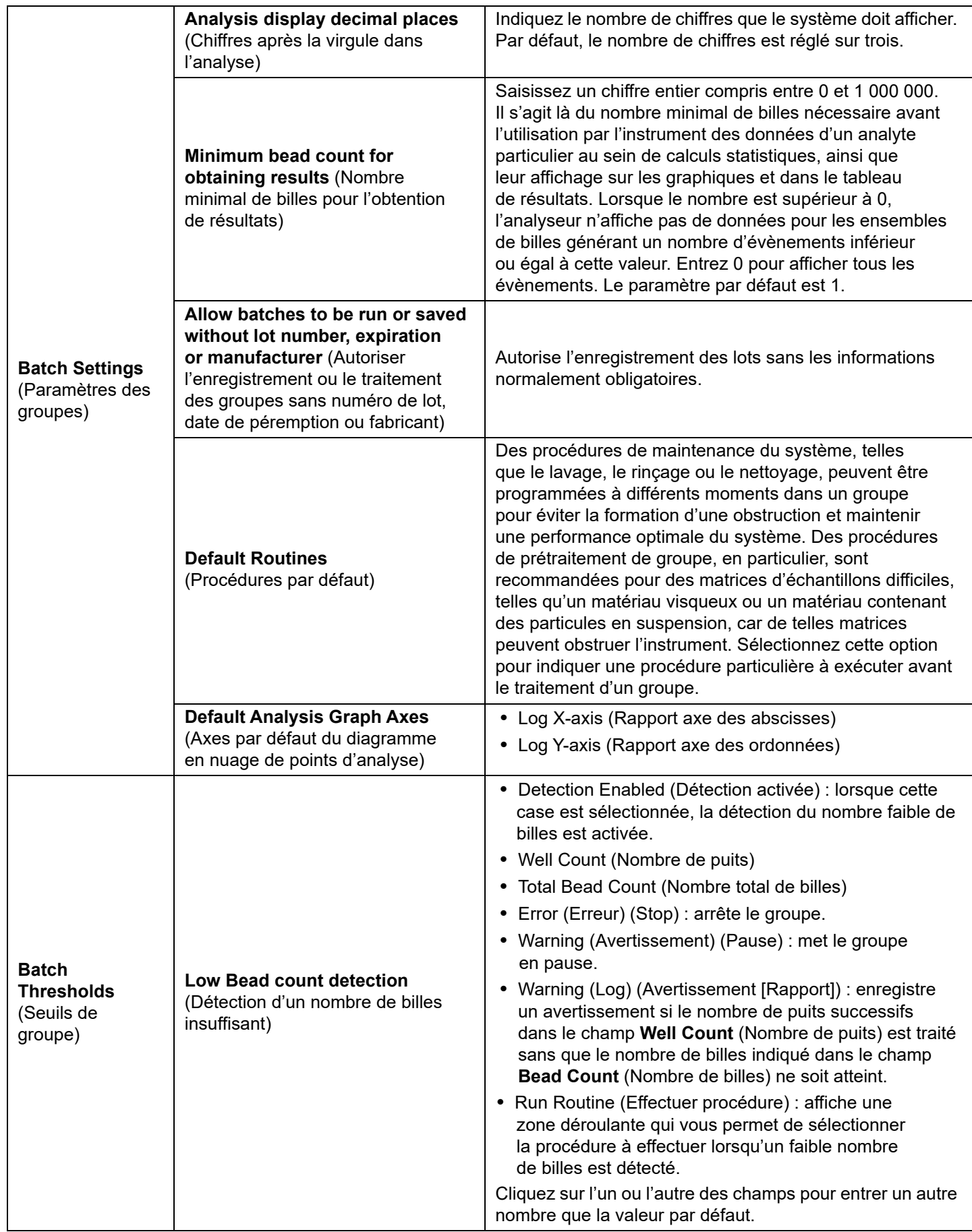

## **Onglet Alert Options (Options des alertes)**

Utilisez l'onglet Alert Options (Options des alertes) pour définir les options d'alerte pour les différents évènements du système.

### TABLEAU 37. **Éléments sur l'écran de l'onglet Alert Options (Options des alertes)**

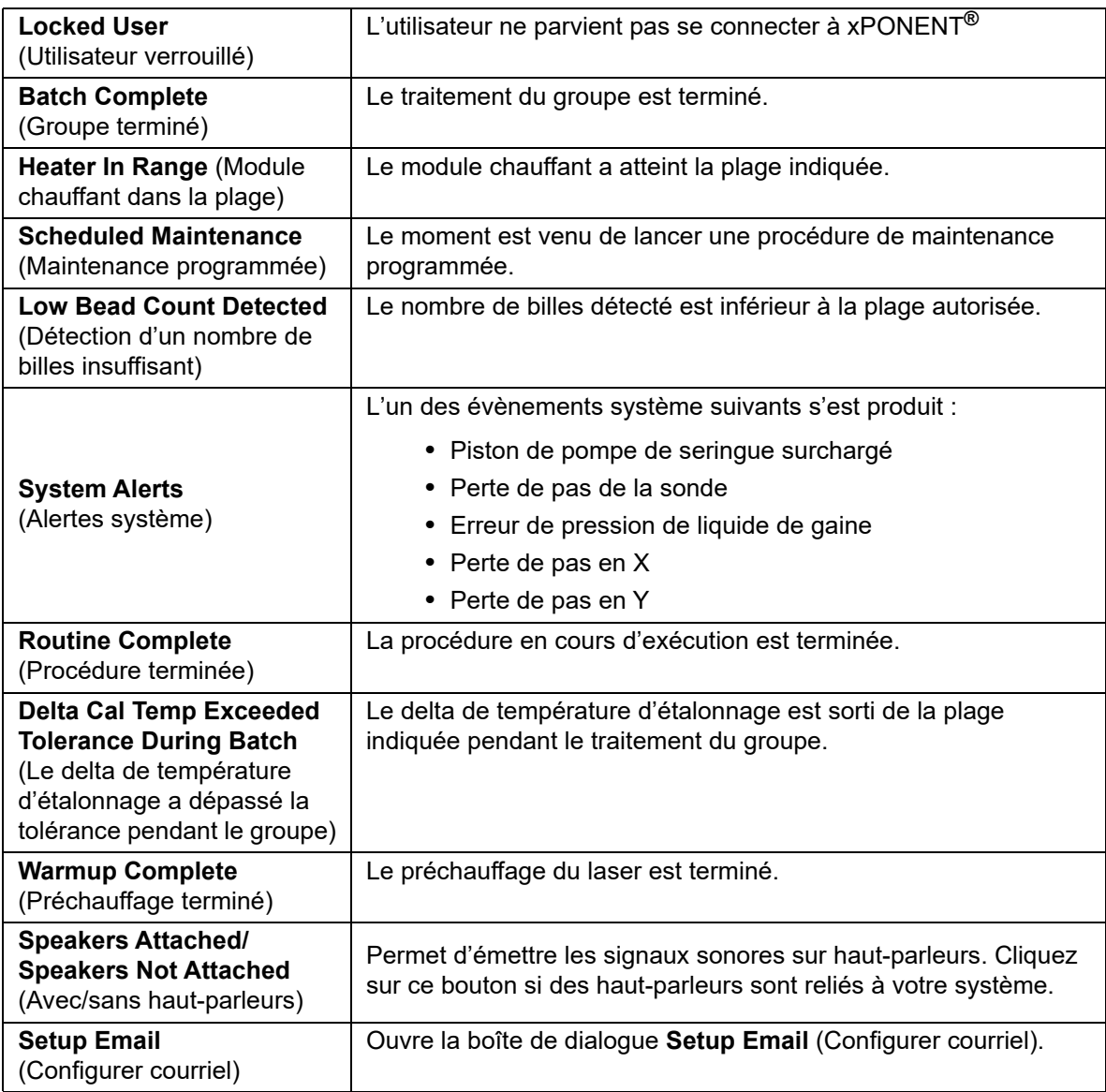

Selon que vous cochez ou non la case **Email Active** (Courriel activé), vous activez ou désactivez la notification par courriel.

Contactez votre administrateur réseau pour obtenir les informations demandées dans les champs **Mail Server Host** (Hôte du serveur de messagerie), **From Email Address** (Adresse électronique de l'expéditeur), **From Email Password** (Mot de passe de l'adresse électronique de l'expéditeur) et **Mail Server Port** (Port du serveur de messagerie), et également pour savoir si vous devez cocher la case **Enable SSL (Secure Sockets Layer)** (Activer le protocole SSL [Secure Sockets Layer]).

Le bouton **Test** permet de tester les paramètres de la messagerie. Sélectionnez **Apply** (Appliquer) pour appliquer les paramètres sélectionnés ou cliquez sur **OK** pour utiliser ces paramètres et quitter la boîte de dialogue. Le bouton **Cancel** (Annuler) permet de quitter la boîte de dialogue sans enregistrer les paramètres.

## **Tâches Alert Options (Options des alertes)**

Pour définir les options de notification de différents évènements :

- 1. Sélectionnez **Dialog** (Boîte de dialogue) si vous souhaitez qu'une boîte de dialogue s'ouvre pour un évènement donné.
- 2. Sélectionnez **Email** (Courriel) si vous voulez être notifié par courriel d'un évènement donné.
- 3. Sélectionnez **Sound** (Signal sonore) si vous voulez associer un signal sonore à un évènement donné.
- 4. Si vous choisissez d'envoyer une notification par courriel pour un évènement donné et si l'adresse électronique n'est pas encore configurée, cliquez sur **Setup Email** (Configurer courriel) pour ouvrir la boîte de dialogue **Setup Email** (Configurer courriel).
	- Selon que vous cochez ou non la case **Email Active** (Courriel activé), vous activez ou désactivez la notification par courriel.
	- Contactez votre administrateur système pour obtenir les informations à entrer dans les champs **Mail Server Host** (Hôte du serveur de messagerie), **From Email Address** (Adresse électronique de l'expéditeur), **From Email Password** (Mot de passe de l'adresse électronique de l'expéditeur) et **Mail Server Port** (Port du serveur de messagerie), et également pour savoir si vous devez cocher la case **Enable SSL (Secure Sockets Layer)** (Activer le protocole SSL [Secure Sockets Layer]).
	- Indiquez les adresses sur lesquelles vous souhaitez recevoir les notifications d'alerte dans le champ **Email Addresses** (Adresses électroniques).
	- Cliquez sur **Test** pour envoyer un courriel test aux adresses que vous avez saisies.
- 5. Cliquez sur **OK** pour appliquer les modifications éventuelles et fermer la boîte de dialogue. Vous pouvez également cliquer sur **Apply** (Appliquer) pour appliquer les modifications et rester dans la boîte de dialogue **Setup Email** (Configurer courriel).

## **Onglet CSV Options (Options CSV)**

### **CSV and Batch Options (Options CSV et des groupes)** TABLEAU 38. **Éléments sur l'écran de l'onglet CSV Options (Options CSV)**

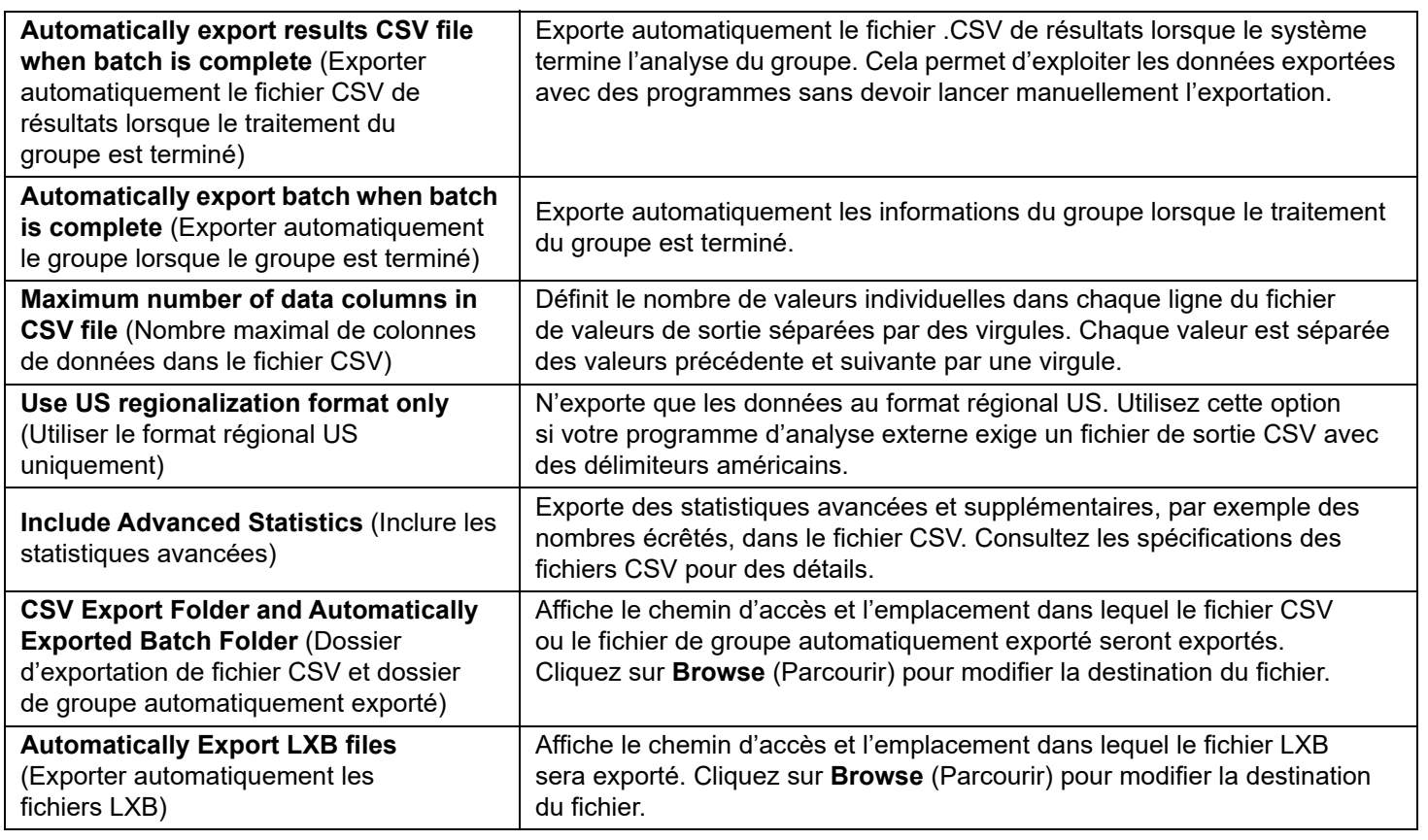

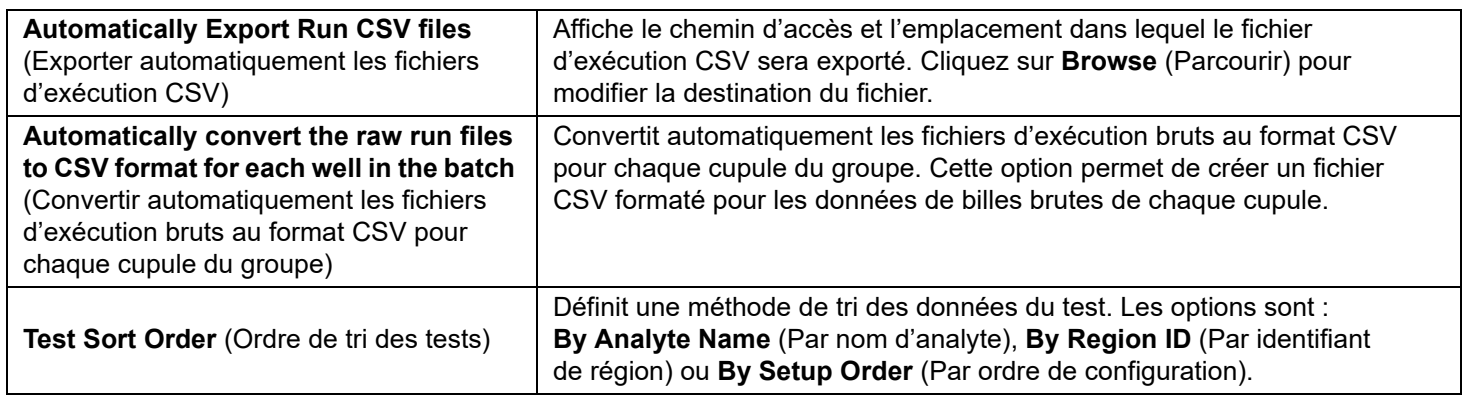

## **Onglet Archive (Archivage)**

Utilisez l'onglet Archive pour archiver tous les types de fichier ; groupes, protocoles, kits, lots et enregistrements du système d'informations du laboratoire. Lorsque vous cliquez sur le bouton Launch Archive Utility (Lancer l'utilitaire d'archivage), la boîte de dialogue Archive Utility (Utilitaire d'archivage) s'ouvre.

**REMARQUE :** Pour sauvegarder ou restaurer des fichiers xPONENT**®**, quittez l'application et sélectionnez xPONENT ARCHIVE.

### **Archive Utility (Utilitaire d'archivage)**

La fonctionnalité Archive Utility (Utilitaire d'archivage) peut être utilisée dans xPONENT**®** pour configurer la fréquence et le type de fichiers à sauvegarder. Des statistiques relatives à l'espace disque et à l'espace d'archivage utilisés, ainsi que le type de fichiers à sauvegarder, sont affichées sur cette page.

L'utilitaire d'archivage fonctionne en continu. S'ils sont programmés, les archivages automatiques sont exécutés, que xPONENT fonctionne ou non.

Si vous souhaitez sauvegarder ou restaurer xPONENT, quittez l'application et exécutez l'utilitaire d'archivage depuis le menu Start (Démarrer).

### TABLEAU 39. **Éléments sur l'écran de la boîte de dialogue Archive Utility (Utilitaire d'archivage)**

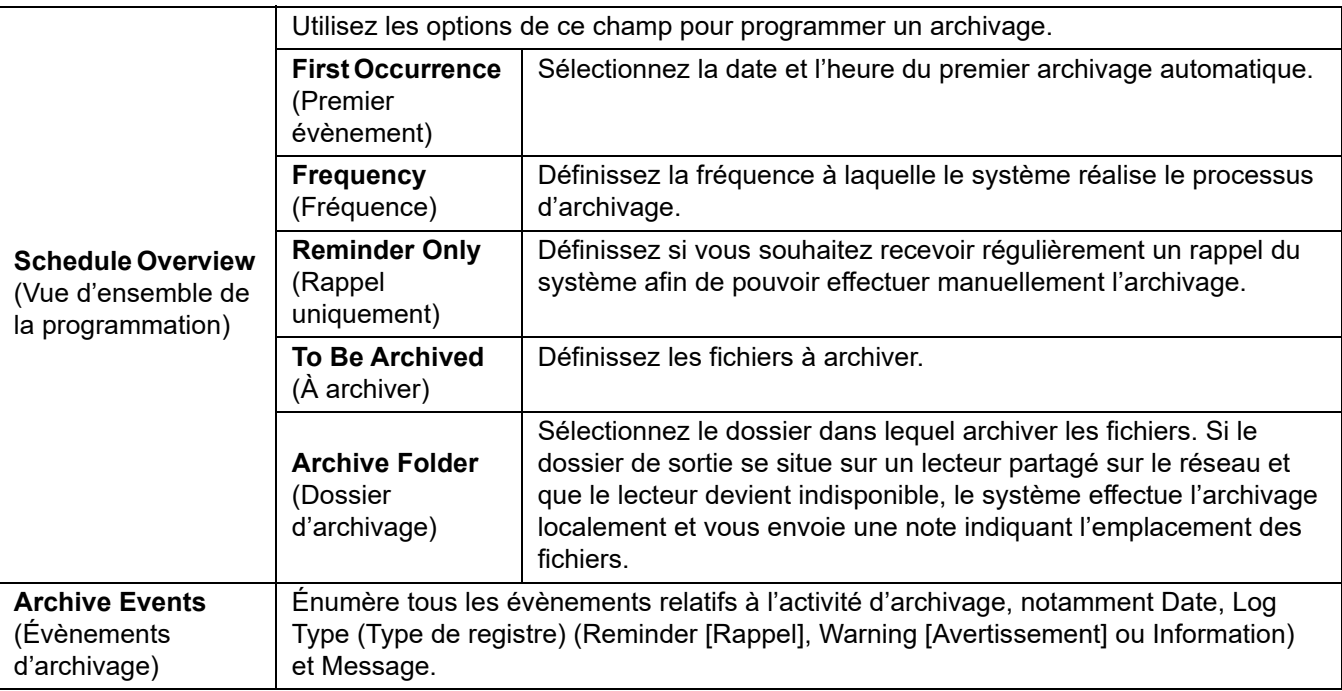

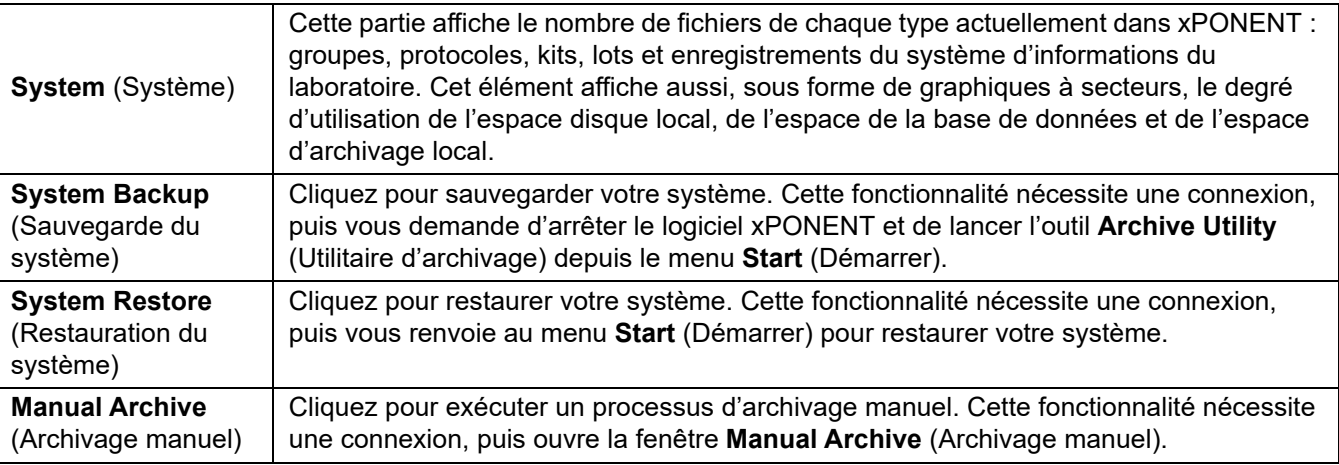

### **Configuration de l'archivage automatique**

Cliquez sur Edit (Modifier) dans la boîte de dialogue (Vue d'ensemble de la programmation) pour permettre aux champs d'accepter vos modifications et activer le bouton Browse (Parcourir). L'étiquette du bouton devient Save (Enregistrer).

- 1. Utilisez le calendrier pour spécifier quand commencer votre archivage.
- 2. Sélectionnez la fréquence d'archivage souhaitée dans la liste déroulante.
- 3. Sélectionnez **Reminder Only** (Rappel uniquement) pour recevoir un rappel de la nécessité d'archiver, après lequel vous devez effectuer un archivage manuel. Désélectionnez cette case pour activer l'archivage automatique.
- 4. Dans la liste déroulante **To Be Archived** (À archiver), sélectionnez les paramètres de date et de groupe des fichiers à archiver :
	- Only archive batches older than: [*x*] Days (Archiver uniquement les groupes de plus de : [x] jours)
	- Always keep the last: [*x*] Batches (Toujours conserver les [x] derniers groupes)
	- Archive all system logs older than: [*x*] Days (Archiver tous les journaux système de plus de : [x] jours)
- 5. Dans le champ **Archive Folder** (Dossier d'archivage), vérifiez l'emplacement dans lequel vous souhaitez archiver le ou les fichier(s). Pour modifier l'emplacement, cliquez sur **Browse** (Parcourir), localisez le nouvel emplacement, puis cliquez sur **OK**.

**REMARQUE :** Si vous modifiez le dossier d'archivage par défaut, assurez-vous au moment de l'archivage que le champ **Archive Folder** (Dossier d'archivage) correspond bien au dossier choisi.

6. Cliquez sur **Save** (Enregistrer) pour enregistrer vos paramètres.

### **Exécution d'un archivage manuel**

Utilisez Manual Archive (Archivage manuel) uniquement lorsque vous devez archiver des fichiers individuels particuliers.

- 1. Dans la boîte de dialogue **Archive Utility** (Utilitaire d'archivage), cliquez sur **Manual Archive** (Archivage manuel) pour ouvrir la fenêtre **Manual Archive**.
- 2. Utilisez les onglets situés sur le côté gauche de la fenêtre pour sélectionner le type de fichiers à archiver :
	- Batches (Groupes)
	- Logs (Registres)
	- Protocols (Protocoles)
	- Kits (Kits)
	- Lots (Lots)
	- LIS Records (Enregistrements du système d'informations du laboratoire)

Chaque onglet ouvre une liste de fichiers disponibles à des fins d'archivage, sauf **Logs** (Registres) qui nécessite uniquement de choisir le nombre de jours avant l'archivage d'un fichier.

- 3. Sélectionnez les fichiers que vous souhaitez archiver depuis la liste située à gauche et utilisez les touches fléchées pour déplacer ces fichiers vers la zone **To Be Archived** (À archiver) située à droite. Pour les fichiers du registre, sélectionnez l'ancienneté des fichiers, en jours.
- 4. Cliquez sur **Archive** (Archivage) pour déplacer les fichiers sélectionnés dans l'archive.
- **REMARQUE :** Vous devez archiver séparément les groupes de fichiers. Si vous sélectionnez un onglet différent sans d'abord procéder à un archivage, xPONENT**®** vous avertit que vous avez perdu les informations contenues dans la zone **To Be Archived** (À archiver).
- 5. Cliquez sur **Close** (Fermer) pour fermer la fenêtre **Manual Archive** (Archivage manuel).

## **Onglet Licensing (Octroi de licence)**

Contactez *l'assistance technique* Luminex pour mettre à niveau xPONENT**®** pour Luminex**®** 100/200™ ou pour obtenir une nouvelle licence.

**REMARQUE :** Vous devez redémarrer l'ordinateur pour que la nouvelle licence entre en vigueur.

### **Ajout d'une nouvelle clé de licence**

- 1. Accédez à **Admin** (Administrateur) > onglet **Licensing** (Octroi de licence).
- 2. Cliquez sur **License** (Licence) (dans le coin inférieur droit de la fenêtre).
- 3. Copiez et collez la nouvelle clé dans le champ **License Code** (Code de licence). Le champ **License File** (Fichier de licence) reste vide.
- 4. Cliquez sur **OK**. Ceci ferme xPONENT**®**, applique la licence et redémarre xPONENT.

Contactez l'*[« Assistance technique »,](#page-18-0)* à la page 9 en cas de difficulté pour enregistrer ou ajouter une nouvelle clé de licence.

## **Onglet Schedule (Programmation)**

Utilisez l'onglet **Schedule** (Programmation) pour activer ou modifier la périodicité des rappels de maintenance programmée.

### **Modification des paramètres de programmation de la maintenance**

Modifiez les paramètres de maintenance sur l'onglet Schedule (Programmation), accessible depuis la page Admin (Administrateur). L'onglet Schedule (Programmation) est également accessible depuis la page Maintenance, mais les paramètres ne peuvent pas y être modifiés.

- 1. Accédez à la page **Admin** (Administrateur) > onglet **Schedule** (Programmation).
- 2. Sur l'onglet **Schedule** (Programmation), utilisez les menus déroulants pour modifier les éléments suivants pour toute activité programmée :
	- **Alert Time** (Heure d'alerte) : heure à laquelle vous souhaitez recevoir des alertes.
	- **Recurrence** (Périodicité) : nombre de fois que vous souhaitez recevoir des rappels.
	- **Laser Warm Up Schedule** (Programmation du préchauffage du laser) : vous pouvez programmer l'heure à laquelle vous souhaitez que le préchauffage des lasers s'effectue. Vous pouvez activer ou désactiver cette option.
- 3. Activez ou désactivez les rappels en sélectionnant ou désélectionnant la case **Enabled** (Activé).

### **Report Options (Options de rapport)**

Utilisez les options de rapport pour définir le mode d'affichage et d'impression des rapports.

- 1. Entrez un nom de société dans le champ **Company** (Société) et toutes les autres informations pertinentes dans le champ **Info**.
- 2. Cliquez sur **Import Logo** (Importer logo) pour ouvrir la boîte de dialogue **Open** (Ouvrir) et sélectionner le fichier à utiliser comme logo en haut des rapports.
- 3. Cliquez sur **Clear Logo** (Effacer logo) pour revenir au logo par défaut.
- 4. Cliquez sur **Save** (Enregistrer).